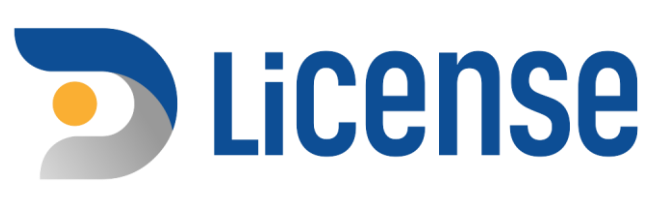

# คู่มือผู้ประกอบการ

# การขอใบอนุญาตขาย สุรา ยาสูบ ไพ่

ระบบธุรกรรมอิเล็กทรอนิกส์<br>เพื่อรองรับการออกใบอนุญาต สุรา ยาสูบ ไพ่

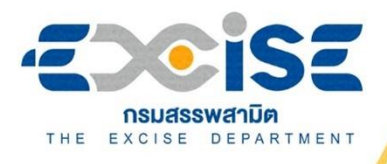

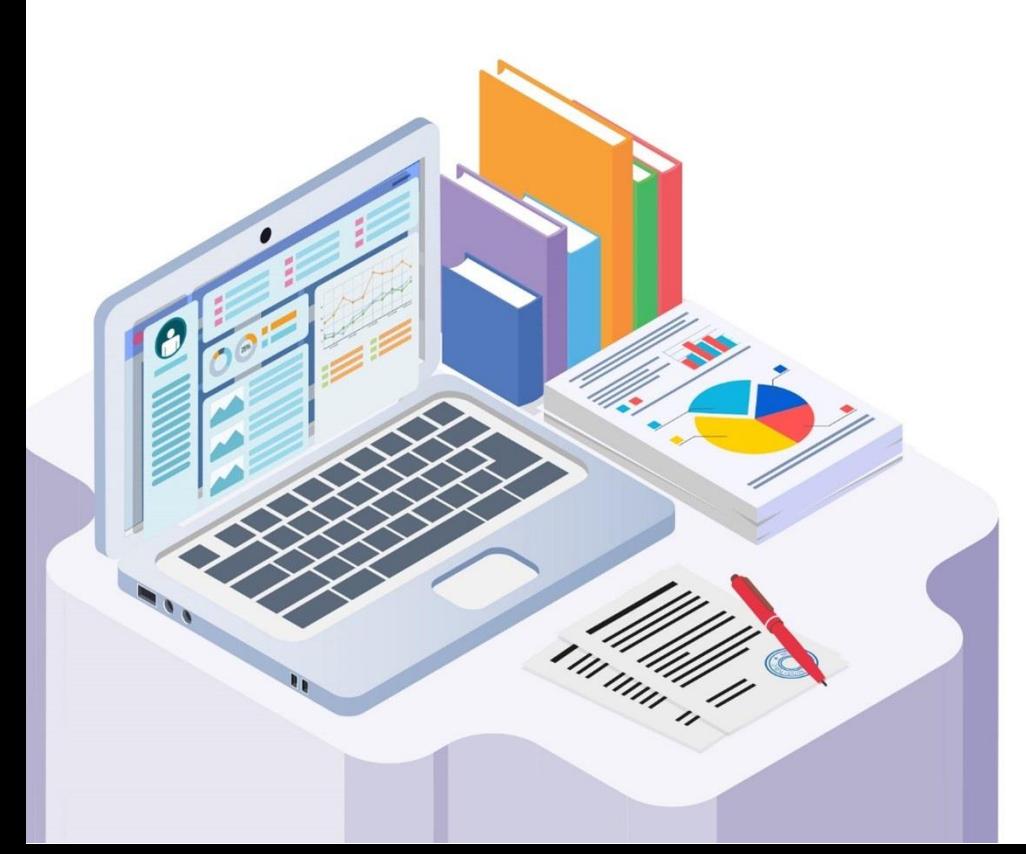

. . . . . . . . .

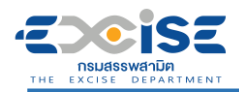

### สารบัญ

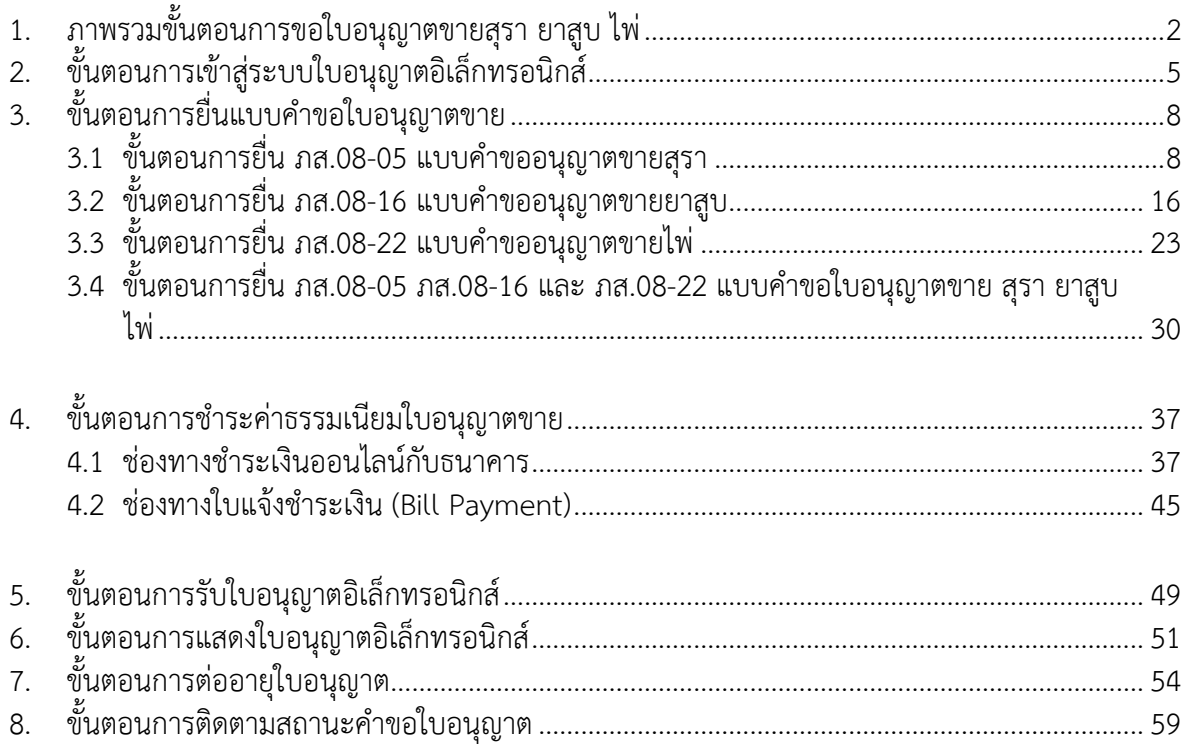

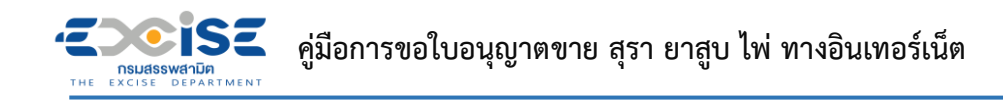

# <span id="page-2-0"></span>**1. ภาพรวมขั้นตอนการขอใบอนุญาตขายสุรา ยาสูบ ไพ่**

แผนภาพแสดงภาพรวมขั้นตอนการยื่นแบบคำขอใบอนุญาตขายสุรา ยาสูบ ไพ่ ทางอินเทอร์เน็ต

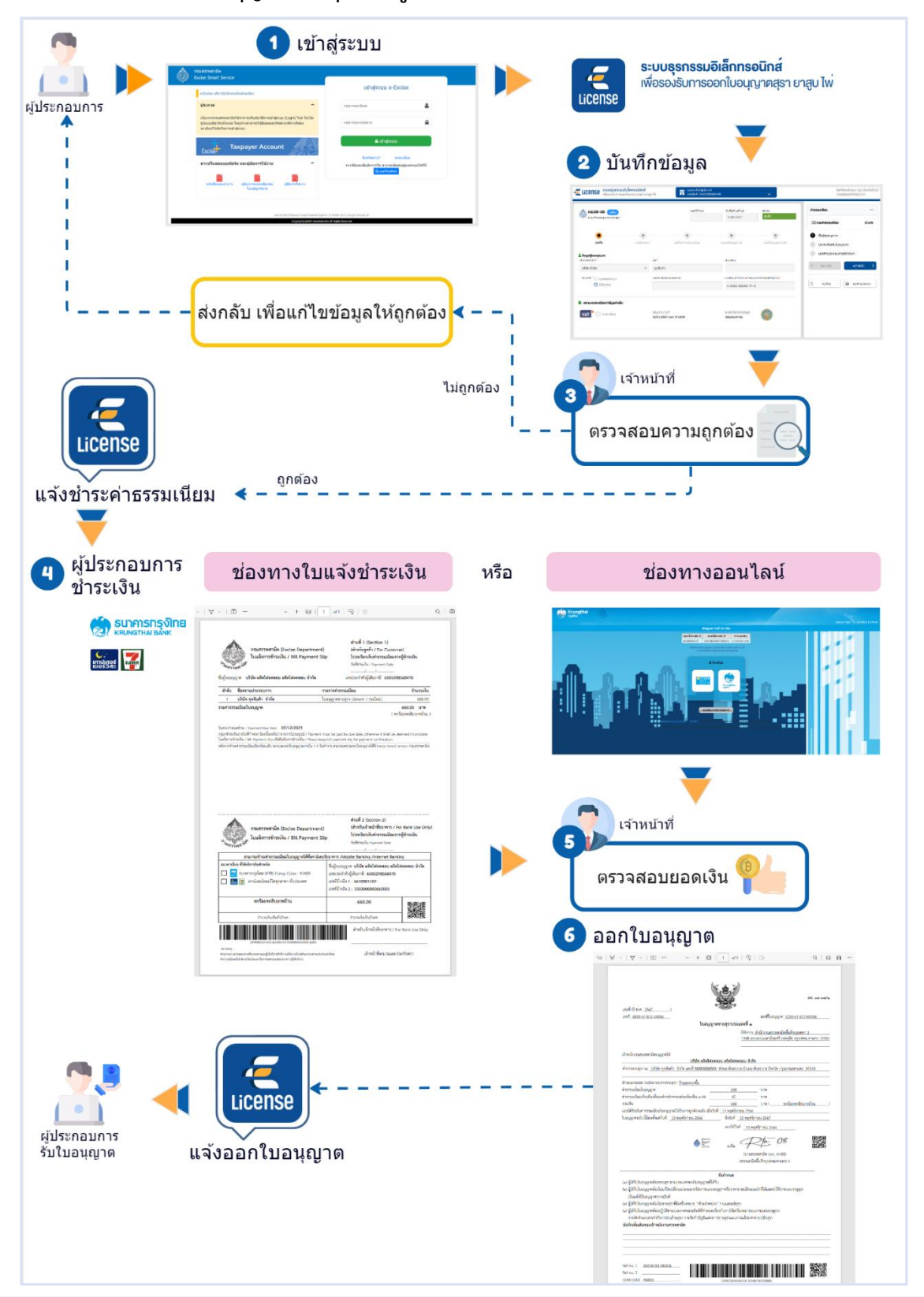

**ยื่นแบบคำขอใบอนุญาตขายสุรา ยาสูบ ไพ่**

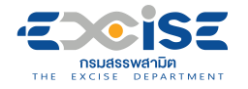

แผนภาพแสดงภาพรวมขั้นตอนการต่ออายุใบอนุญาตขายสุรา ยาสูบ ไพ่ ทางอินเทอร์เน็ต

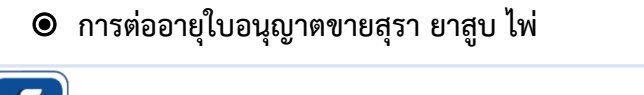

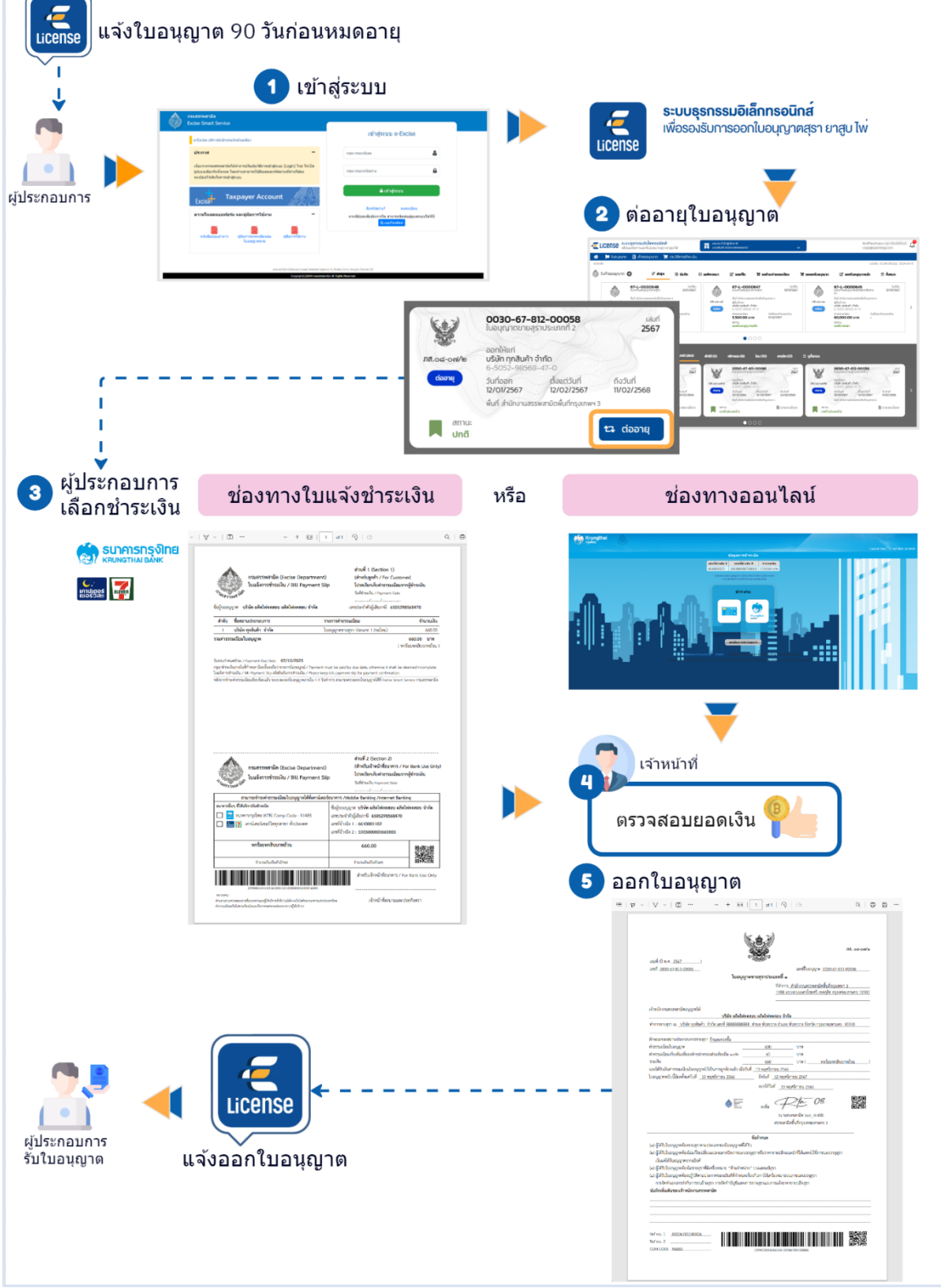

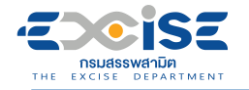

แผนภาพแสดงภาพรวมขั้นตอนการต่ออายุใบอนุญาตขายสุรา ยาสูบ ไพ่ ผ่านใบอนุญาต

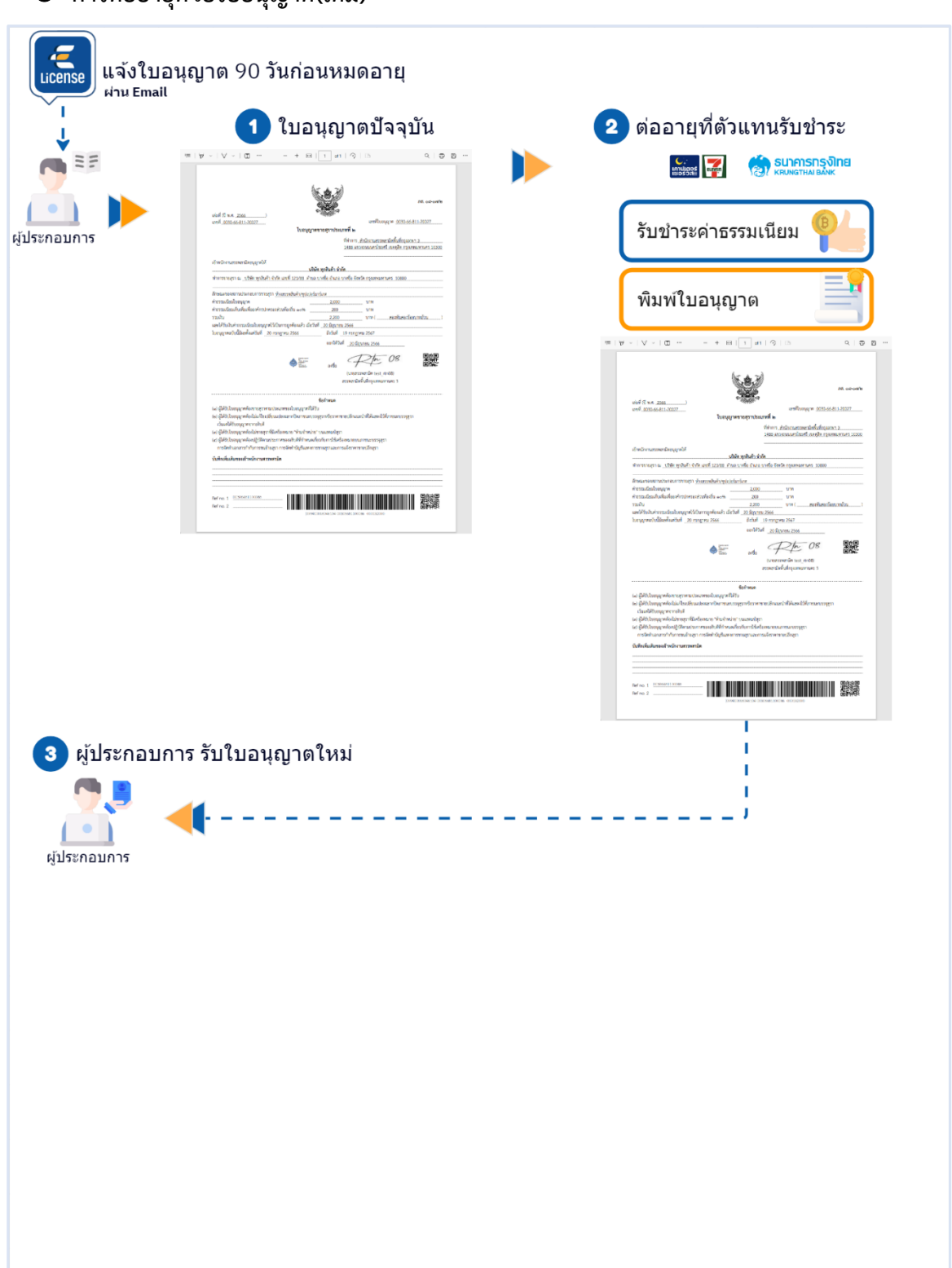

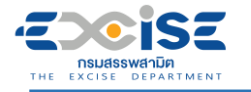

# **2. ขั้นตอนการเข้าสู่ระบบใบอนุญาตอิเล็กทรอนิกส์**

<span id="page-5-0"></span>การเข้าสู่ระบบใบอนุญาตอิเล็กทรอนิกส์มีขั้นตอนดังนี้

#### **เข้าเว็บไซต์กรมสรรพสามิต [http://www.excise.go.th](http://www.excise.go.th/)**

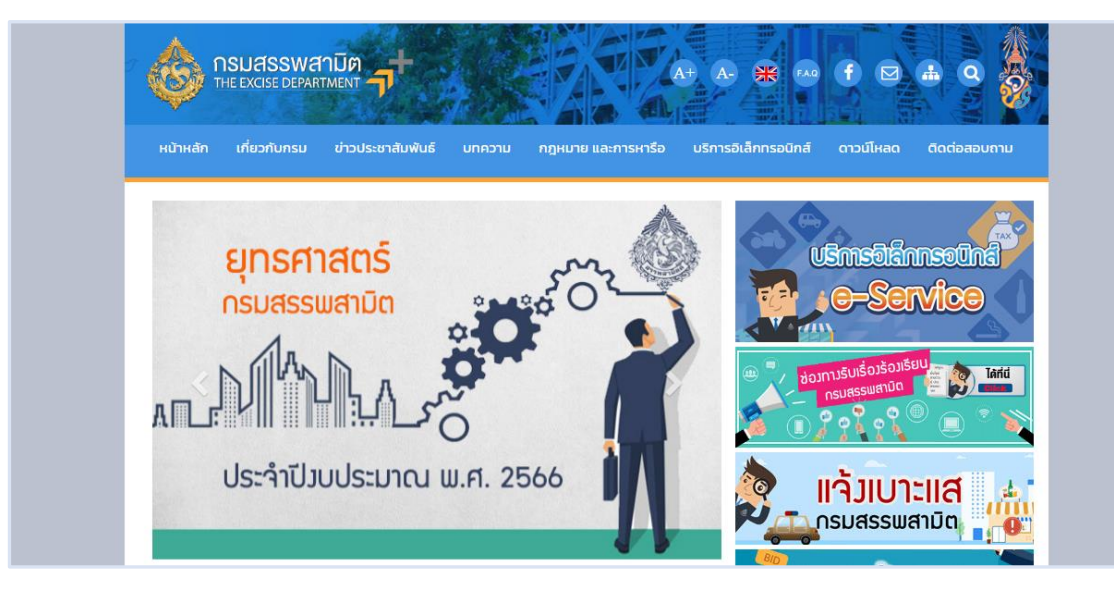

**เลือกเมนู "บริการอิเล็กทรอนิกส์" > เลือกเมนูย่อย "ทำธุรกรรมทางอินเทอร์เน็ต"**

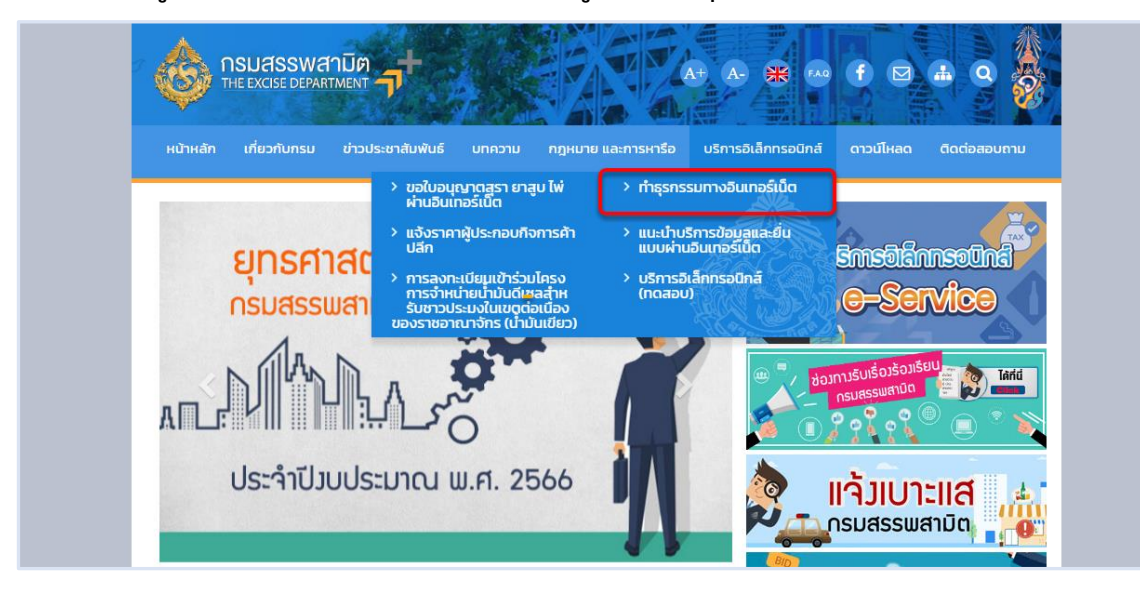

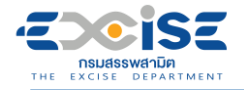

**เข้าสู่ระบบบริการธุรกรรมอิเล็กทรอนิกส์และชำระภาษีผ่านอินเทอร์เน็ต**

#### **ผู้ใช้ระบุรหัสผู้ใช้ และรหัสผ่าน จากนั้นกดปุ่ม [เข้าสู่ระบบ]**

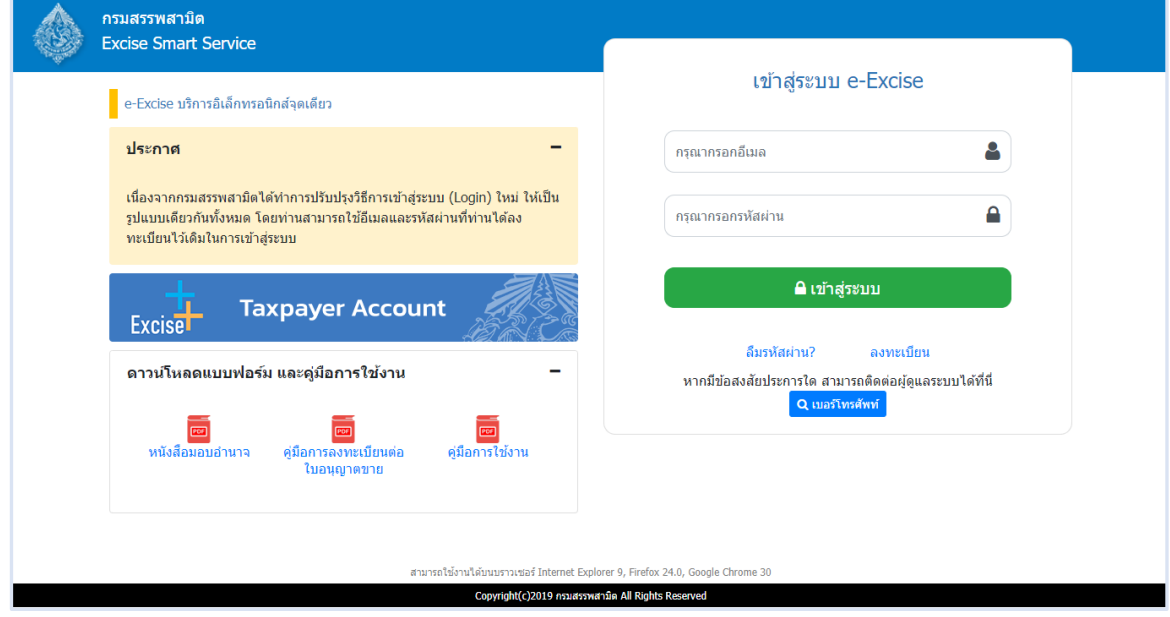

**เมนู"หน้าหลัก" > เลือกระบบ "ใบอนุญาตอิเล็กทรอนิกส์"**

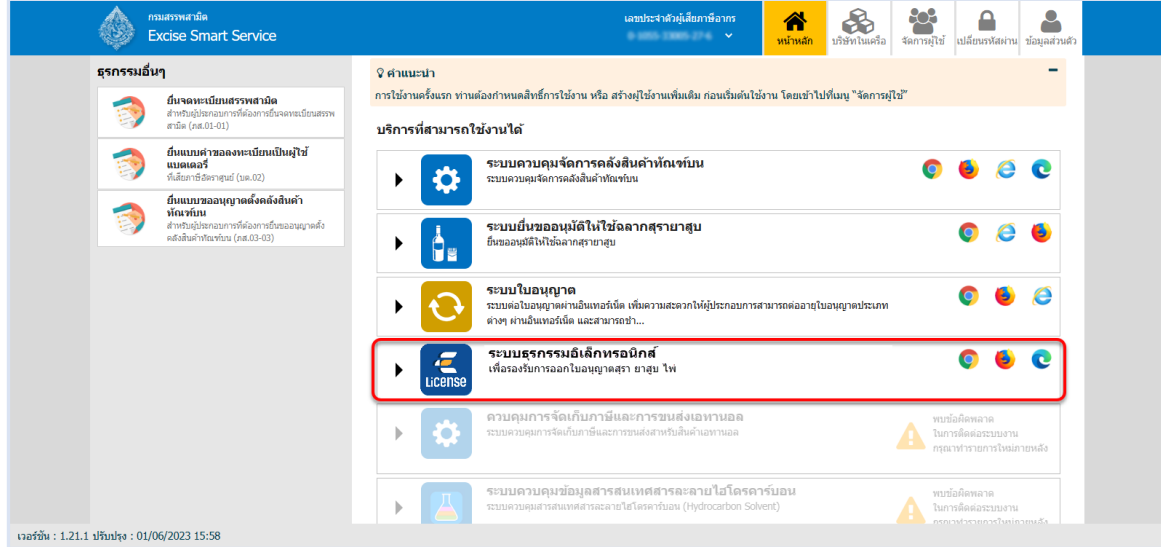

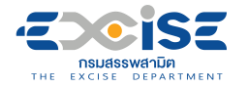

#### **แสดงหน้าจอหลักระบบใบอนุญาตอิเล็กทรอนิกส์**

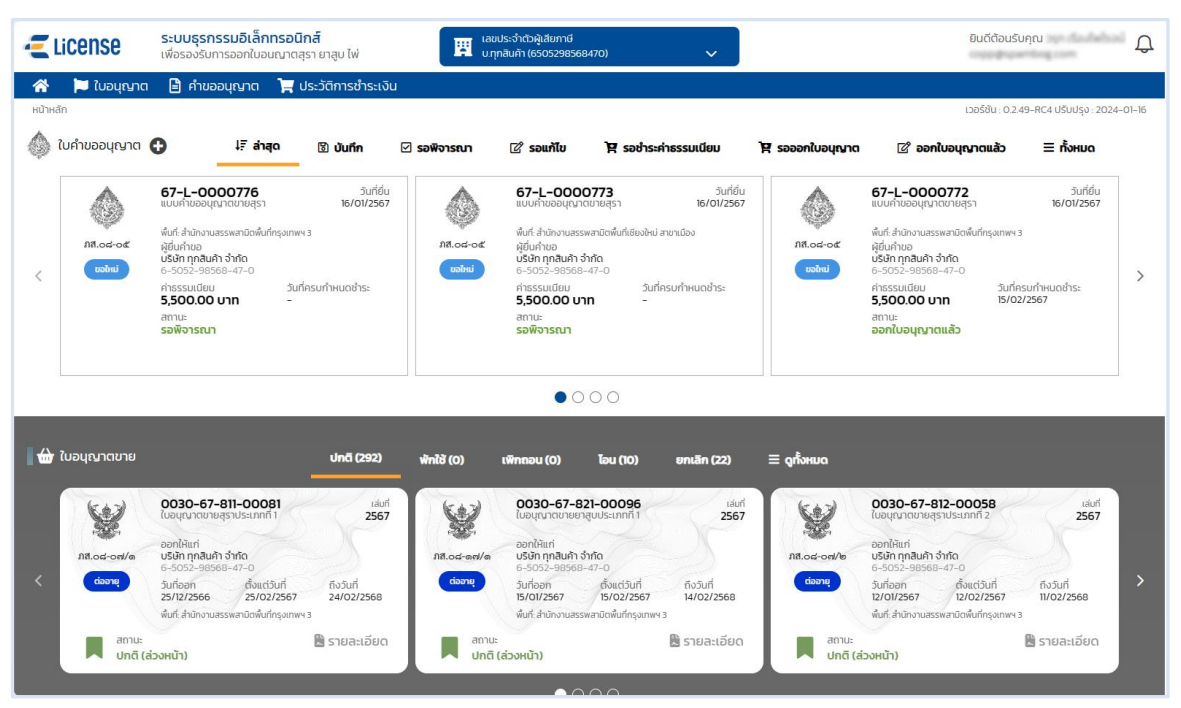

# **3. ขั้นตอนการยื่นแบบคำขอใบอนุญาตขาย**

การยื่นคำขอใบอนุญาตขาย ประกอบด้วยหัวข้อดังต่อไปนี้

ภส.08-05 แบบคำขออนุญาตขายสุรา

<span id="page-8-0"></span>THE EXCISE DEPARTMENT

ภส.08-16 แบบคำขออนุญาตขายยาสูบ

ภส.08-22 แบบคำขออนุญาตขายไพ่

แบบคำขออนุญาตขายสุรา ยาสูบ ไพ่

## <span id="page-8-1"></span>**3.1 ขั้นตอนการยื่น ภส.08-05 แบบคำขออนุญาตขายสุรา**

การขอใบอนุญาตขายสุรา "ภส.08-05 แบบคำขออนุญาตขายสุรา ตามมาตรา 155 แห่งพระราชบัญญัติ ภาษีสรรพสามิต พ.ศ. 2560" มีขั้นตอนดังนี้

#### **เข้าเว็บไซต์กรมสรรพสามิต อ้างอิง [\(2.ขั้นตอนการเข้าสู่ระบบใบอนุญาตอิเล็กทรอนิกส์\)](#page-5-0)**

**เลือก" " > "ใบอนุญาตขาย" > "ภส.08-05 แบบคำขออนุญาตขายสุรา"**

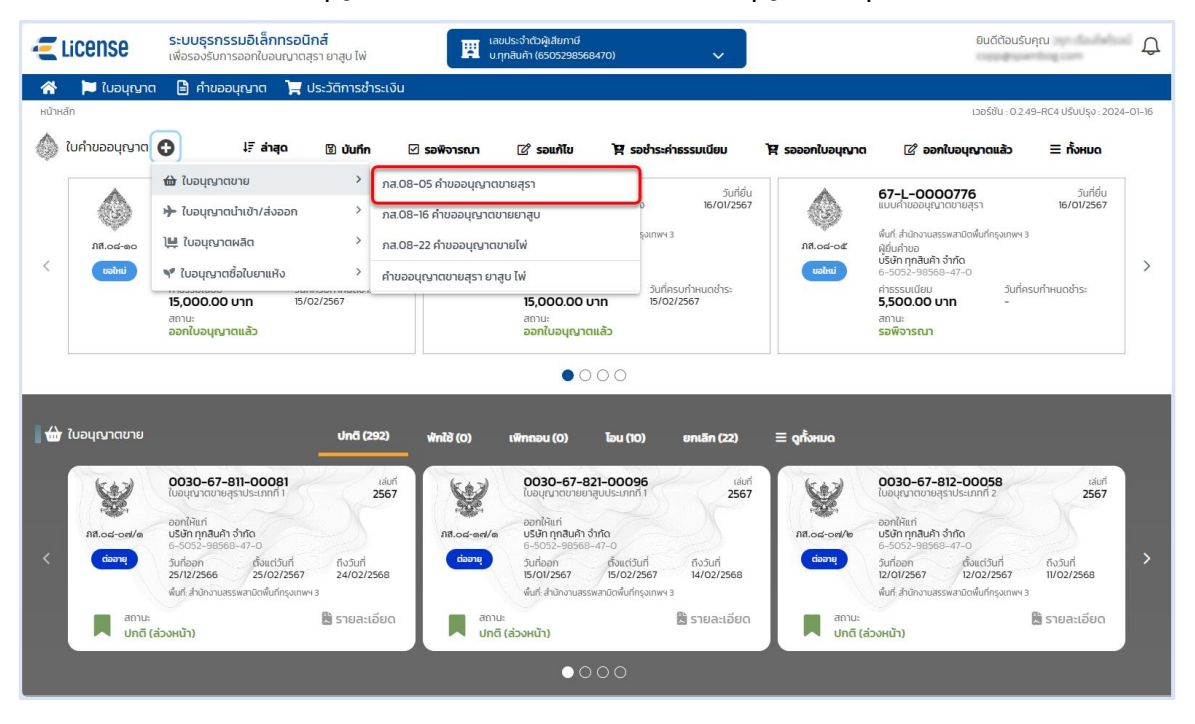

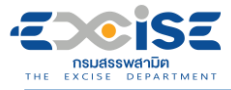

#### **คู่มือการขอใบอนุญาตขาย สุรา ยาสูบ ไพ่ ทางอินเทอร์เน็ต**

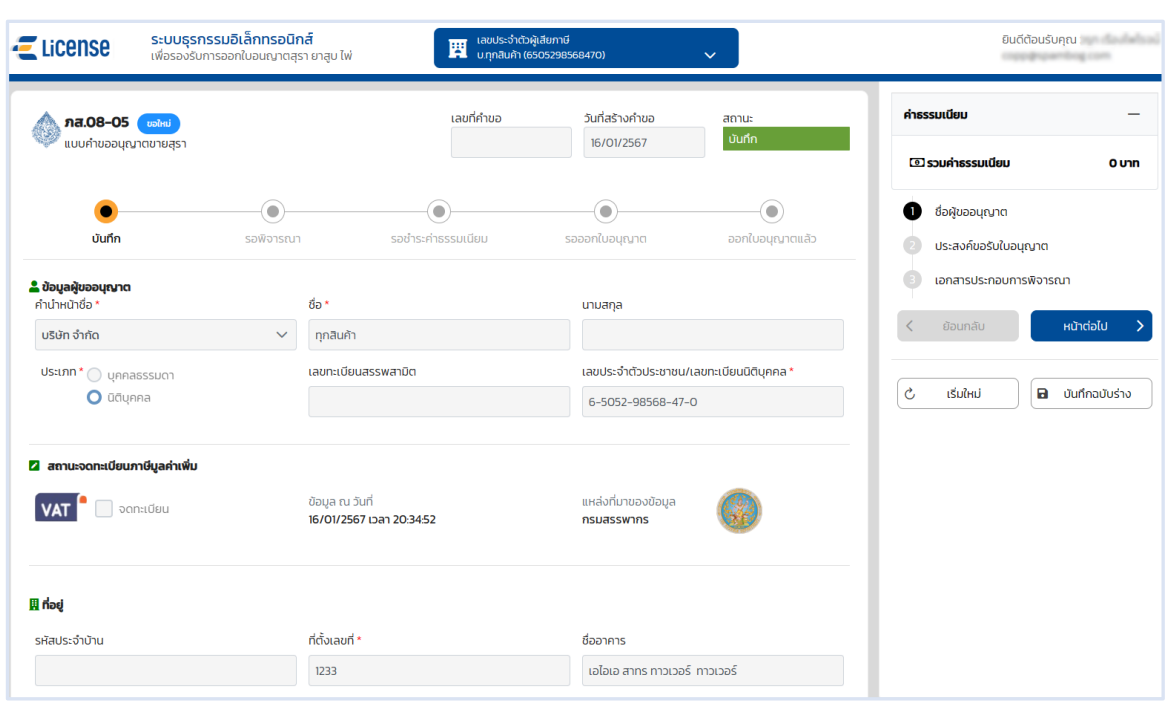

**ระบุข้อมูลสถานประกอบการ สามารถทำได้ 3 วิธีดังนี้**

#### **เลือกสถานประกอบการ จากเลขทะเบียนสรรพสามิต ระบบแสดงข้อมูลที่อยู่ที่**

#### **เลือก**

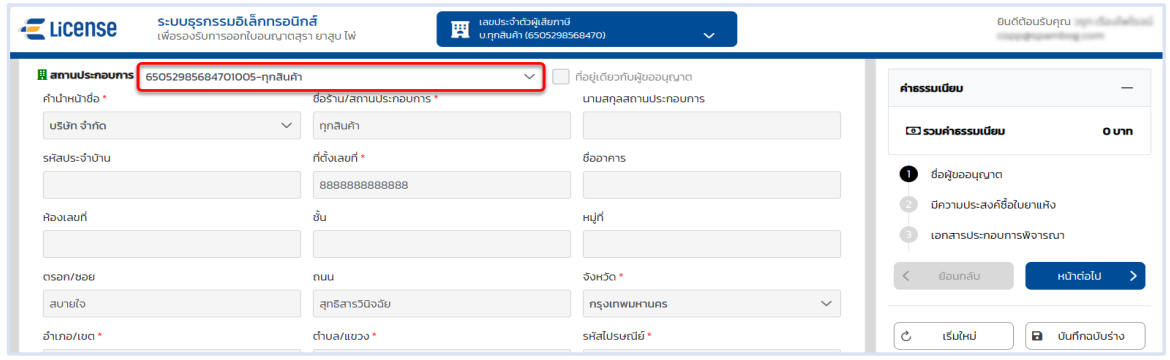

 **เลือก ที่อยู่เดียวกับผู้ขออนุญาต ระบบดึงข้อมูลที่อยู่ผู้ขออนุญาตมาแสดง ในช่อง ข้อมูลที่อยู่สถานประกอบการ**

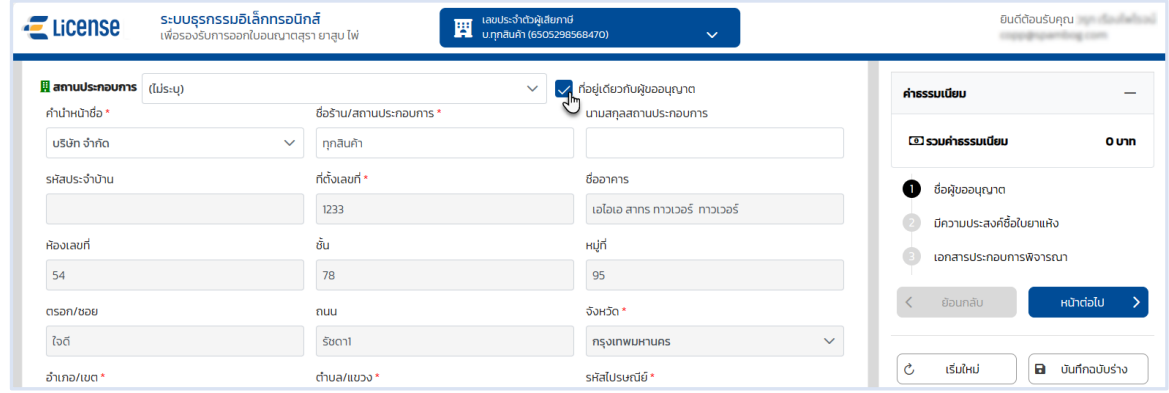

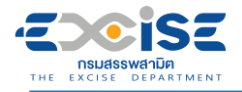

#### **ระบุข้อมูลที่อยู่สถานประกอบการ/ร้านค้า ด้วยตนเอง**

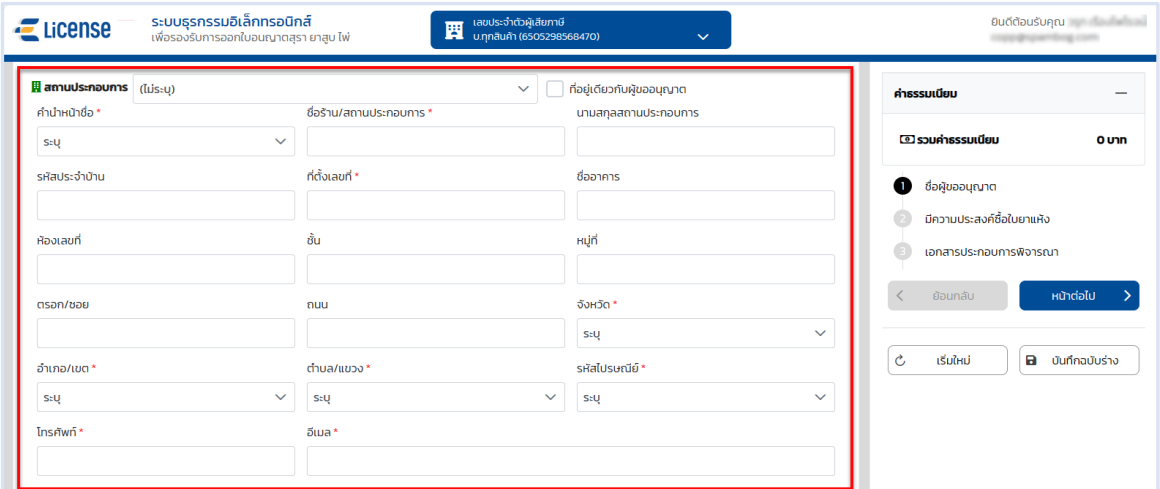

#### **ระบุพิกัดภูมิศาสตร์ หรือ พิกัดกริด UTM > กดปุ่ม [หน้าต่อไป]**

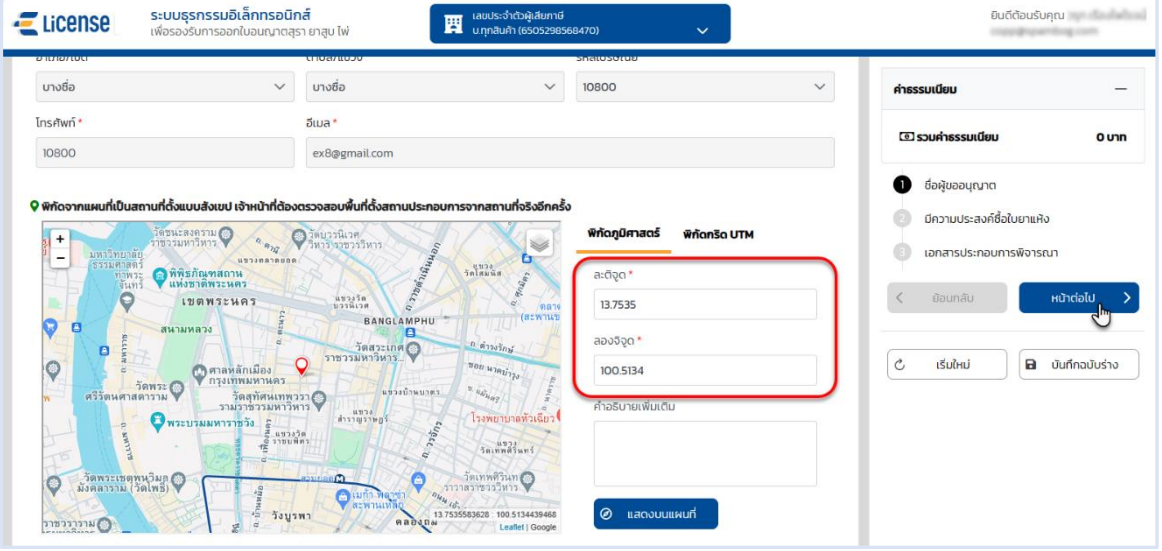

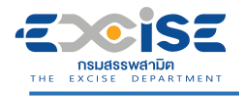

## **คู่มือการขอใบอนุญาตขาย สุรา ยาสูบ ไพ่ ทางอินเทอร์เน็ต**

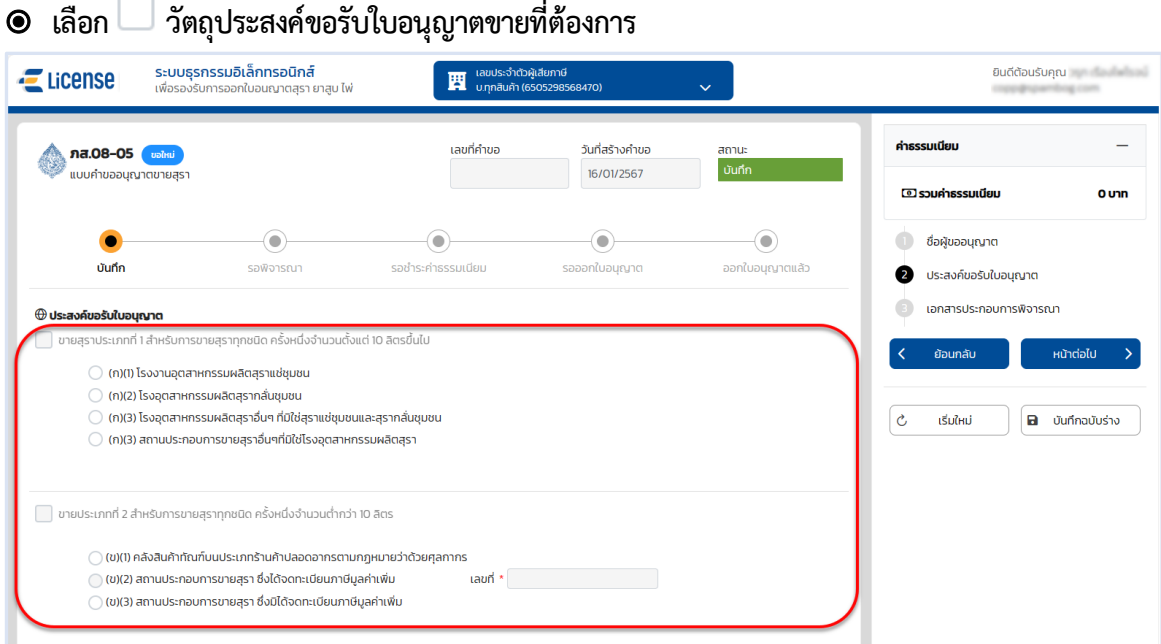

#### **เลือก ลักษณะของสถานประกอบการ > กดปุ่ม [หน้าต่อไป]**

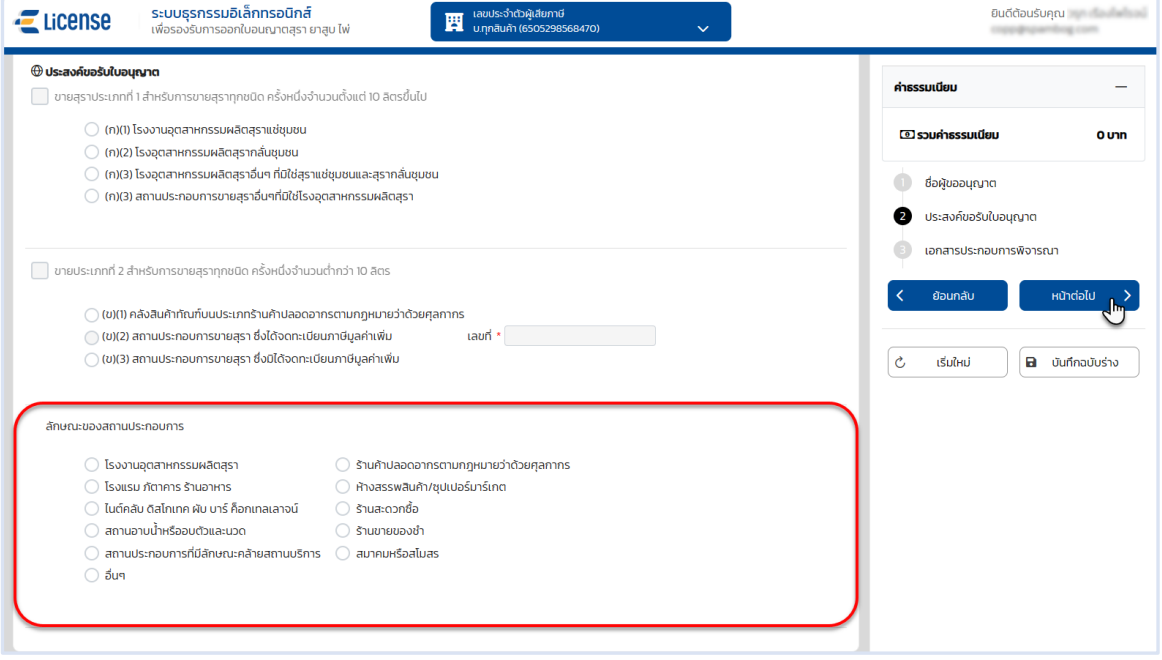

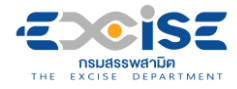

#### **ระบบแสดงหน้าจอเอกสารประกอบการพิจารณา**

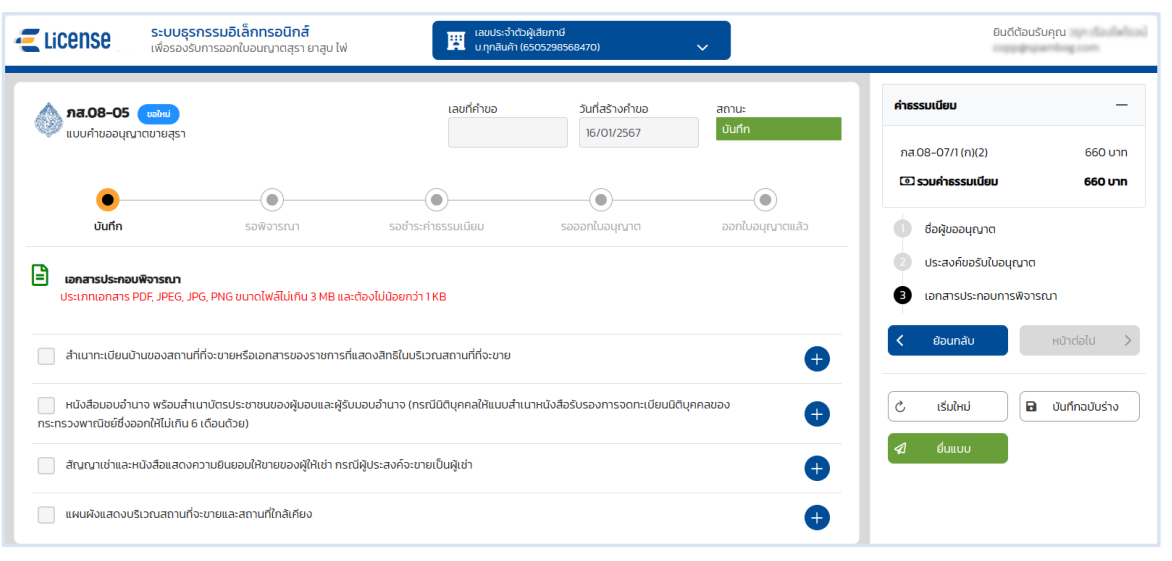

#### **กดปุ่ม > เลือกไฟล์เอกสารแนบจากเครื่องคอมพิวเตอร์**

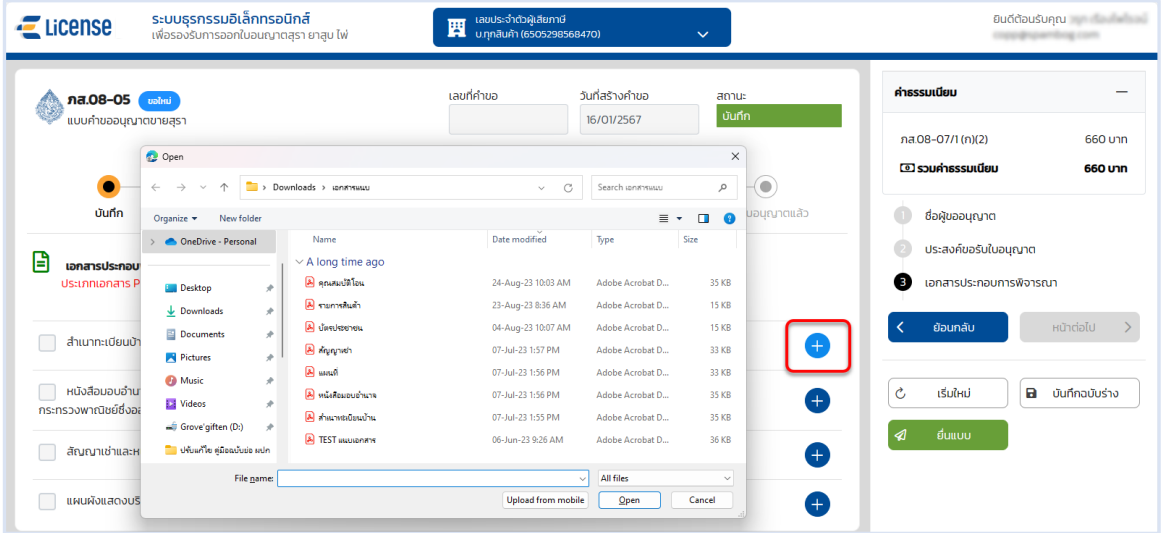

 **กดปุ่ม [บันทึกฉบับร่าง] เพื่อบันทึกแบบคำขอระบบแสดงข้อความแจ้งให้ทราบว่า "บันทึกข้อมูล เรียบร้อย"**

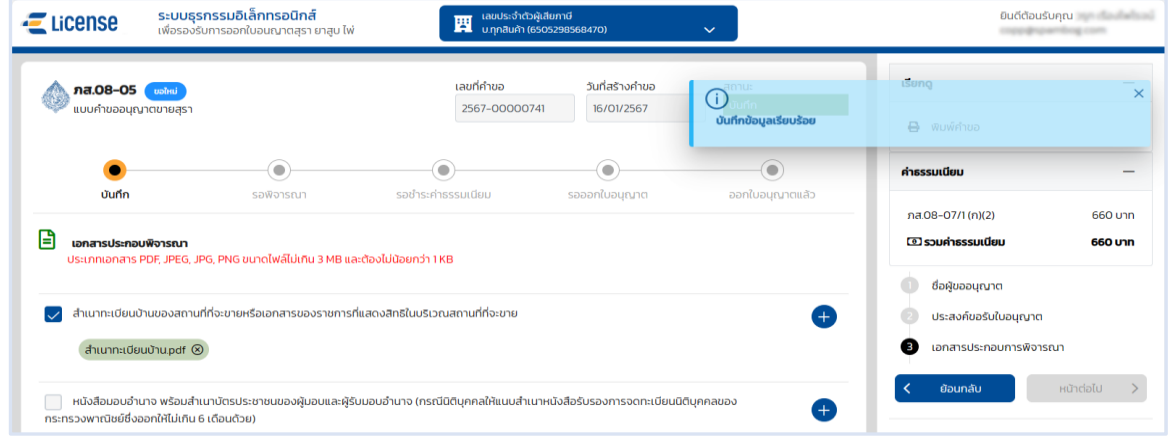

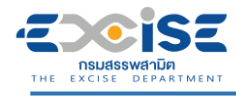

#### **แสดงตัวอย่างภาพแบบ ภส.08-05 > กดปุ่ม [พิมพ์คำขอ]**

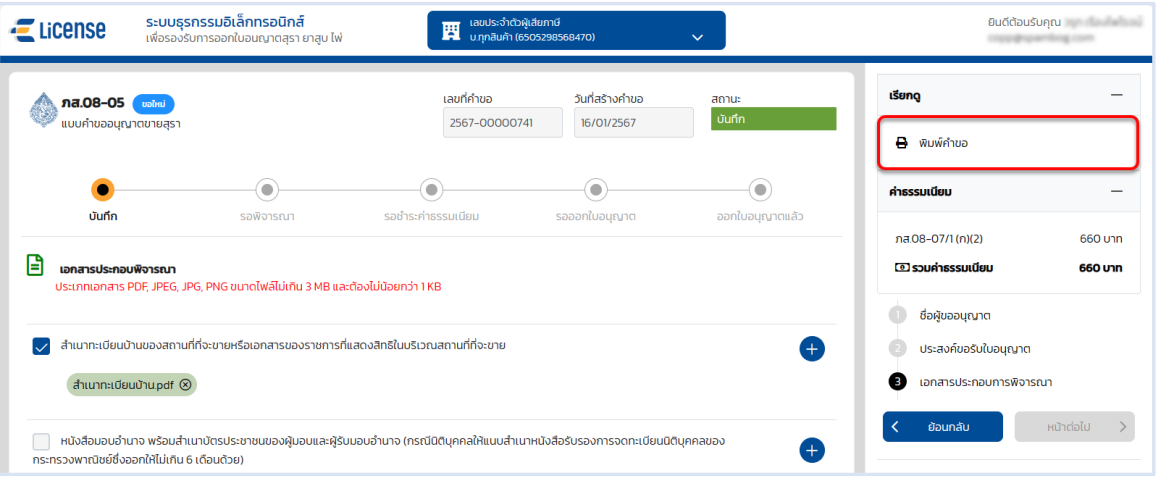

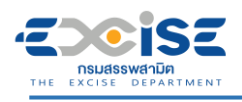

## **คู่มือการขอใบอนุญาตขาย สุรา ยาสูบ ไพ่ ทางอินเทอร์เน็ต**

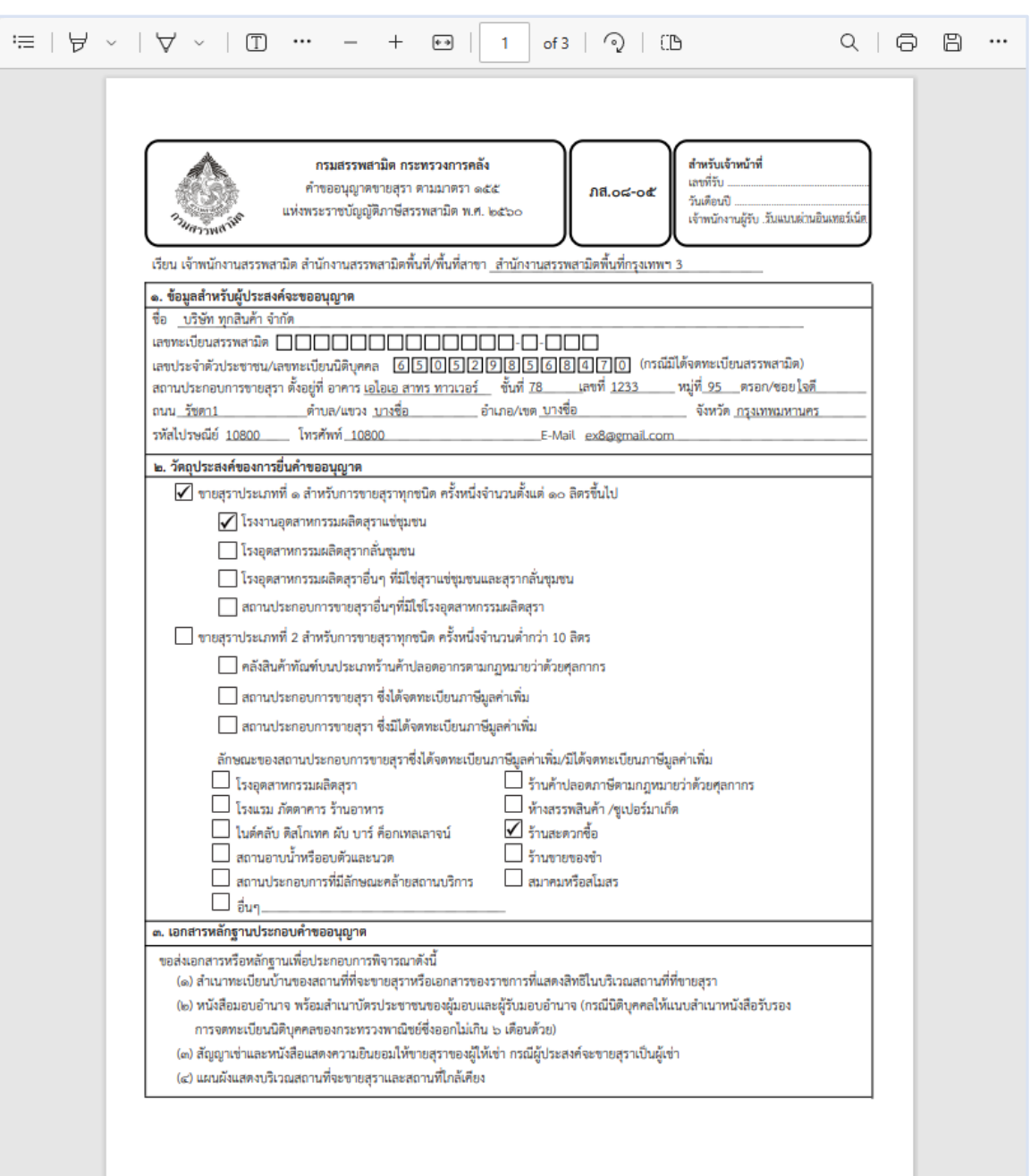

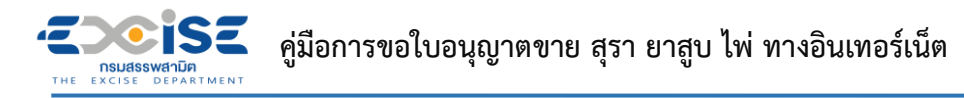

 **กดปุ่ม [ยื่นแบบ] ระบบแสดงหน้าต่างยืนยันการยื่นแบบคำขออนุญาต > ยืนยันข้อมูล กดปุ่ม [ยื่นแบบ] เพื่อส่งข้อมูลไปยังเจ้าพนักงานสรรพสามิต**

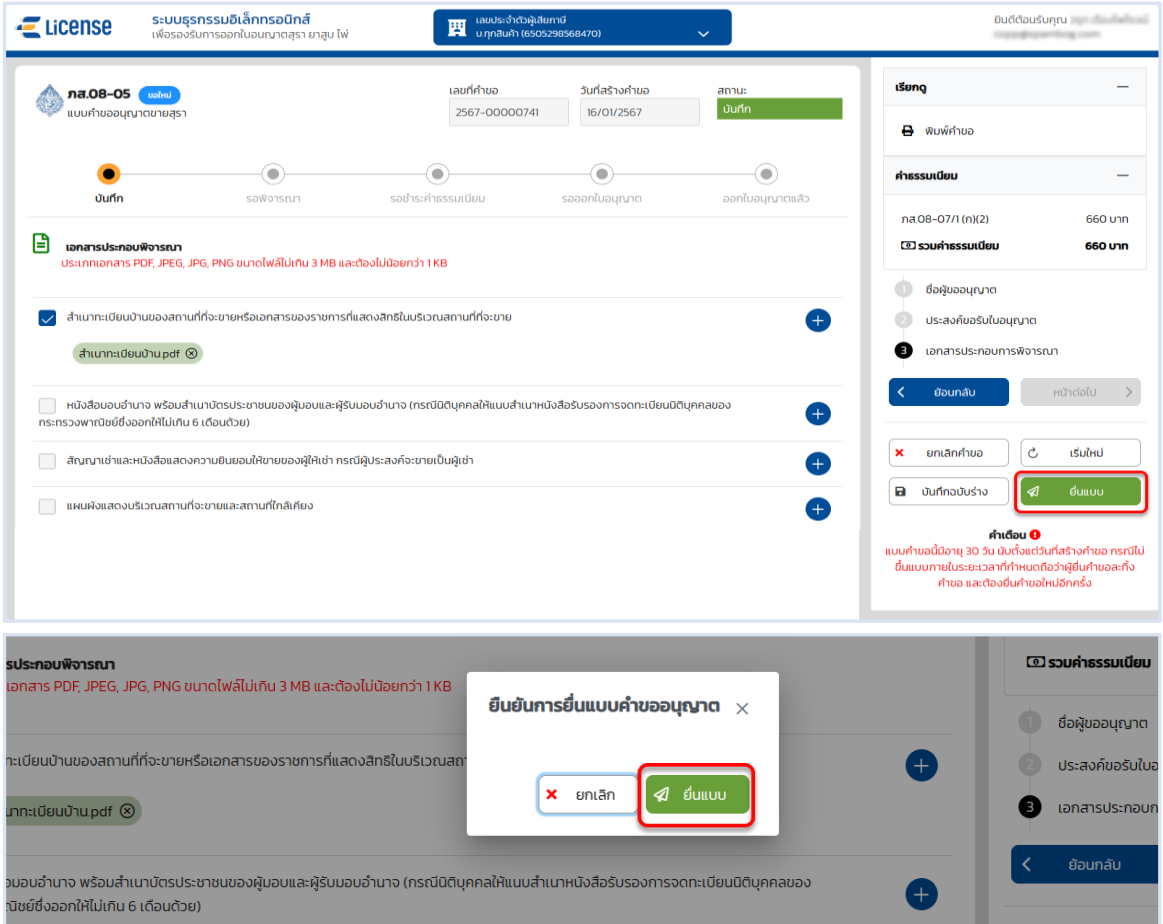

 **ระบบแสดงผลการยื่นแบบสำเร็จ รอผลการพิจารณาแบบคำขอจากเจ้าพนักงานสรรพสามิต กดปุ่ม [ปิดหน้าต่าง] เพื่อกลับสู่หน้าจอหลัก**

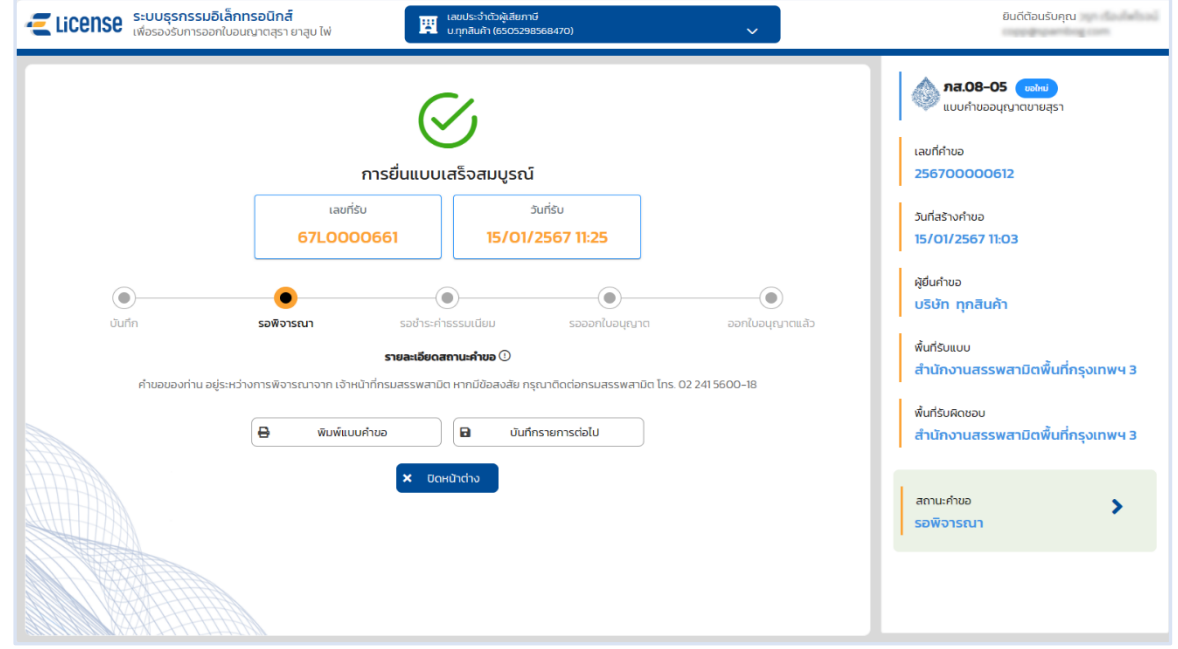

#### **ISE คู่มือการขอใบอนุญาตขาย สุรา ยาสูบ ไพ่ ทางอินเทอร์เน็ต**

# <span id="page-16-0"></span>**3.2 ขั้นตอนการยื่น ภส.08-16 แบบคำขออนุญาตขายยาสูบ**

การขอใบอนุญาตขายยาสูบ "ภส.08-16 แบบคำขออนุญาตขายยาสูบ ตามมาตรา 167 แห่ง พระราชบัญญัติภาษีสรรพสามิต พ.ศ. 2560" มีขั้นตอนดังนี้

### **เข้าเว็บไซต์กรมสรรพสามิต อ้างอิง [\(2.ขั้นตอนการเข้าสู่ระบบใบอนุญาตอิเล็กทรอนิกส์\)](#page-5-0)**

**เลือก" " > "ใบอนุญาตขาย" > "ภส.08-16แบบคำขออนุญาตขายยาสูบ"**

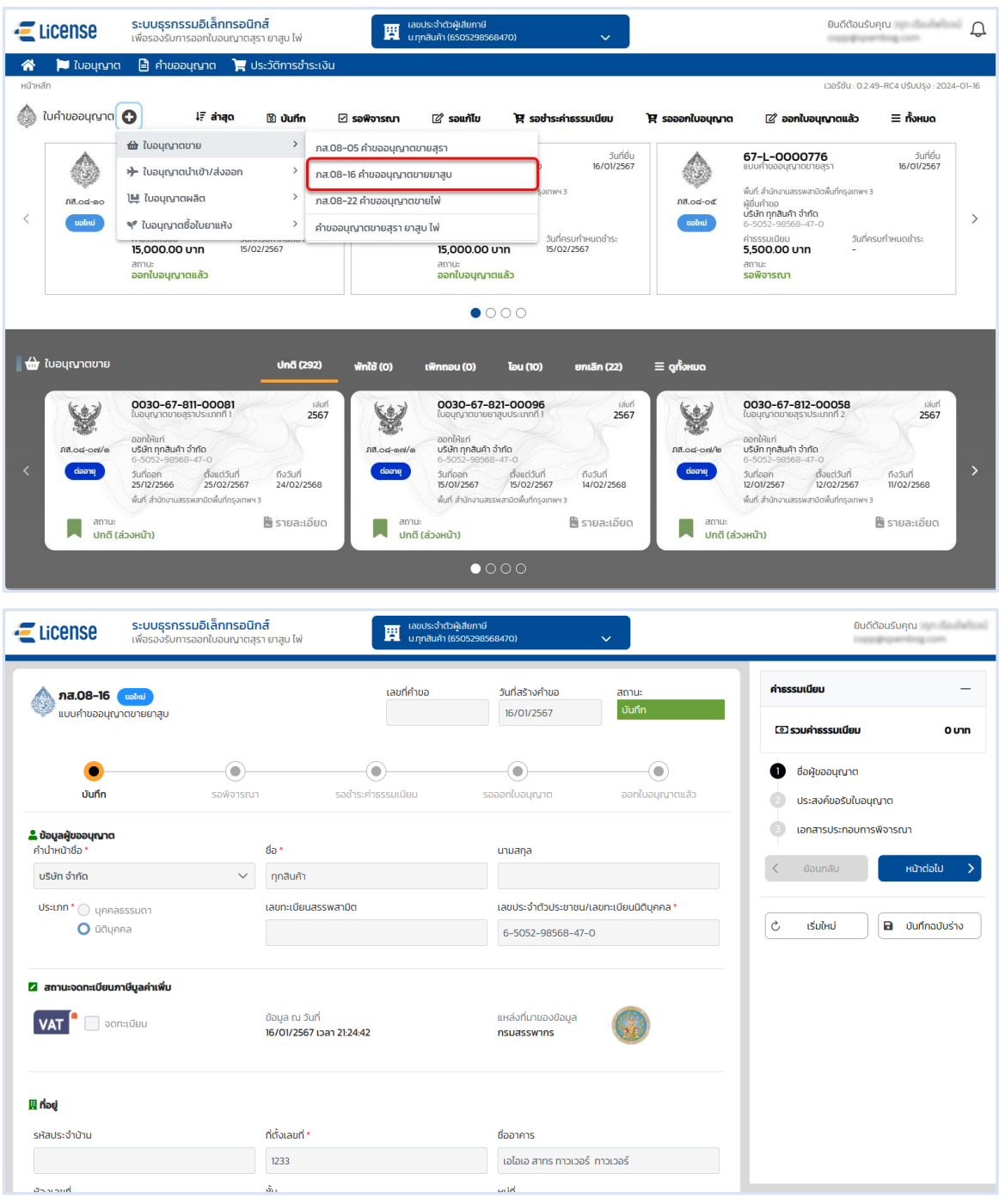

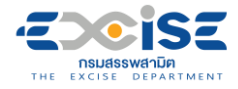

#### **ระบุข้อมูลสถานประกอบการ สามารถทำได้ 3 วิธีดังนี้**

**เลือกสถานประกอบการ จากเลขทะเบียนสรรพสามิต ระบบแสดงข้อมูลที่อยู่ที่**

#### **เลือก**

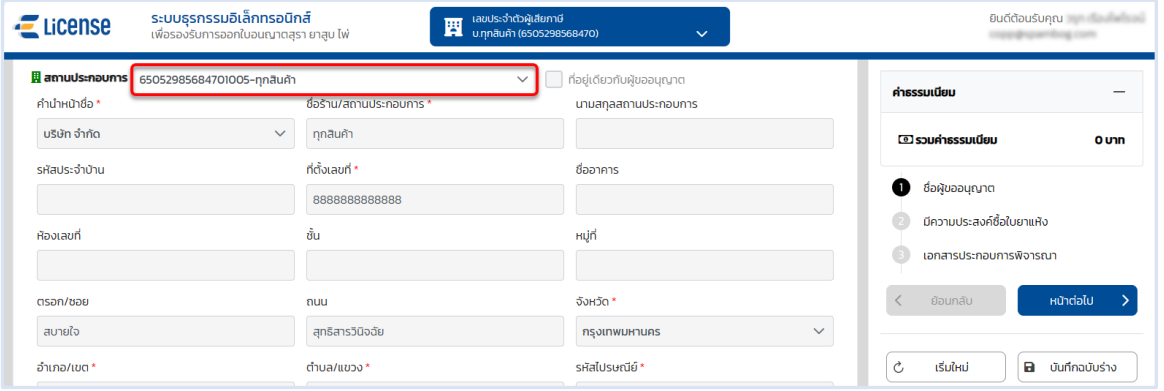

**เลือก ที่อยู่เดียวกับผู้ขออนุญาต ระบบดึงข้อมูลที่อยู่ผู้ขออนุญาตมาแสดง ในช่อง**

#### **ข้อมูลที่อยู่สถานประกอบการ**

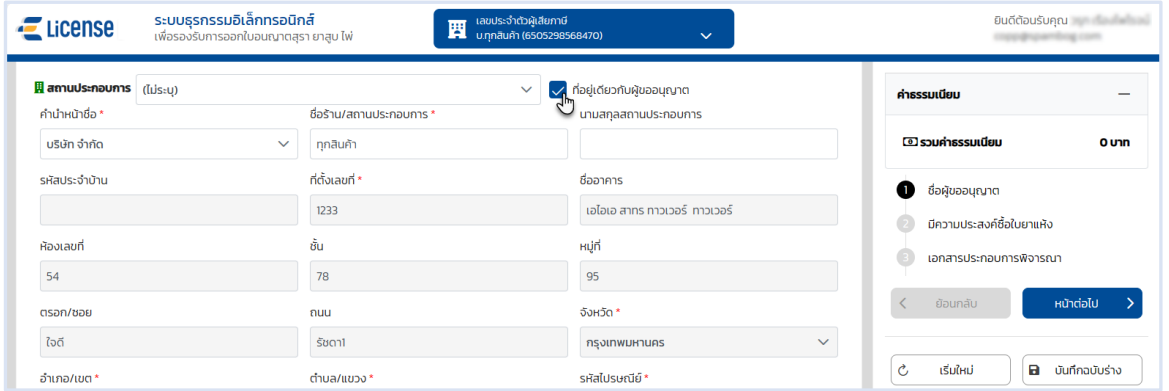

#### **ระบุข้อมูลที่อยู่สถานประกอบการ/ร้านค้า ด้วยตนเอง**

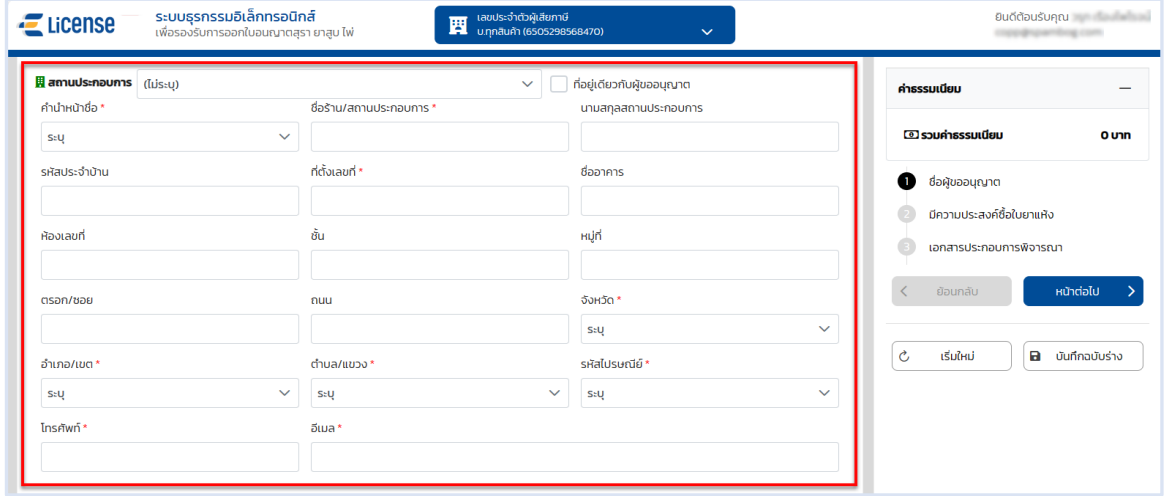

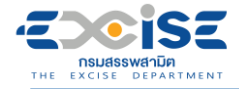

#### **ระบุพิกัดภูมิศาสตร์ หรือ พิกัดกริด UTM > กดปุ่ม [หน้าต่อไป]**

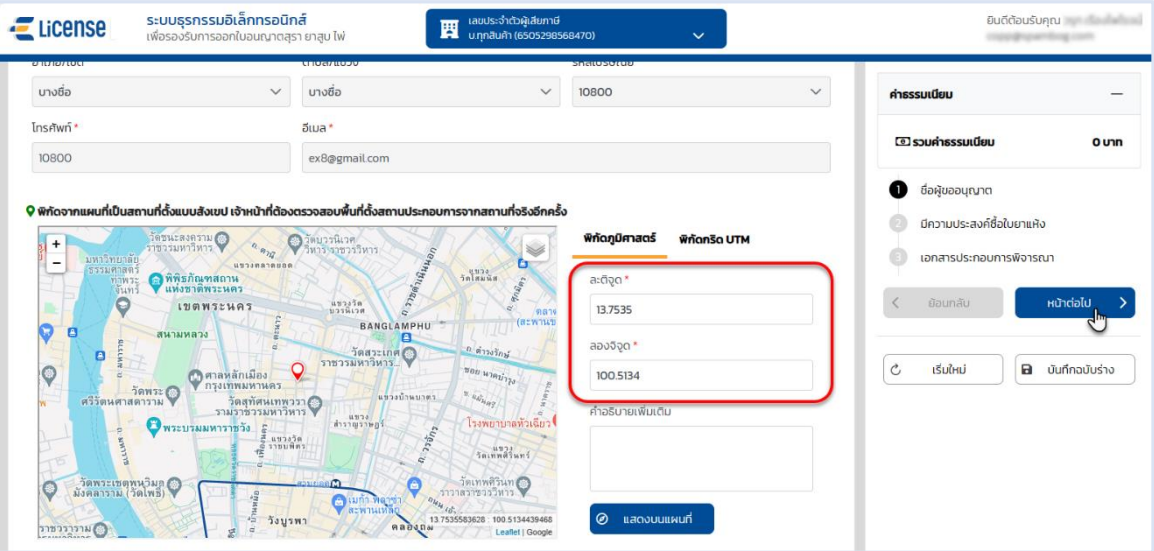

#### **เลือก วัตถุประสงค์ขอรับใบอนุญาตขายยาสูบที่ต้องการ > กดปุ่ม [หน้าต่อไป]**

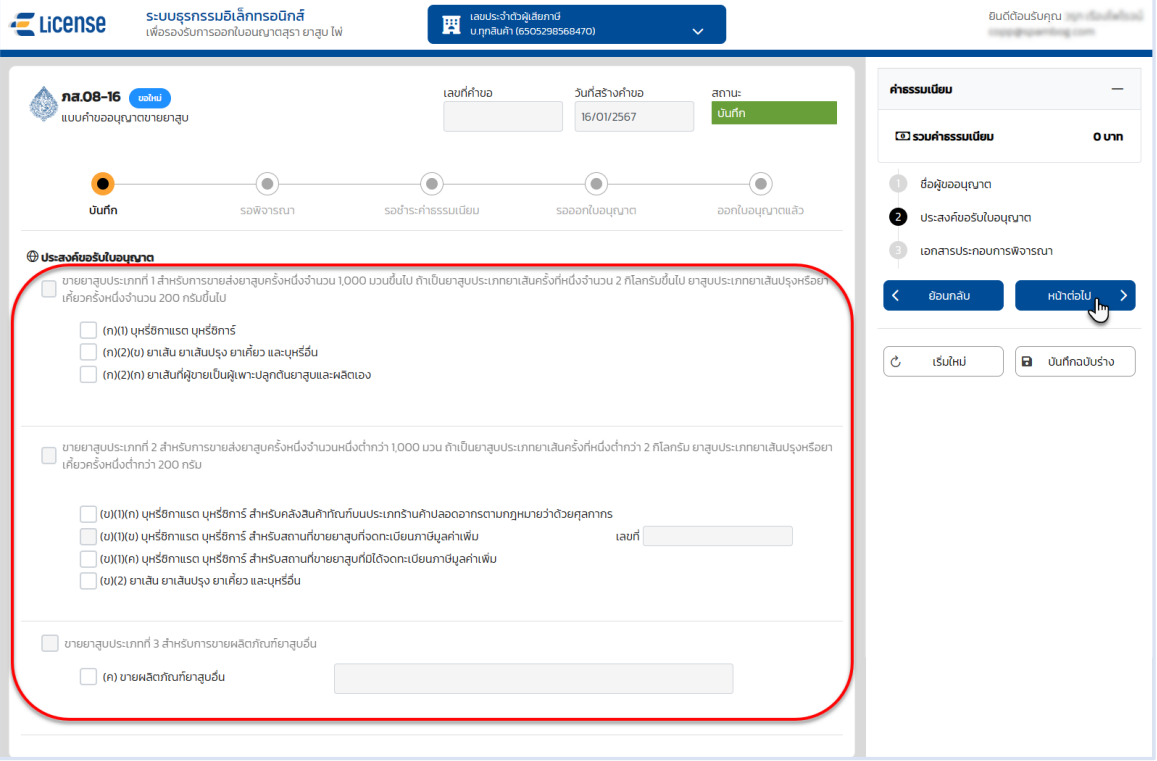

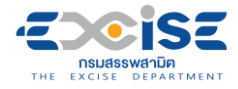

#### **ระบบแสดงหน้าจอเอกสารประกอบการพิจารณา**

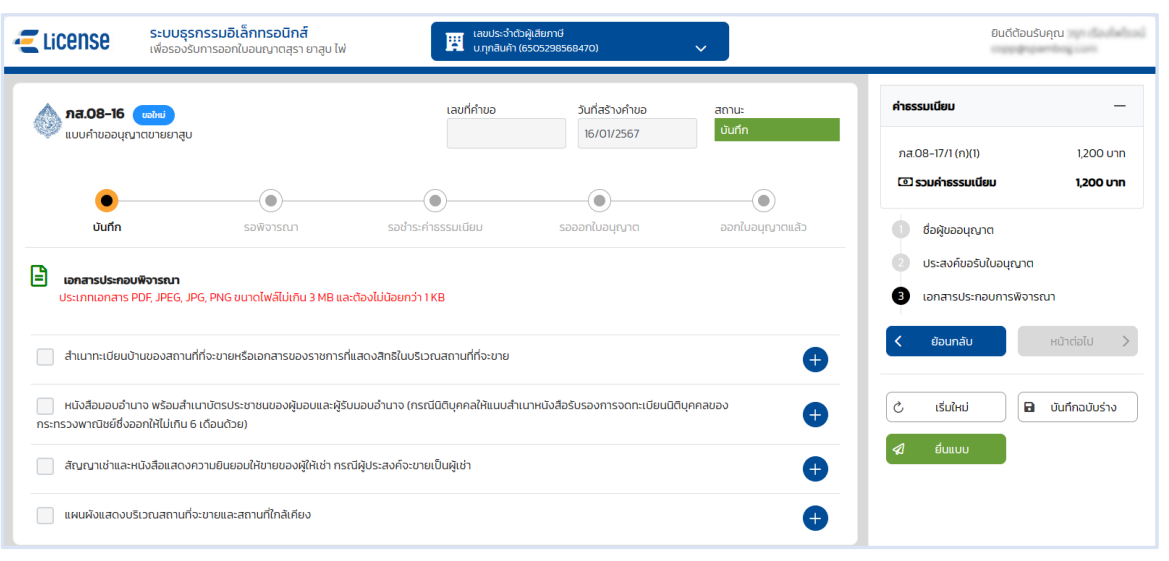

## **กดปุ่ม > เลือกไฟล์เอกสารแนบจากเครื่องคอมพิวเตอร์**

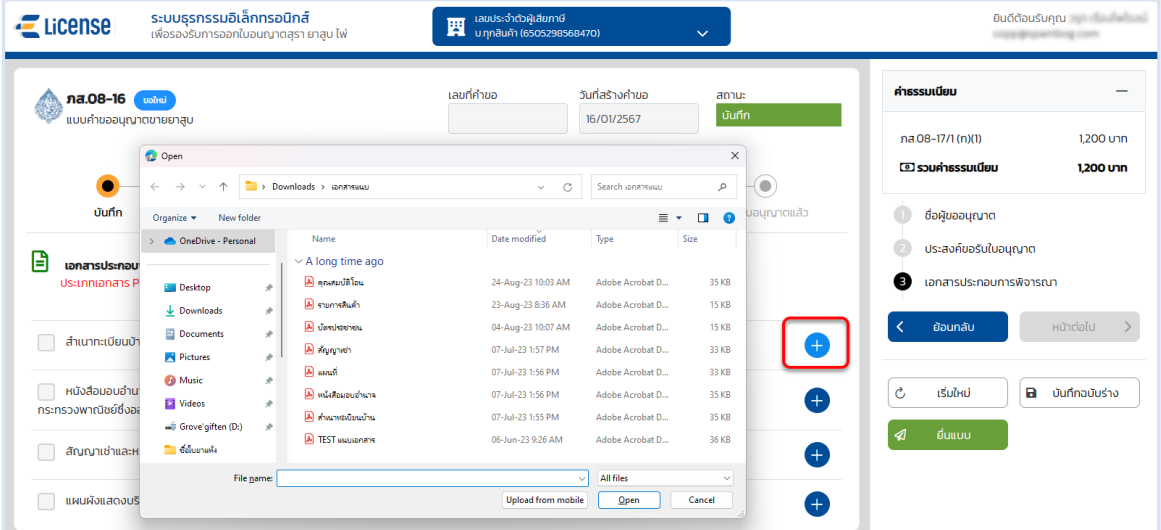

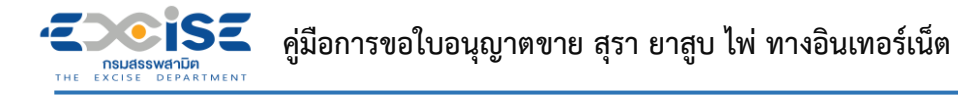

 **กดปุ่ม [บันทึกฉบับร่าง] เพื่อบันทึกแบบคำขอระบบแสดงข้อความแจ้งให้ทราบว่า "บันทึกข้อมูล เรียบร้อย"**

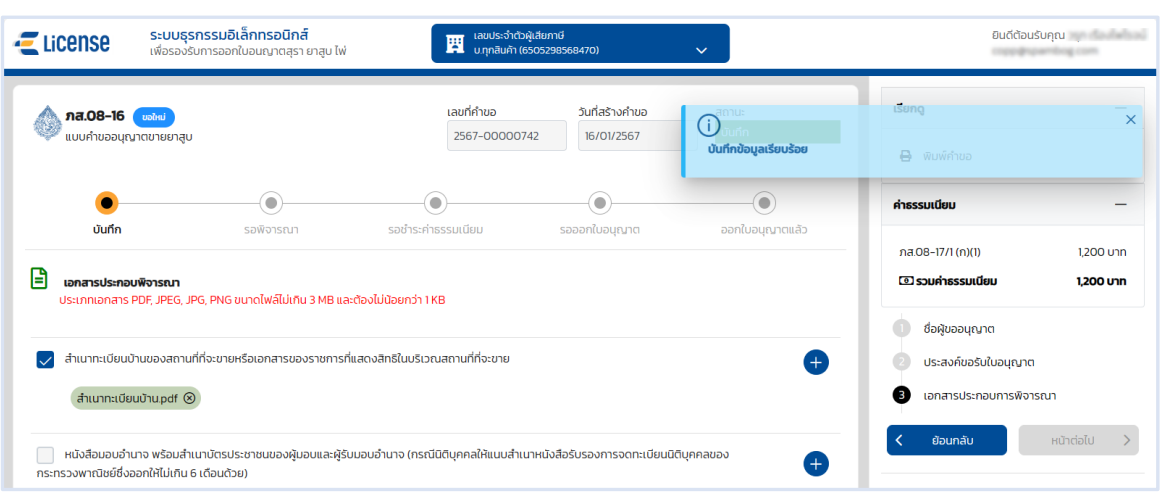

#### **แสดงตัวอย่างภาพแบบ ภส.08-16 > กดปุ่ม [พิมพ์คำขอ]**

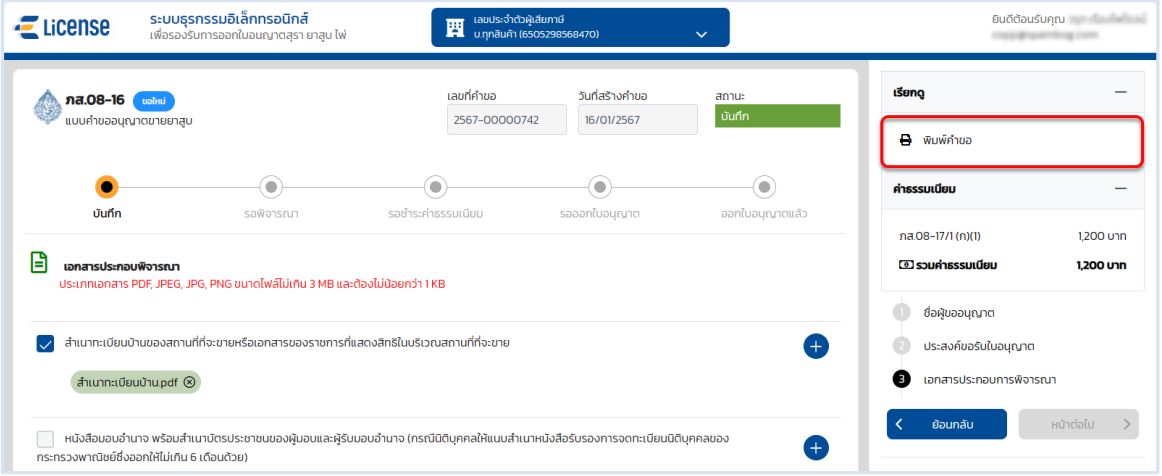

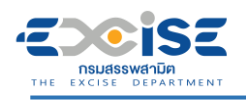

## **คู่มือการขอใบอนุญาตขาย สุรา ยาสูบ ไพ่ ทางอินเทอร์เน็ต**

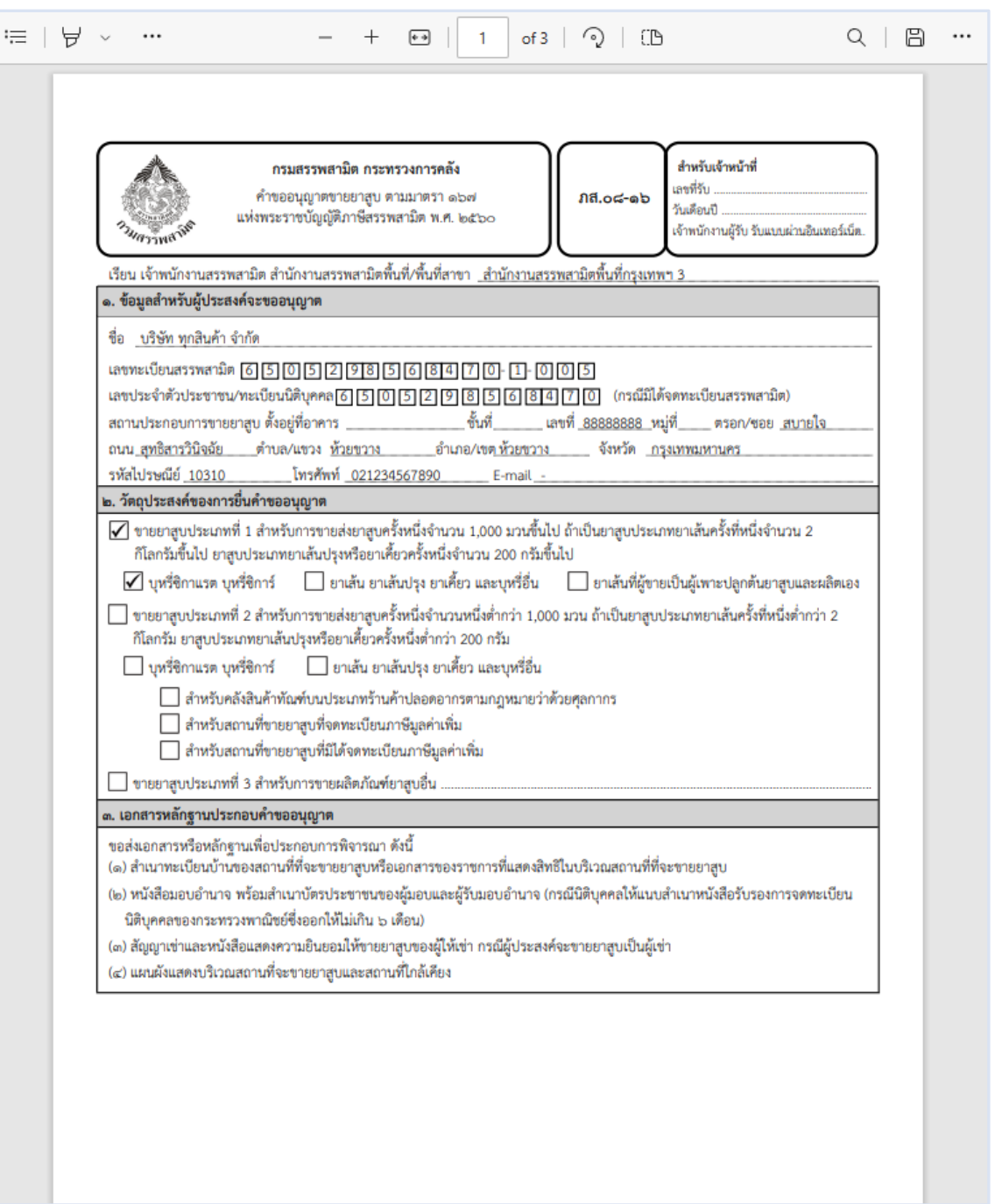

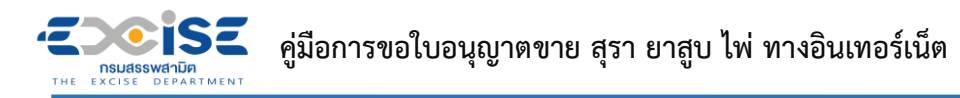

 **กดปุ่ม [ยื่นแบบ] ระบบแสดงหน้าต่างยืนยันการยื่นแบบคำขออนุญาต > ยืนยันข้อมูล กดปุ่ม [ยื่นแบบ] เพื่อส่งข้อมูลไปยังเจ้าพนักงานสรรพสามิต**

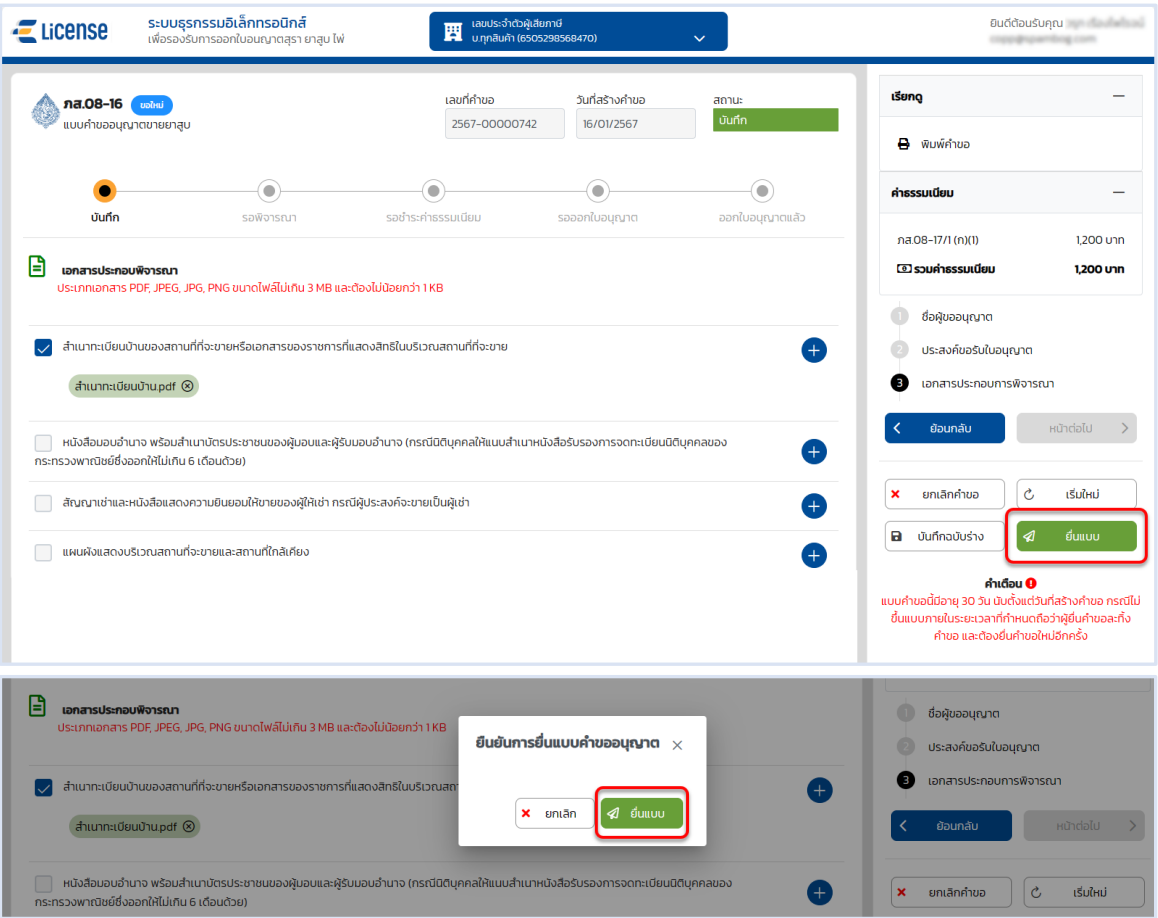

 **ระบบแสดงผลการยื่นแบบสำเร็จ รอผลการพิจารณาแบบคำขอจากเจ้าพนักงานสรรพสามิต กดปุ่ม [ปิดหน้าต่าง] เพื่อกลับสู่หน้าจอหลัก**

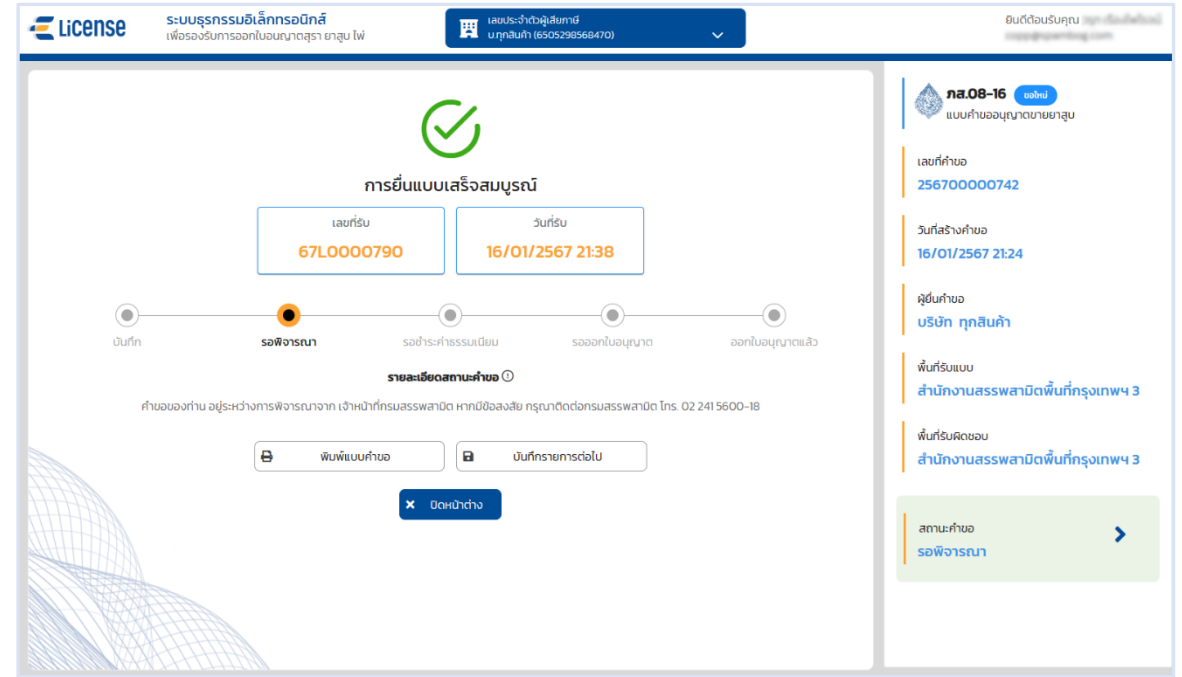

## <span id="page-23-0"></span>**3.3 ขั้นตอนการยื่น ภส.08-22 แบบคำขออนุญาตขายไพ่**

การขอใบอนุญาตขายไพ่ "ภส.08-22 แบบคำขออนุญาตขายไพ่ ตามมาตรา 176 แห่งพระราชบัญญัติ ภาษีสรรพสามิต พ.ศ. 2560" มีขั้นตอนดังนี้

### **เข้าเว็บไซต์กรมสรรพสามิต อ้างอิง [\(2.ขั้นตอนการเข้าสู่ระบบใบอนุญาตอิเล็กทรอนิกส์\)](#page-5-0)**

#### **เลือก" " > "ใบอนุญาตขาย" > "ภส.08-22แบบคำขออนุญาตขายไพ่"**

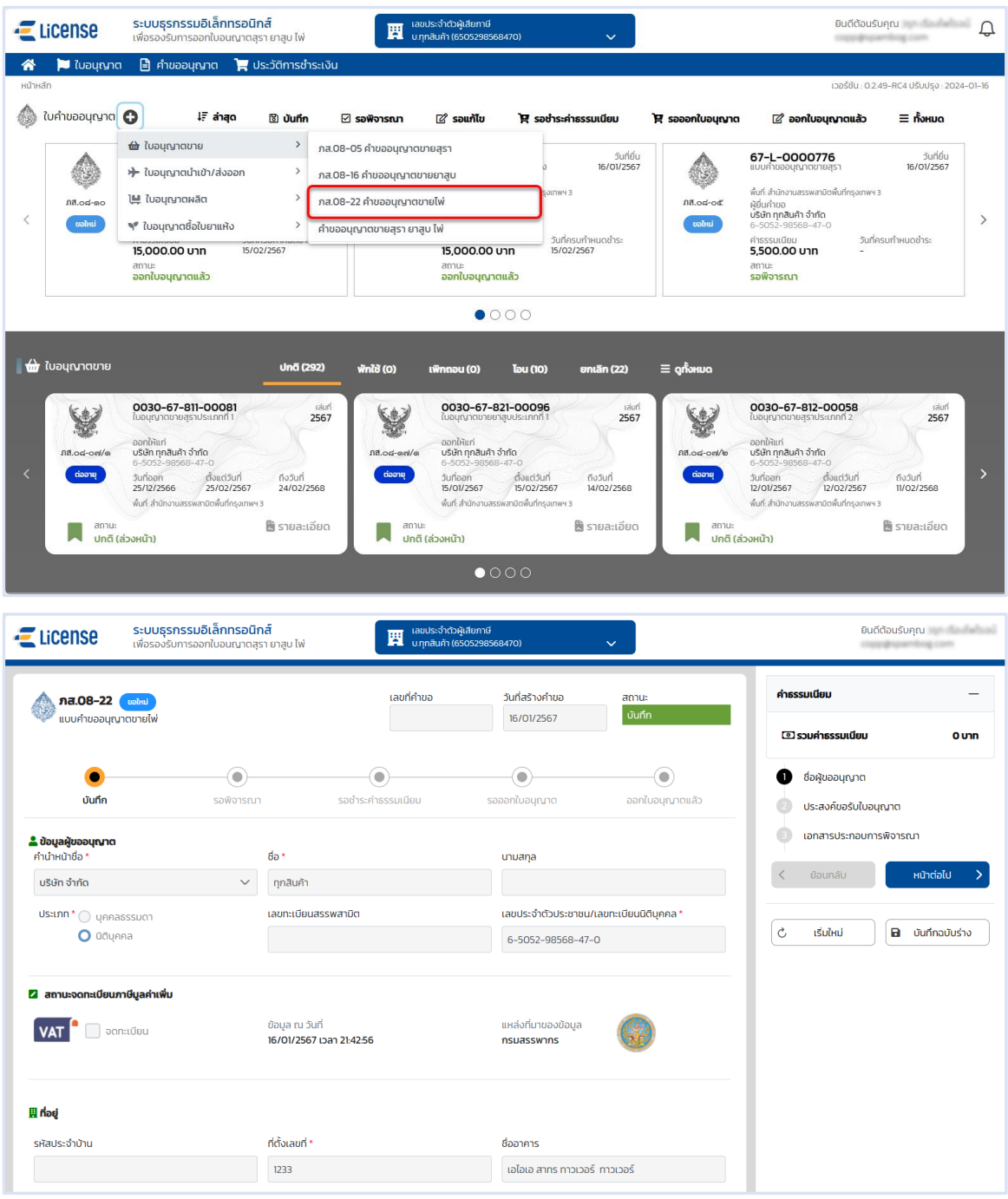

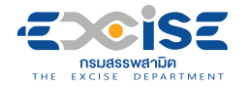

#### **ระบุข้อมูลสถานประกอบการ สามารถทำได้ 3 วิธีดังนี้**

**เลือกสถานประกอบการ จากเลขทะเบียนสรรพสามิต ระบบแสดงข้อมูลที่อยู่ที่**

#### **เลือก**

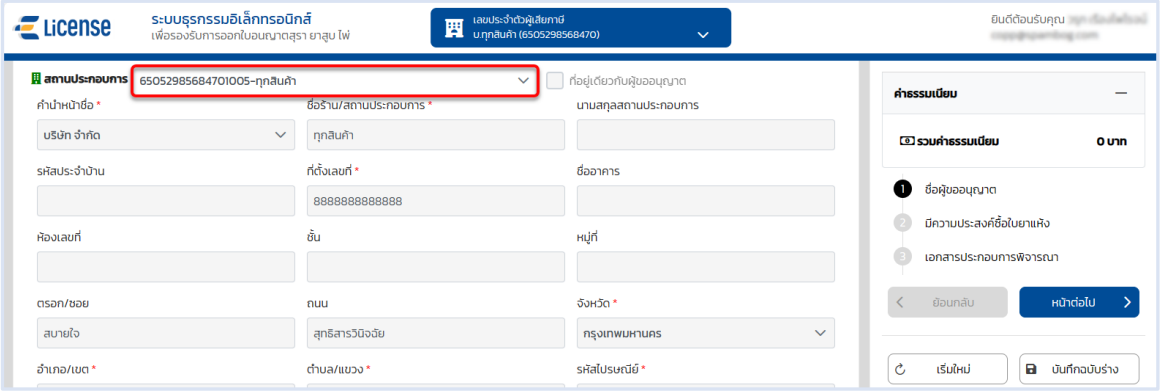

**เลือก ที่อยู่เดียวกับผู้ขออนุญาต ระบบดึงข้อมูลที่อยู่ผู้ขออนุญาตมาแสดง ในช่อง**

#### **ข้อมูลที่อยู่สถานประกอบการ**

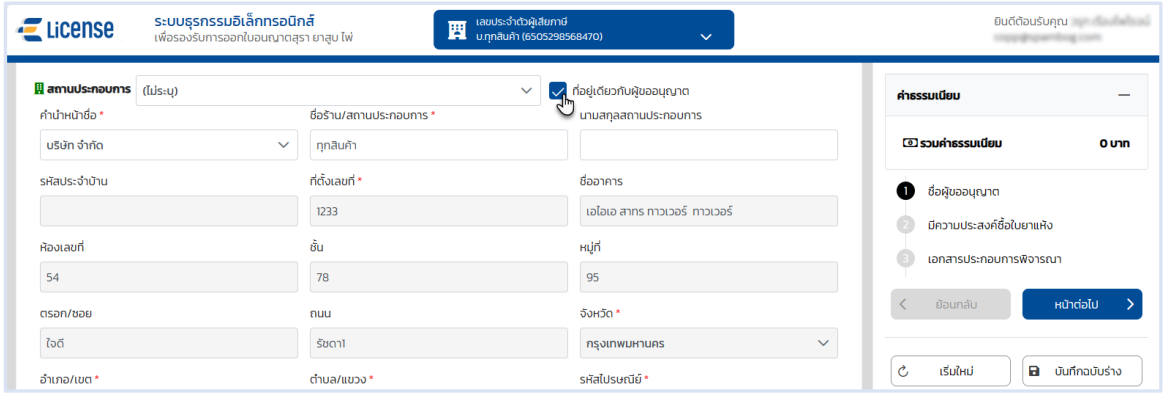

#### **ระบุข้อมูลที่อยู่สถานประกอบการ/ร้านค้า ด้วยตนเอง**

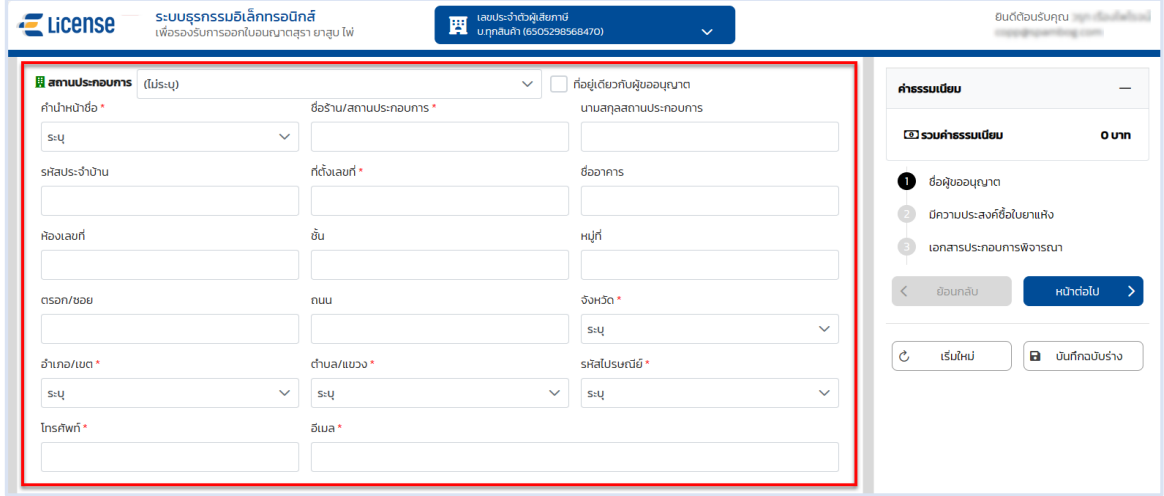

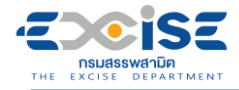

### **ระบุพิกัดภูมิศาสตร์ หรือ พิกัดกริด UTM > กดปุ่ม [หน้าต่อไป]**

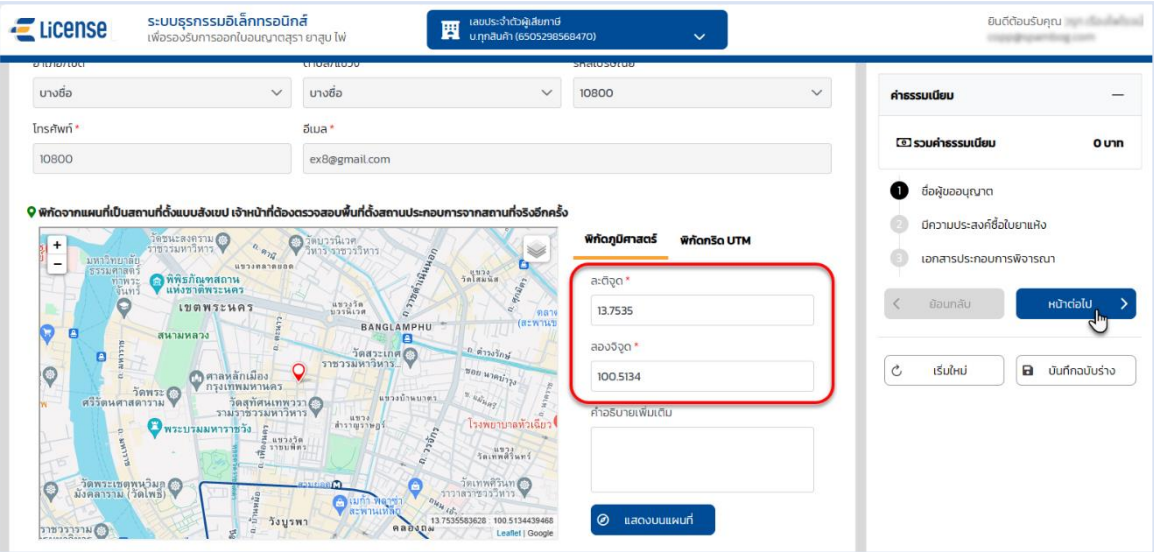

### **เลือก วัตถุประสงค์ขอรับใบอนุญาตขายยาสูบที่ต้องการ > กดปุ่ม [หน้าต่อไป]**

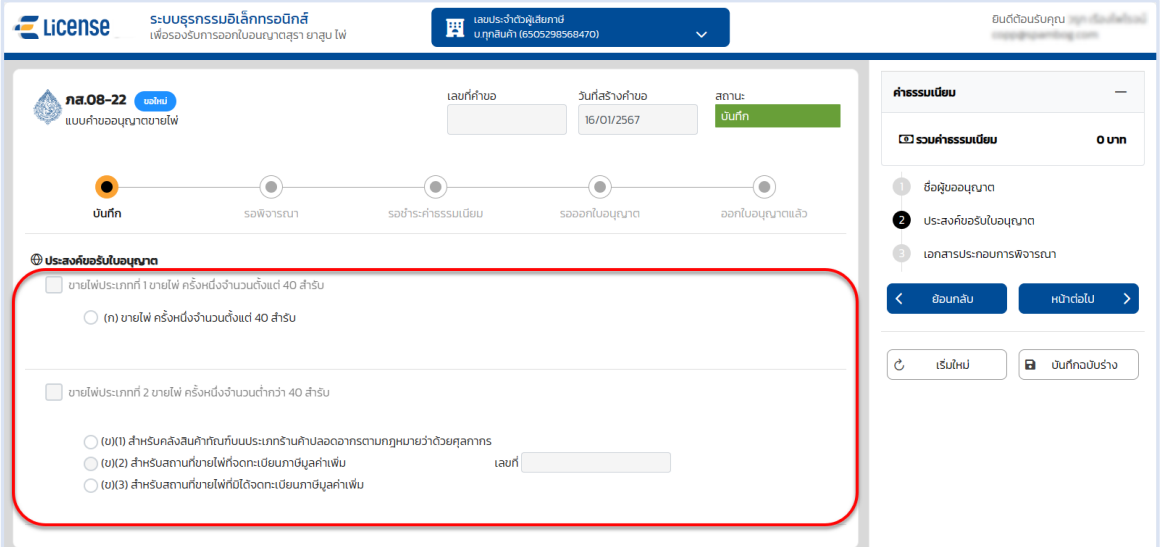

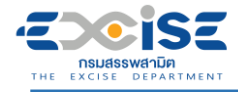

#### **ระบบแสดงหน้าจอเอกสารประกอบการพิจารณา**

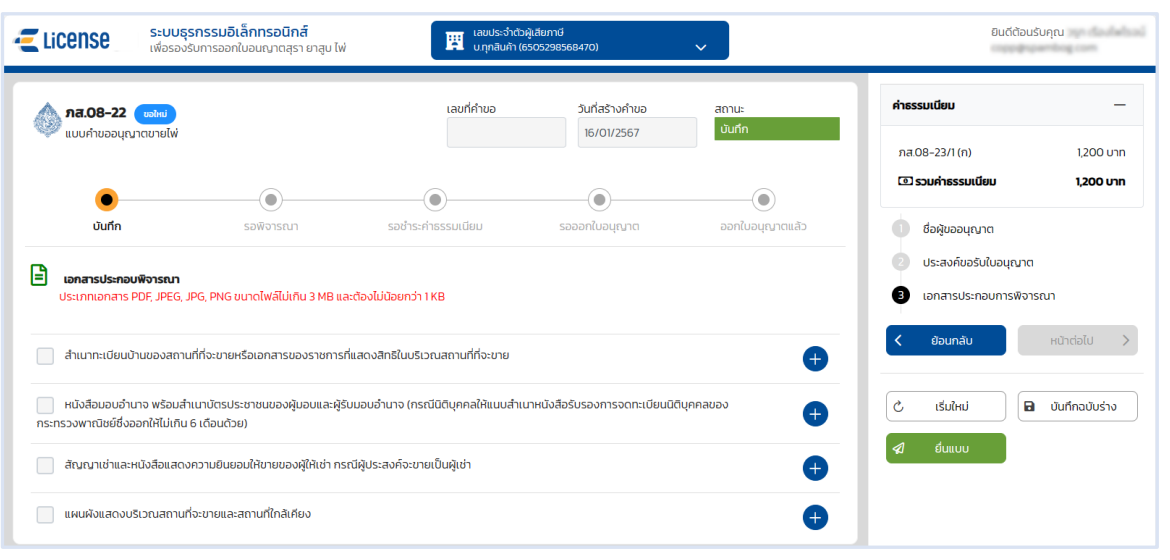

### **กดปุ่ม > เลือกไฟล์เอกสารแนบจากเครื่องคอมพิวเตอร์**

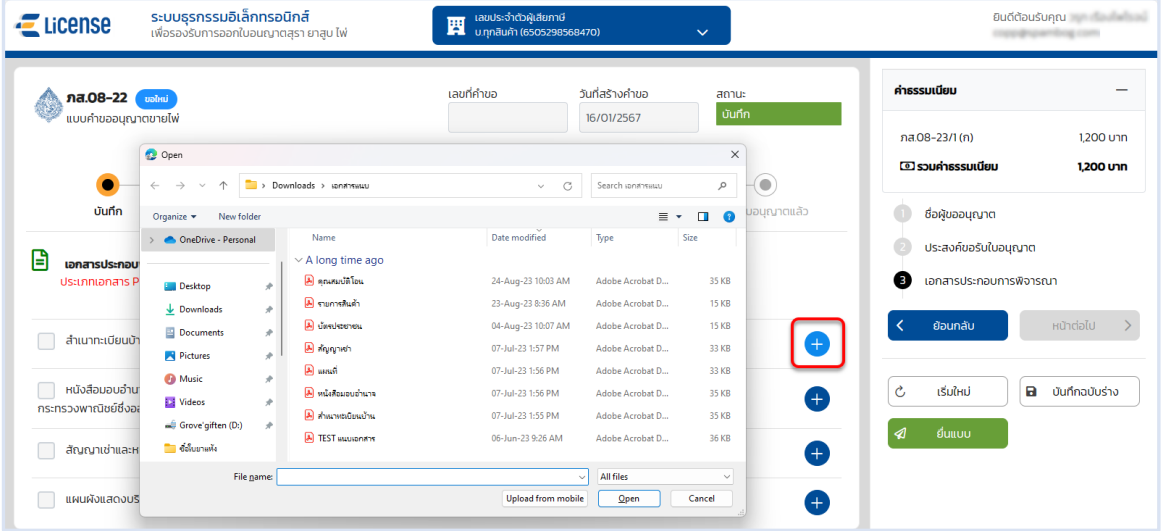

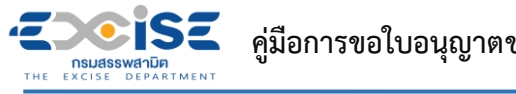

- **คู่มือการขอใบอนุญาตขาย สุรา ยาสูบ ไพ่ ทางอินเทอร์เน็ต**
- **กดปุ่ม [บันทึกฉบับร่าง] เพื่อบันทึกแบบคำขอระบบแสดงข้อความแจ้งให้ทราบว่า "บันทึกข้อมูล เรียบร้อย"**

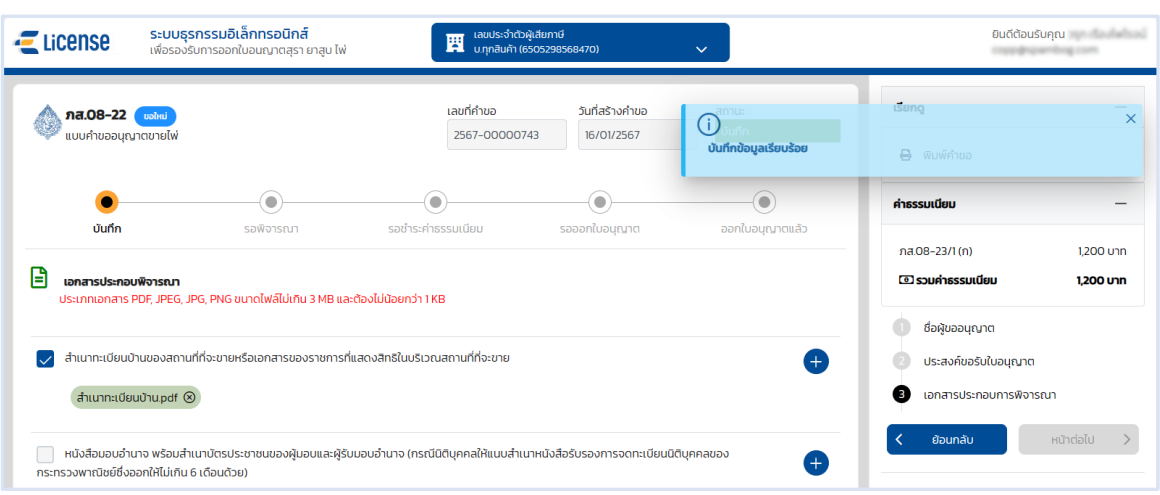

#### **แสดงตัวอย่างภาพแบบ ภส.08-22 > กดปุ่ม [พิมพ์คำขอ]**

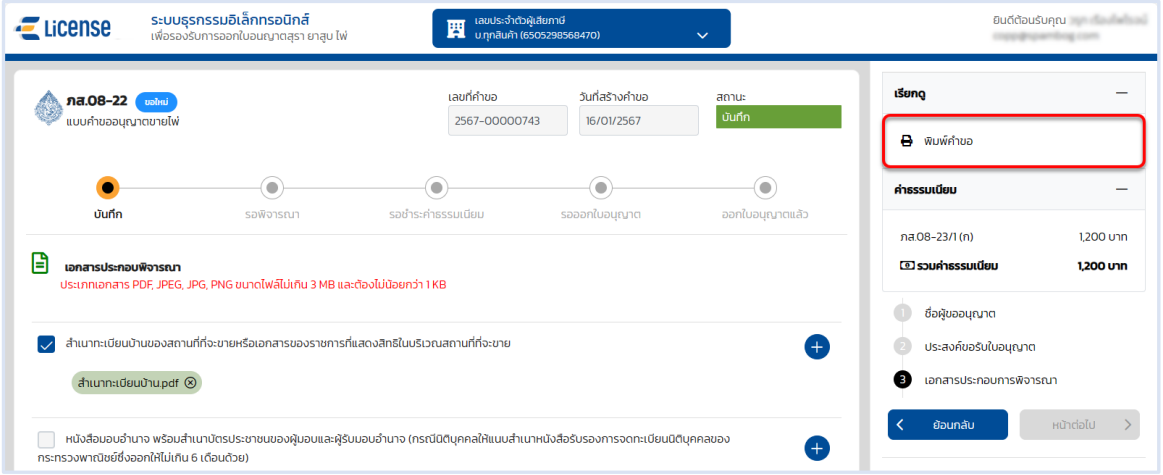

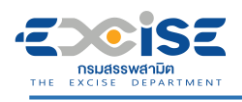

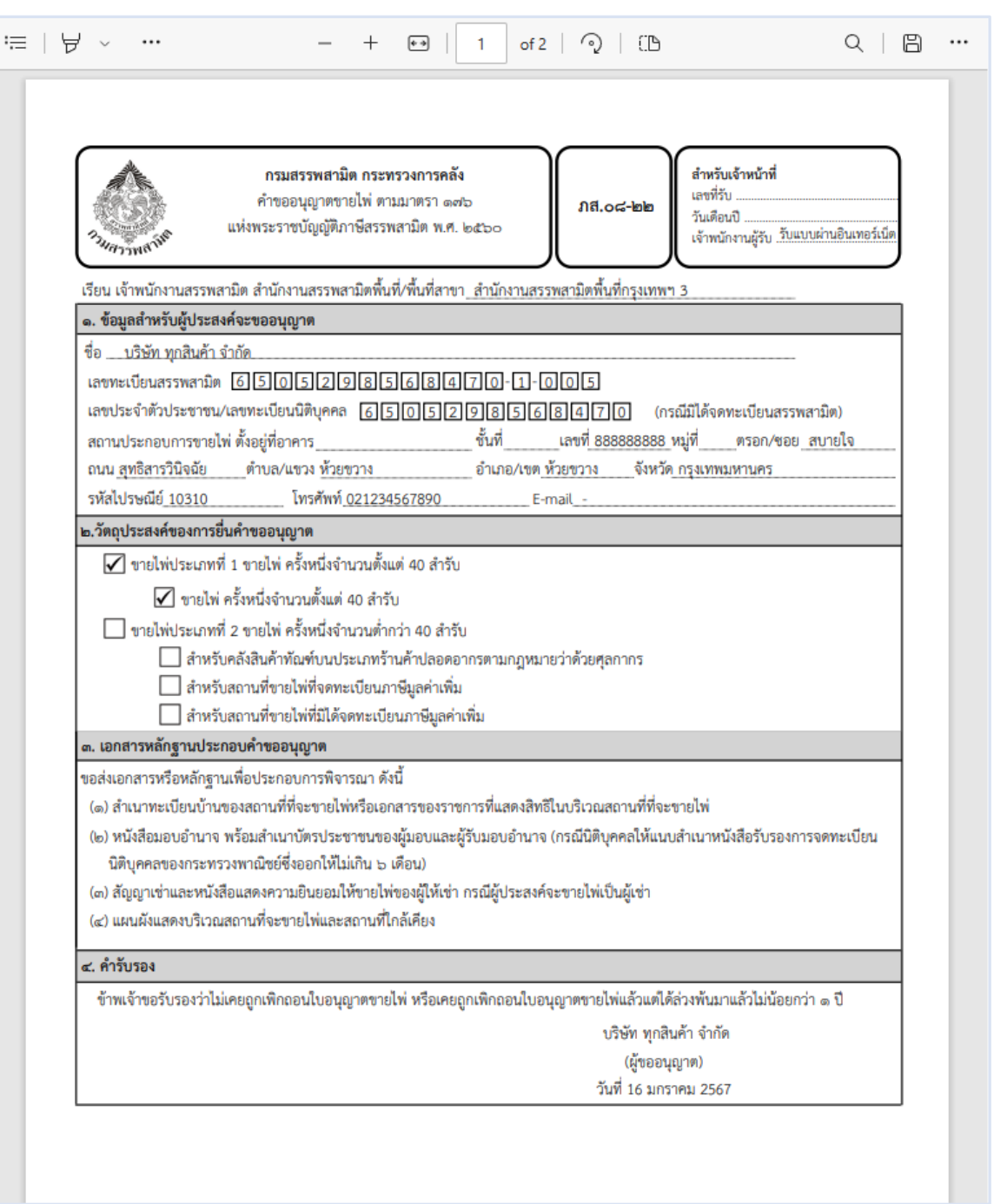

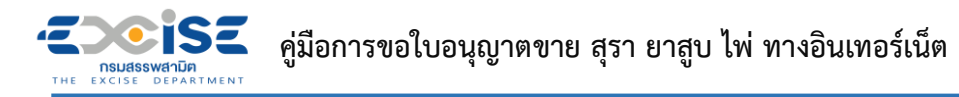

 **กดปุ่ม [ยื่นแบบ] ระบบแสดงหน้าต่างยืนยันการยื่นแบบคำขออนุญาต > ยืนยันข้อมูล กดปุ่ม [ยื่นแบบ] เพื่อส่งข้อมูลไปยังเจ้าพนักงานสรรพสามิต**

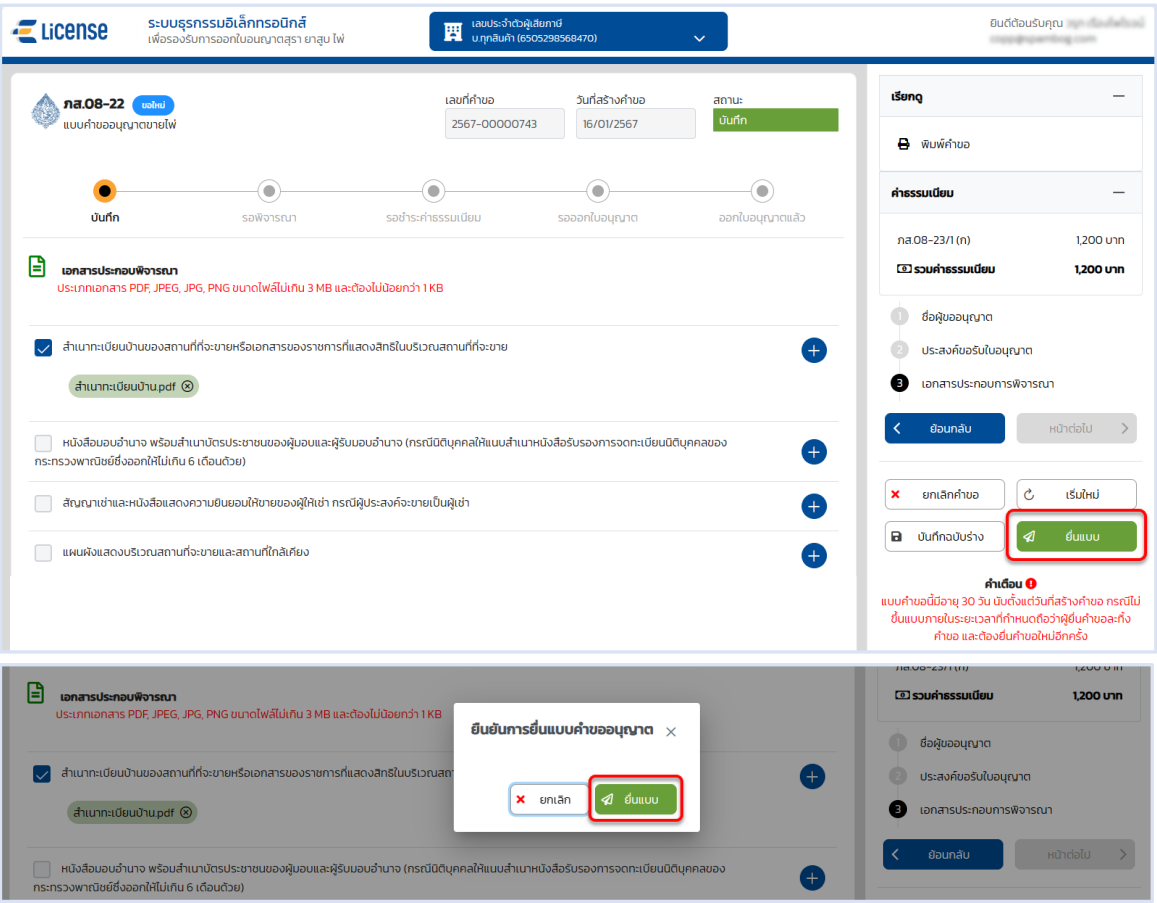

 **ระบบแสดงผลการยื่นแบบสำเร็จ รอผลการพิจารณาแบบคำขอจากเจ้าพนักงานสรรพสามิต กดปุ่ม [ปิดหน้าต่าง] เพื่อกลับสู่หน้าจอหลัก**

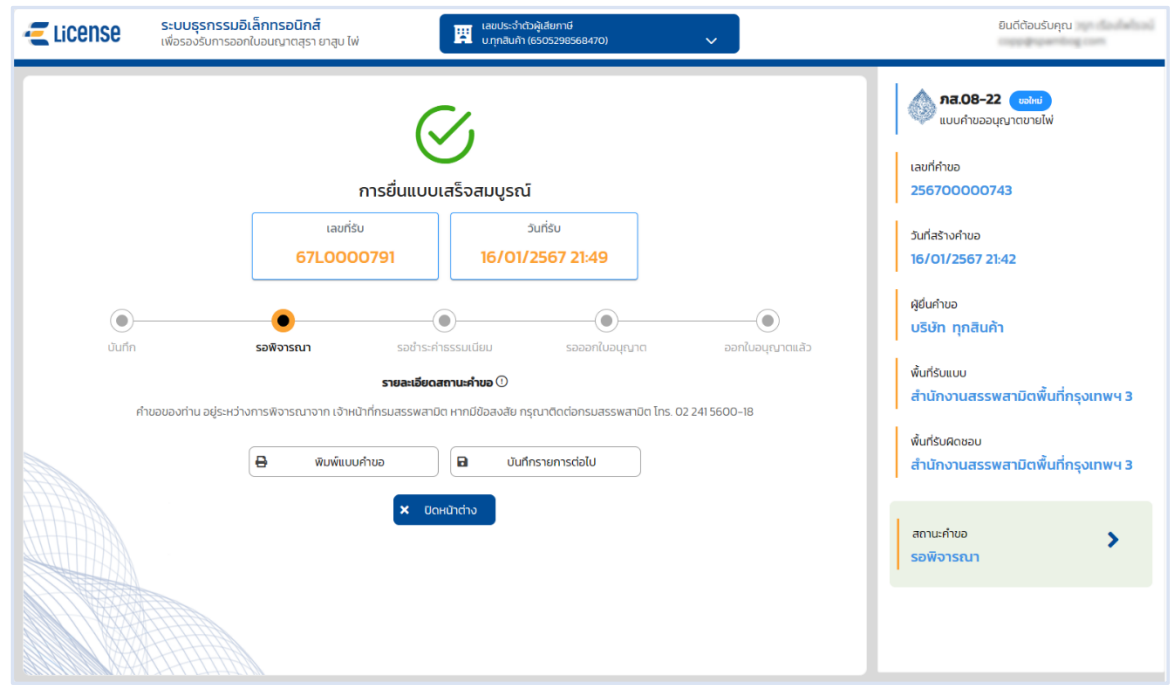

CISE **คู่มือการขอใบอนุญาตขาย สุรา ยาสูบ ไพ่ ทางอินเทอร์เน็ต NSUASSWANDER**<br>THE EXCISE DEPARTMENT

## <span id="page-30-0"></span>**3.4 ขั้นตอนการยื่น ภส.08-05 ภส.08-16 และ ภส.08-22 แบบคำขอใบอนุญาต ขาย สุรา ยาสูบ ไพ่**

การขอใบอนุญาตขายไพ่ "ภส.08-05 ภส.08-16 และ ภส.08-22 แบบคำขออนุญาตขายสุรา ยาสูบ ไพ่" มีขั้นตอนดังนี้

**เข้าเว็บไซต์กรมสรรพสามิต อ้างอิง [\(2.ขั้นตอนการเข้าสู่ระบบใบอนุญาตอิเล็กทรอนิกส์\)](#page-5-0)**

**เลือก" " > "ใบอนุญาตขาย" > "คำขออนุญาตขายสุรา ยาสูบ ไพ่"**

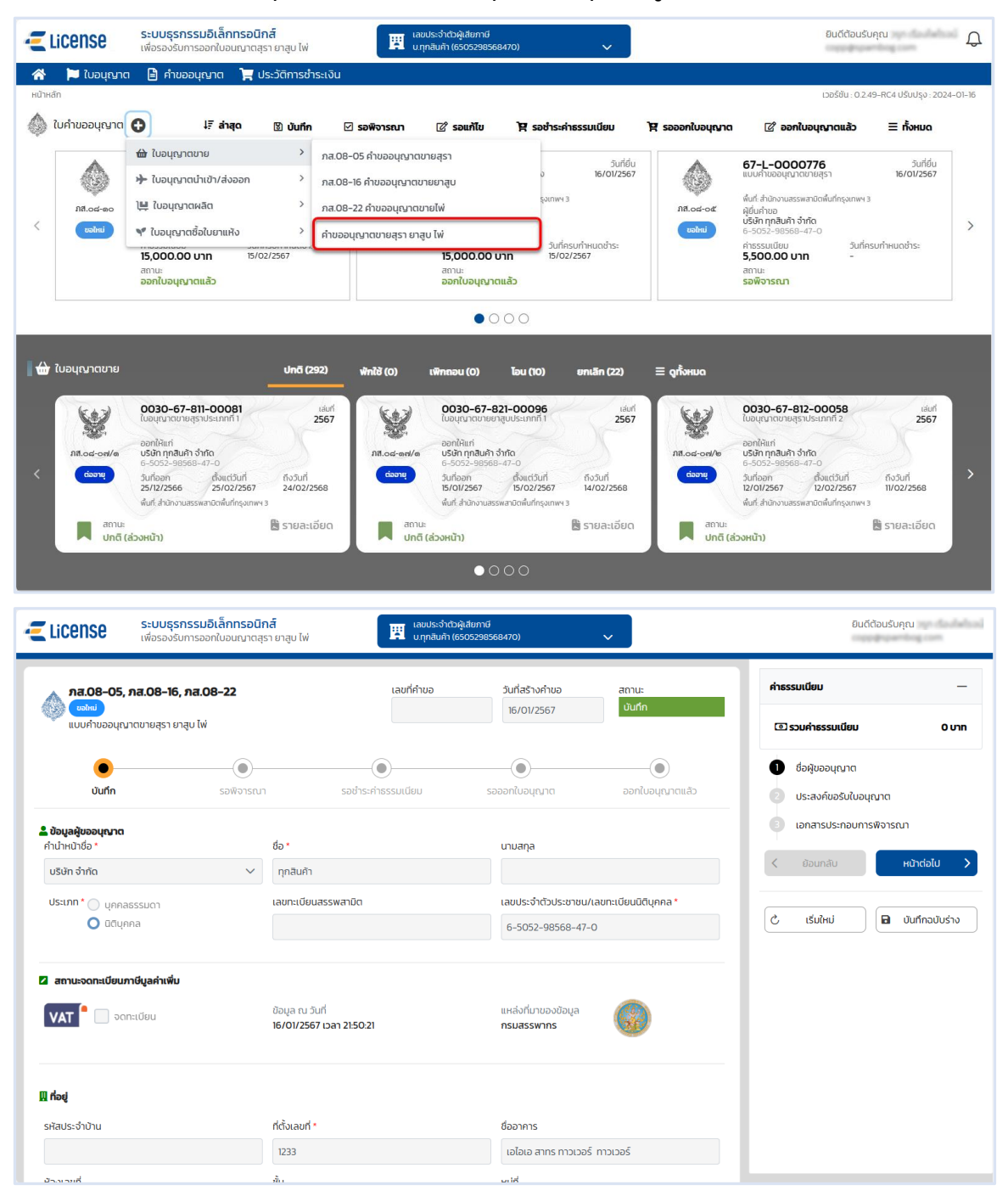

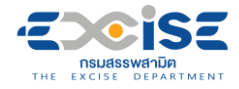

#### **ระบุข้อมูลสถานประกอบการ สามารถทำได้ 3 วิธีดังนี้**

**เลือกสถานประกอบการ จากเลขทะเบียนสรรพสามิต ระบบแสดงข้อมูลที่อยู่ที่**

#### **เลือก**

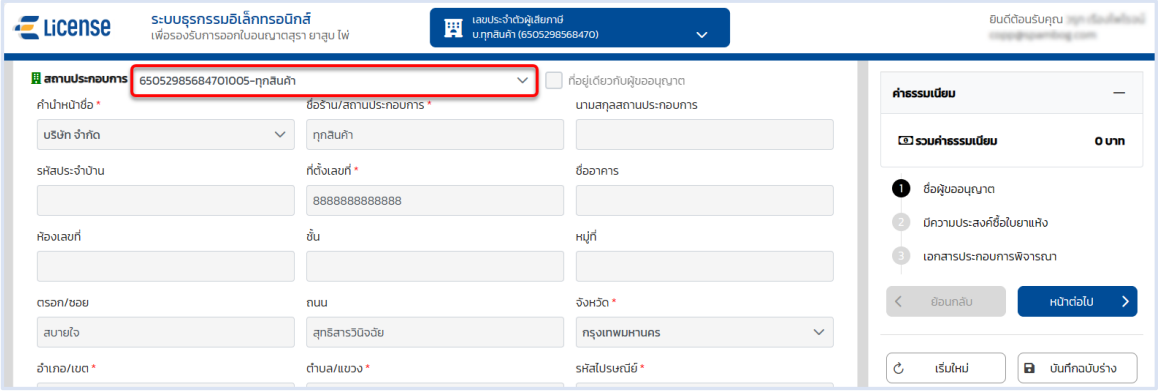

**เลือก ที่อยู่เดียวกับผู้ขออนุญาต ระบบดึงข้อมูลที่อยู่ผู้ขออนุญาตมาแสดง ในช่อง**

#### **ข้อมูลที่อยู่สถานประกอบการ**

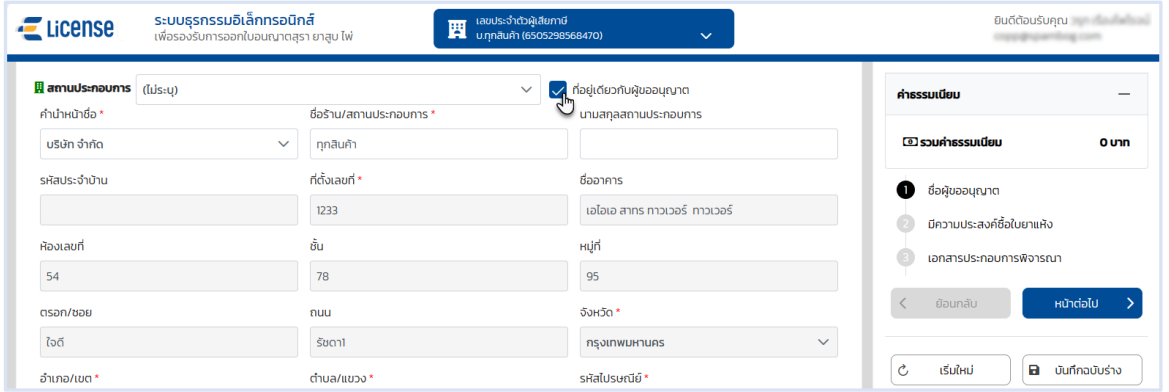

#### **ระบุข้อมูลที่อยู่สถานประกอบการ/ร้านค้า ด้วยตนเอง**

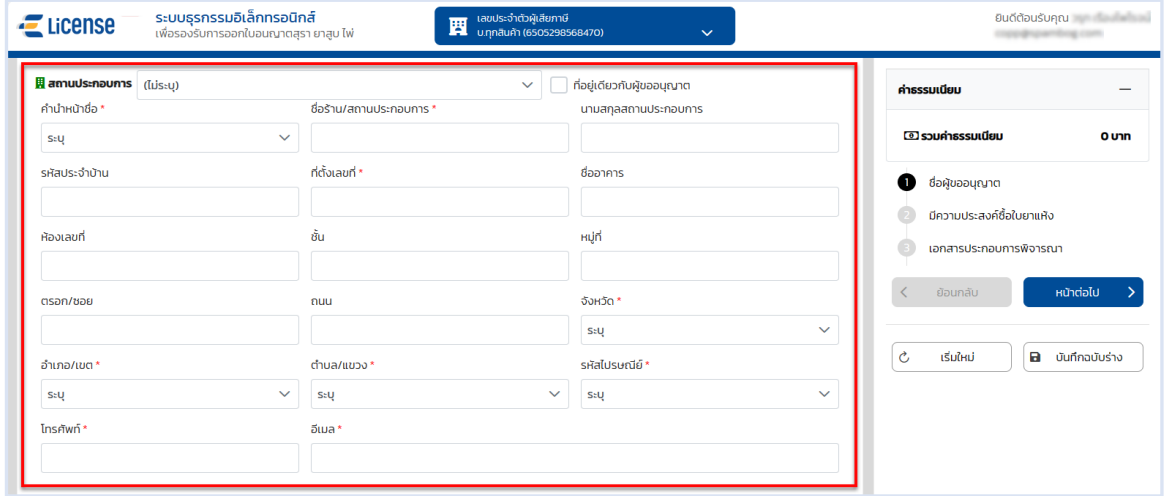

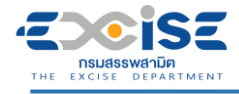

### **ระบุพิกัดภูมิศาสตร์ หรือ พิกัดกริด UTM > กดปุ่ม [หน้าต่อไป]**

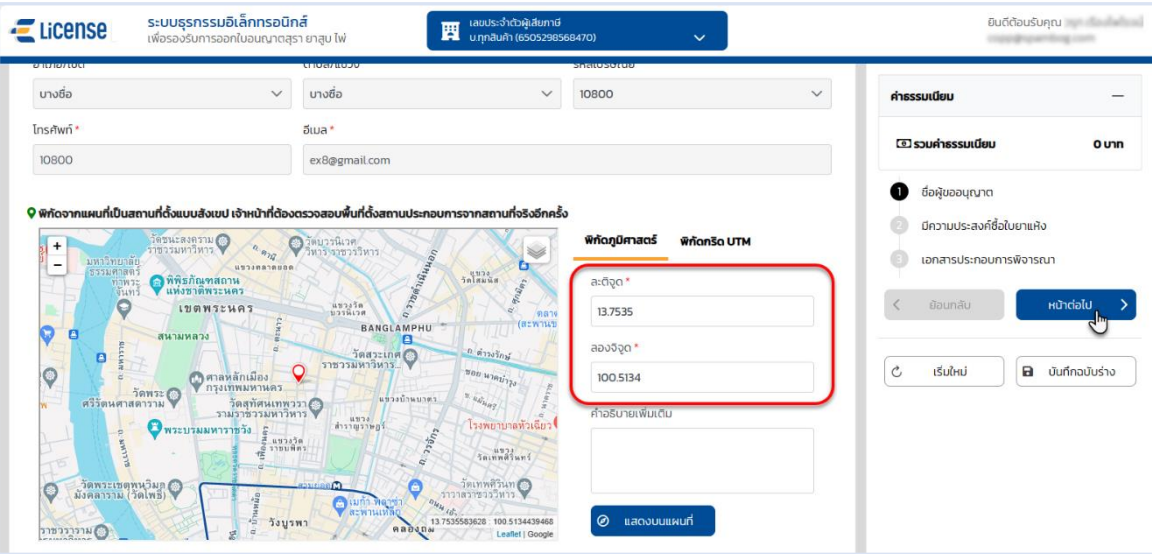

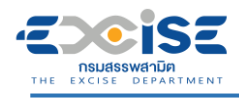

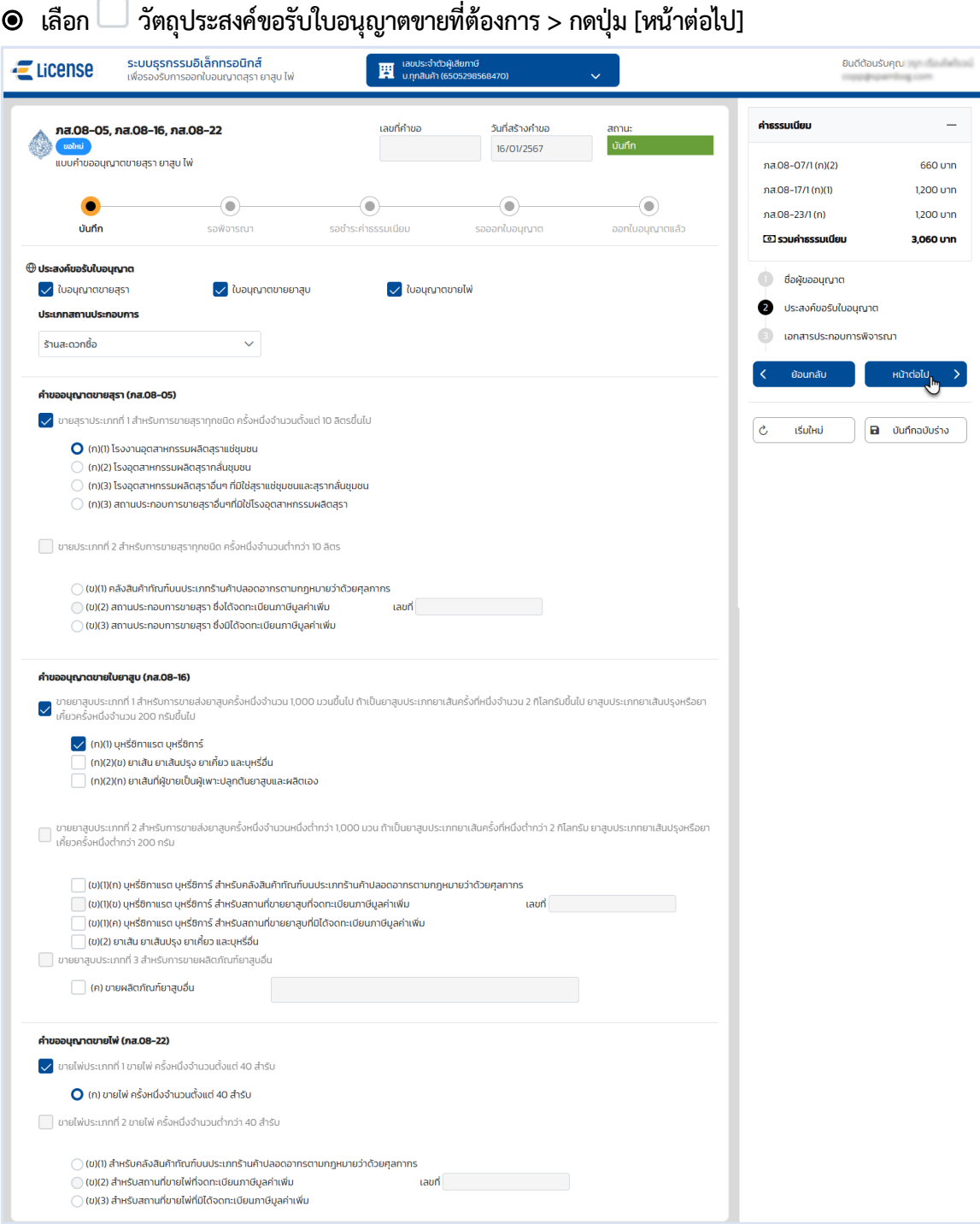

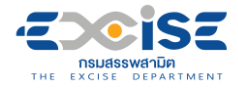

#### **ระบบแสดงหน้าจอเอกสารประกอบการพิจารณา**

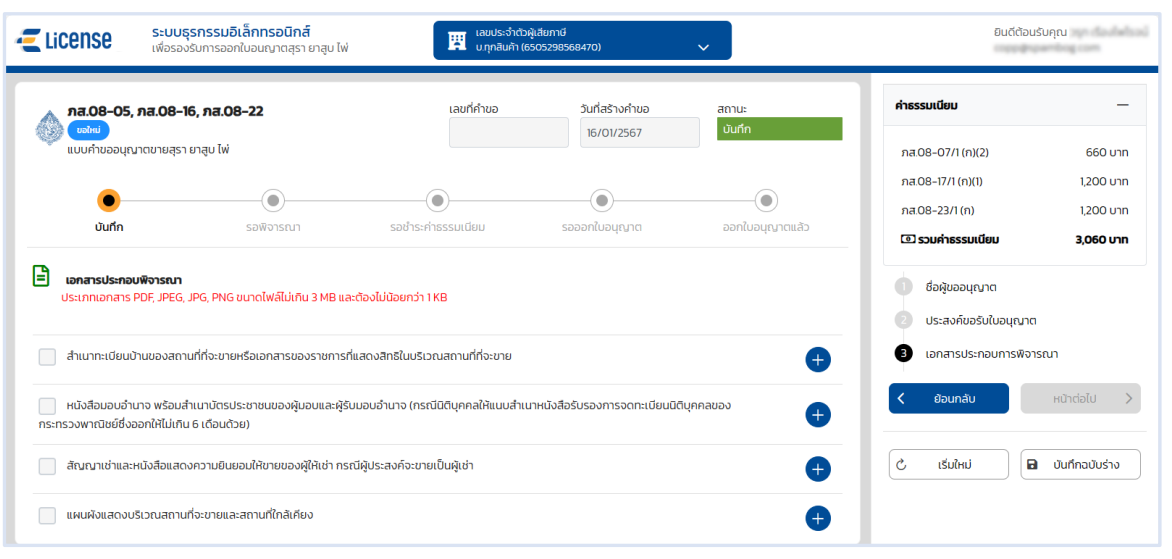

### **กดปุ่ม > เลือกไฟล์เอกสารแนบจากเครื่องคอมพิวเตอร์**

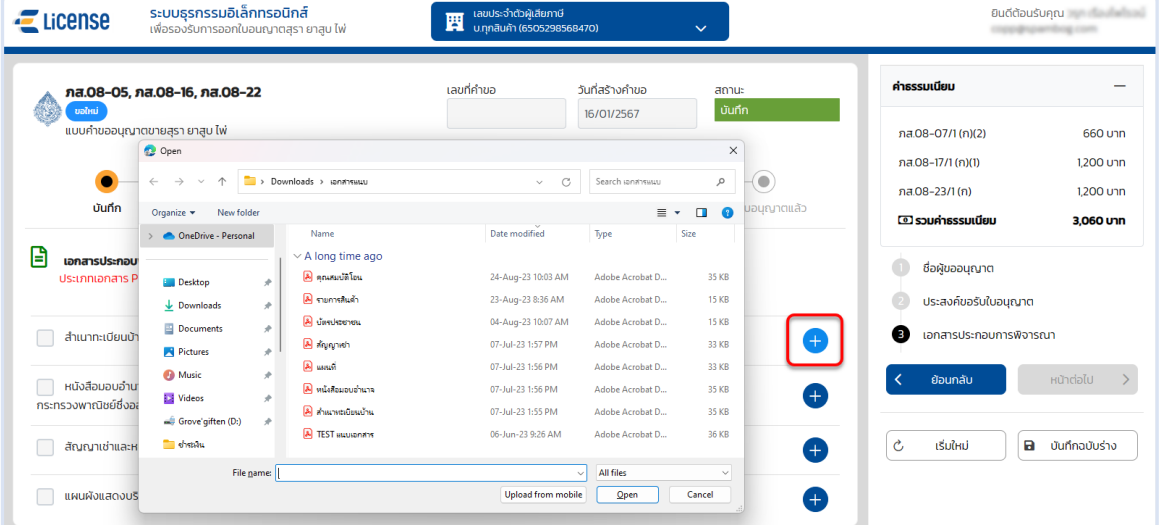

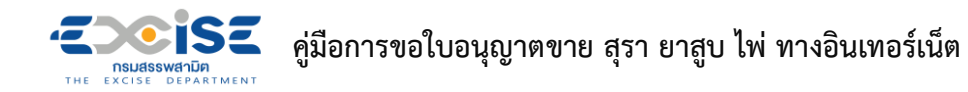

 **กดปุ่ม [บันทึกฉบับร่าง] เพื่อบันทึกแบบคำขอระบบแสดงข้อความแจ้งให้ทราบว่า "บันทึกข้อมูล เรียบร้อย"**

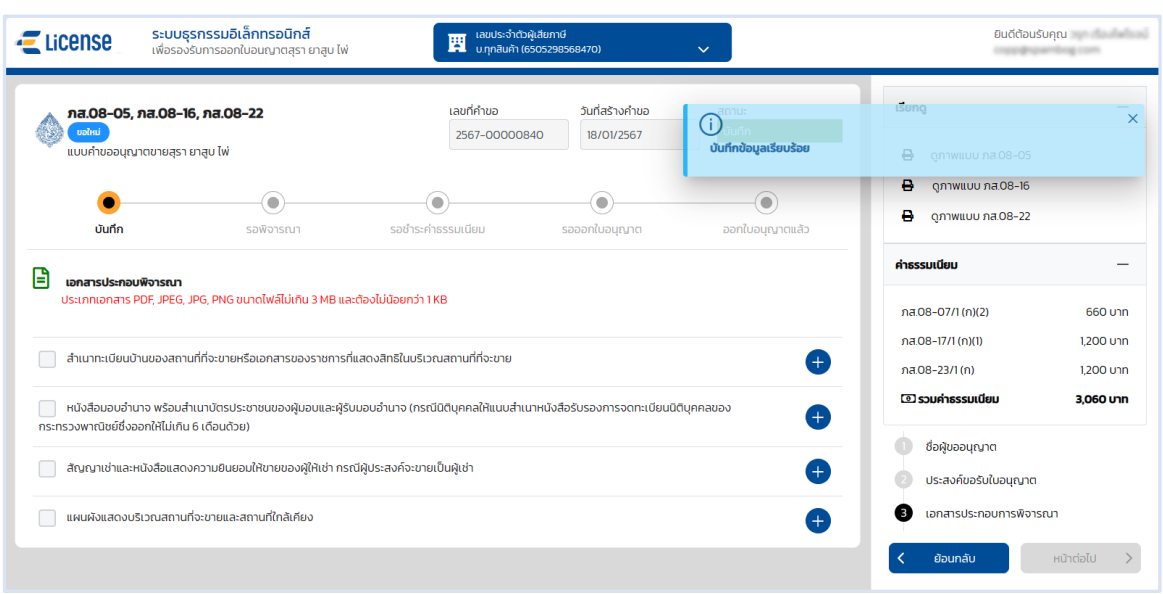

 **แสดงตัวอย่างภาพแบบ ภส.08-05 ภส.08-16 และ ภส.08-22 > กดปุ่ม [ดูภาพแบบ ภส.08-05] หรือ [ดูภาพแบบ ภส. 08-16] หรือ [ดูภาพแบบ ภส.08-22]**

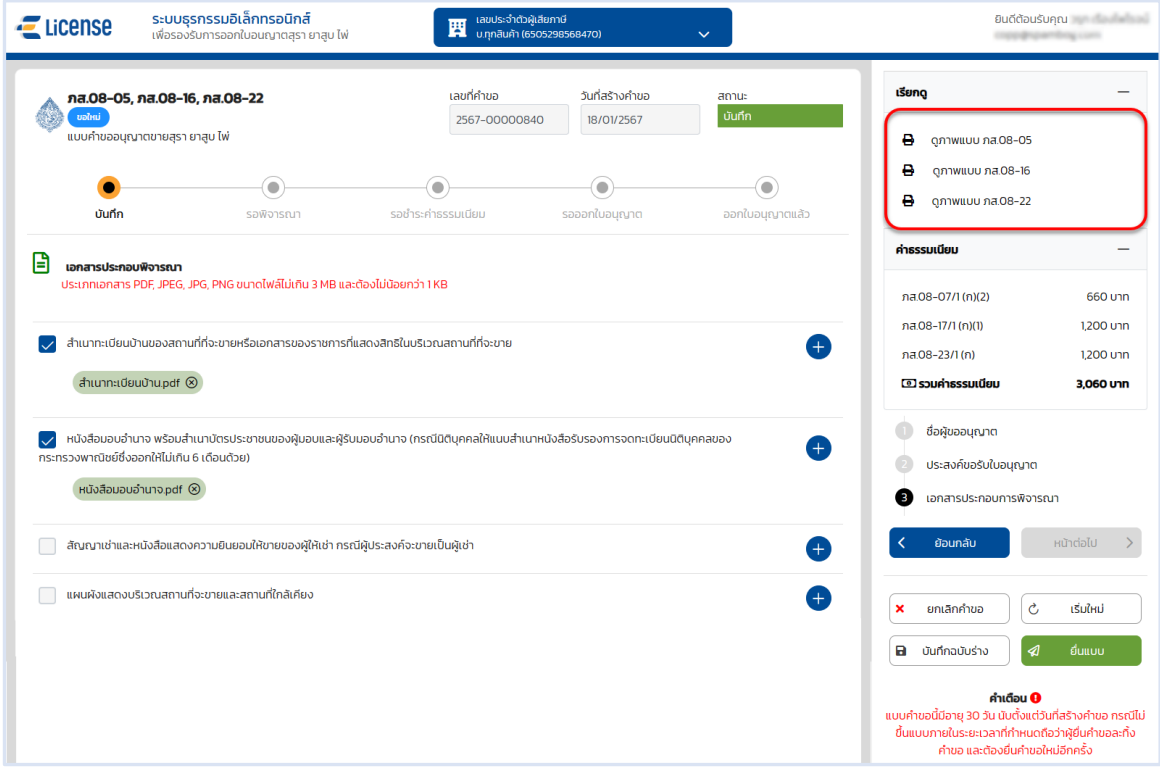

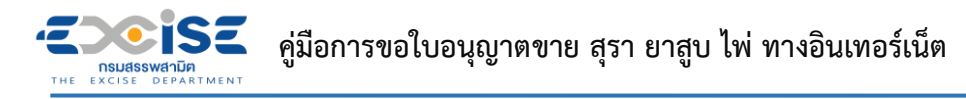

 **กดปุ่ม [ยื่นแบบ] ระบบแสดงหน้าต่างยืนยันการยื่นแบบคำขออนุญาต > ยืนยันข้อมูล กดปุ่ม [ยื่นแบบ] เพื่อส่งข้อมูลไปยังเจ้าพนักงานสรรพสามิต**

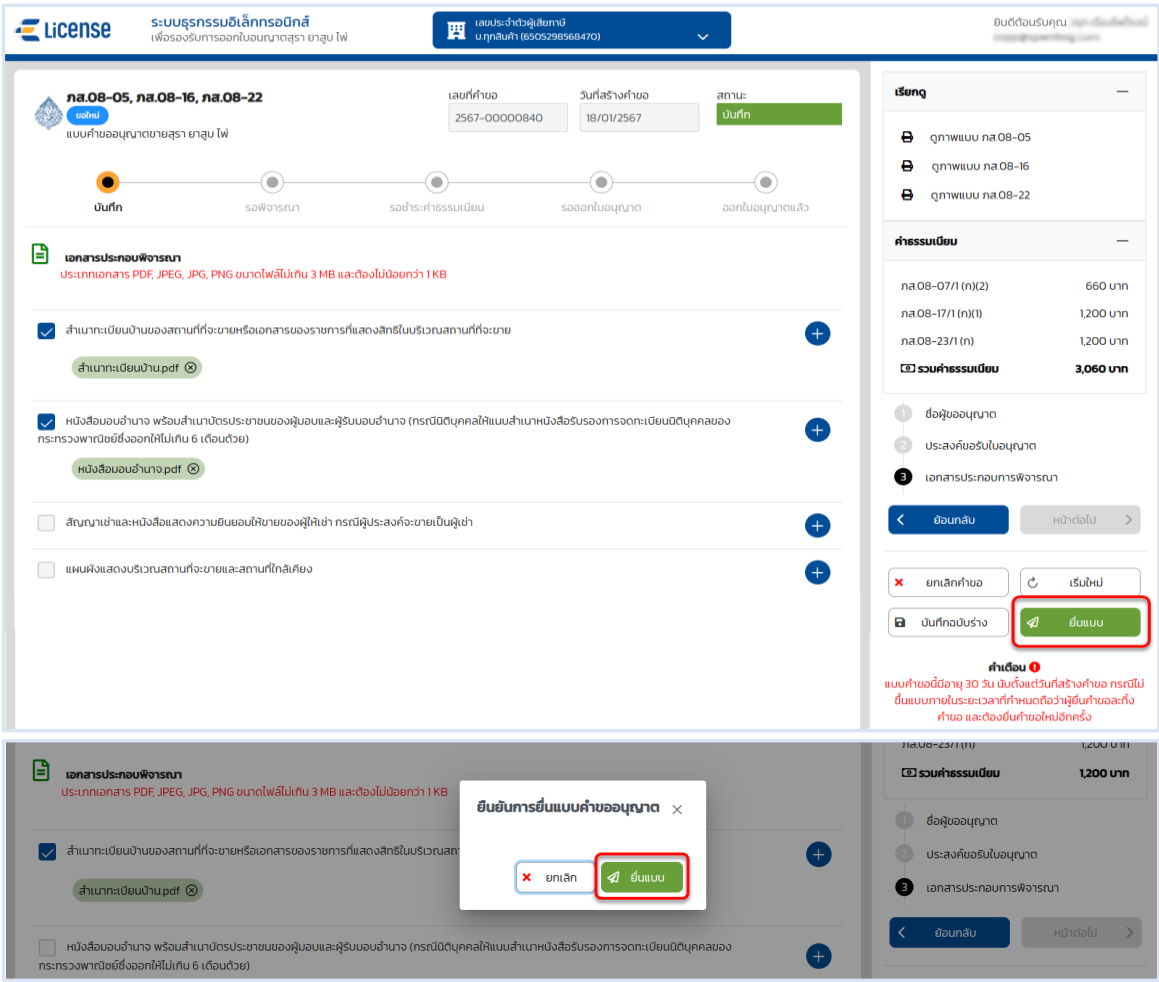

 **ระบบแสดงผลการยื่นแบบสำเร็จ รอผลการพิจารณาแบบคำขอจากเจ้าพนักงานสรรพสามิต กดปุ่ม [ปิดหน้าต่าง] เพื่อกลับสู่หน้าจอหลัก** 

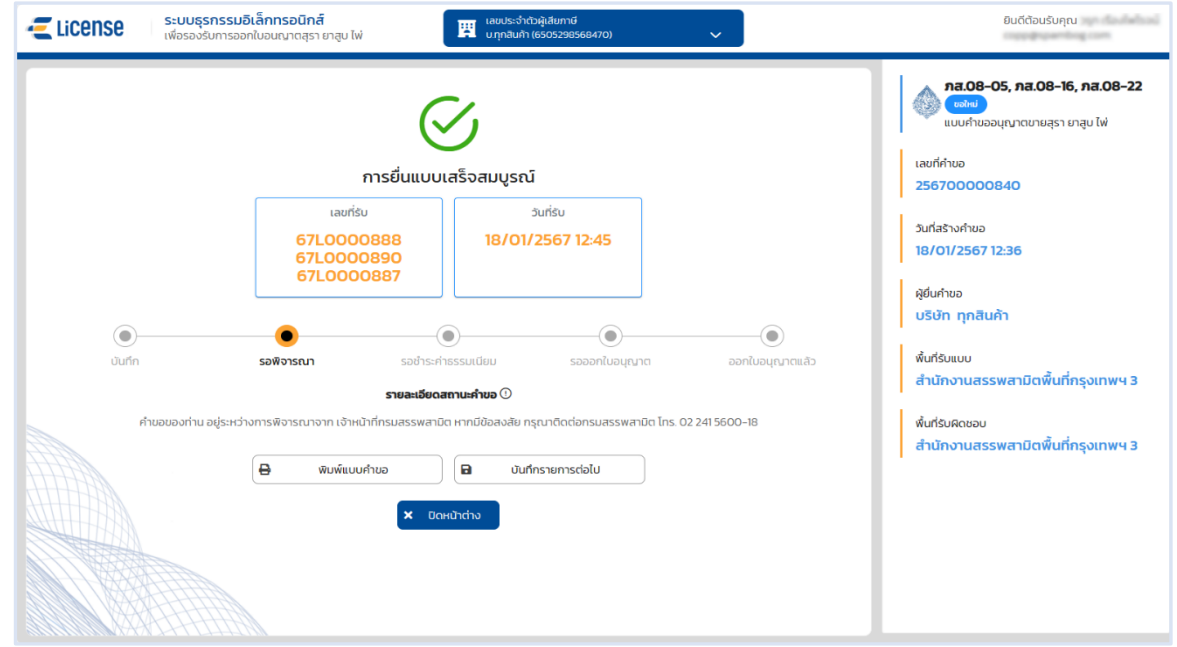

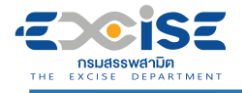

# **4. ขั้นตอนการชำระค่าธรรมเนียมใบอนุญาตขาย**

<span id="page-37-0"></span>การชำระค่าธรรมเนียมแบ่งออกเป็น 2 วิธีมีขั้นตอนดังนี้

#### <span id="page-37-1"></span>**4.1 ช่องทางชำระเงินออนไลน์กับธนาคาร**

- **เข้าเว็บไซต์กรมสรรพสามิต อ้างอิง [\(2.ขั้นตอนการเข้าสู่ระบบใบอนุญาตอิเล็กทรอนิกส์\)](#page-5-0)**
- **ระบบแจ้งเตือนรายการที่รอชำระค่าธรรมเนียม**

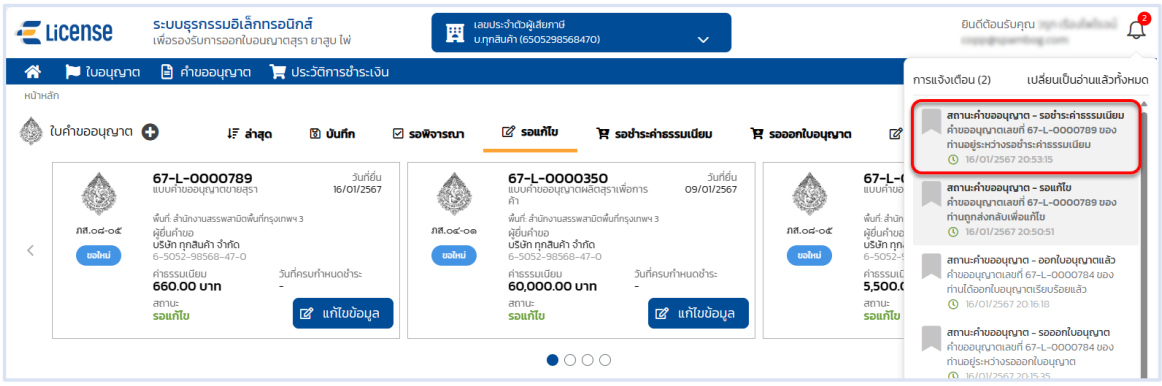

 **หน้าจอหลัก เลือกเมนูใบคำขออนุญาต > เมนูย่อย "รอชำระค่าธรรมเนียม" > กดปุ่ม [ชำระเงิน] ที่การ์ดคำขออนุญาต ระบบแสดงหน้าจอข้อมูลคำขออนุญาต สถานะ รอชำระค่าธรรมเนียม**

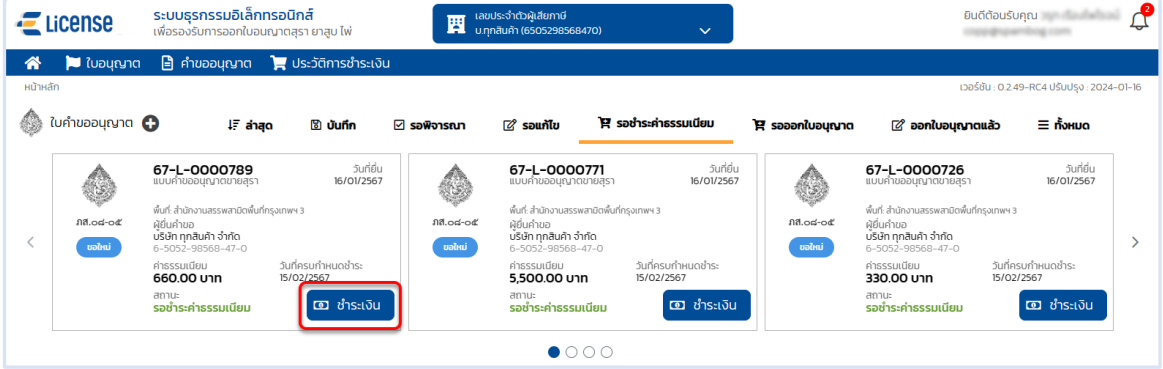

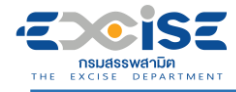

### **กดปุ่ม [เลือกชำระเงิน] ระบบแสดงหน้าต่างรายการรอชำระค่าธรรมเนียม**

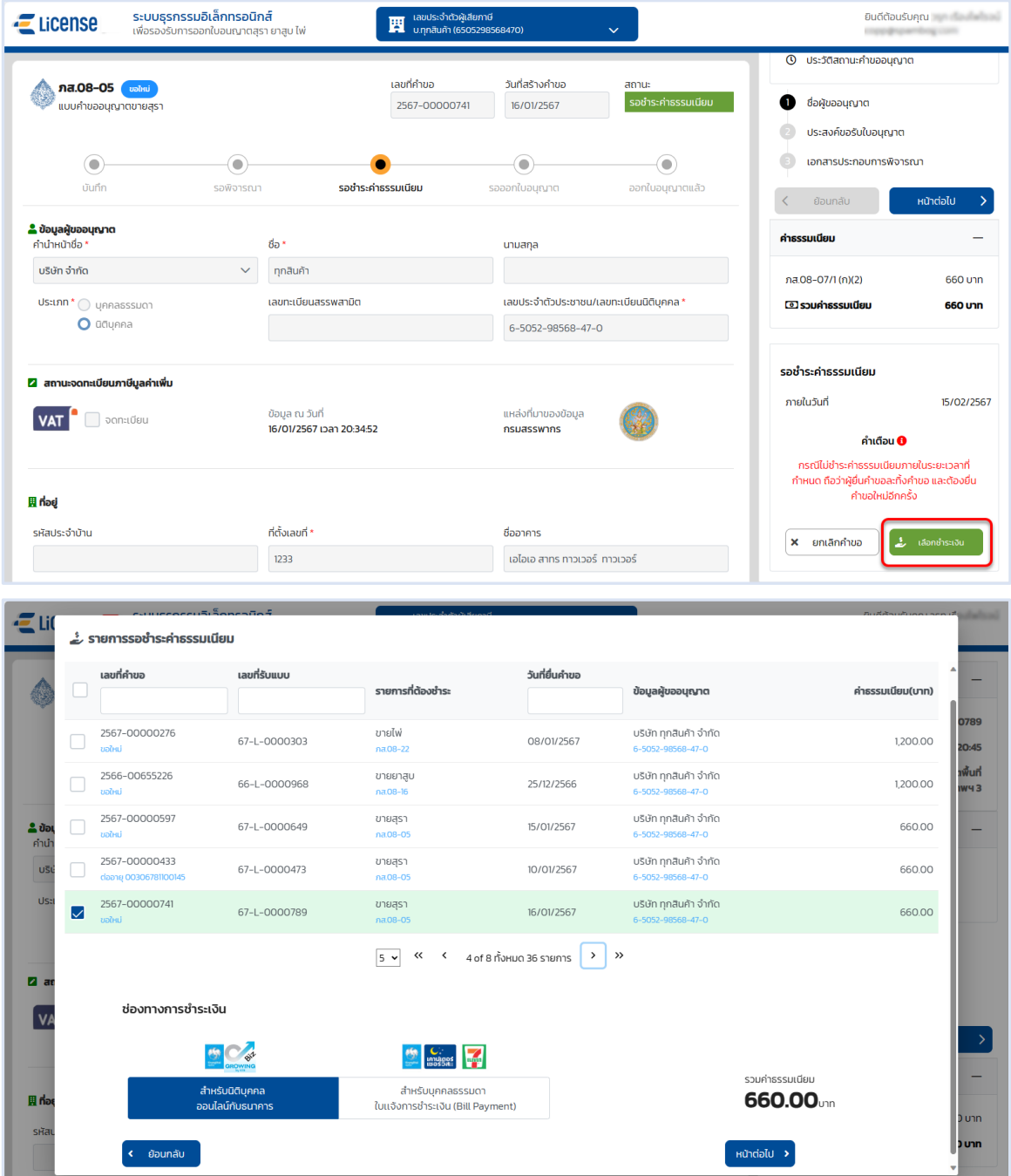

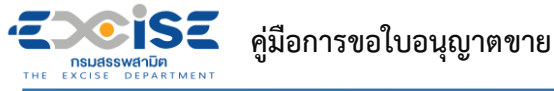

 **เลือก รายคำขออนุญาตที่ต้องการชำระค่าธรรมเนียม > กดปุ่ม [สำหรับนิติบุคคล ออนไลน์ กับธนาคาร] > กดปุ่ม [หน้าต่อไป]**

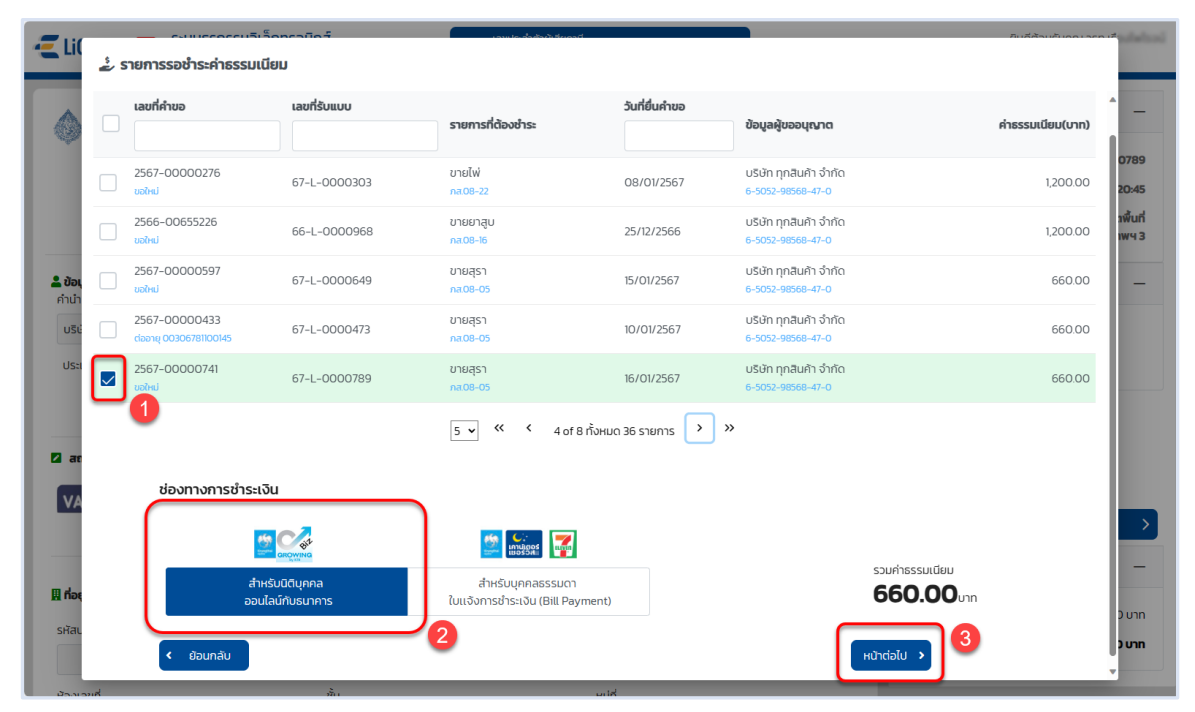

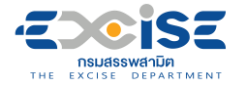

**กดปุ่ม [ยืนยันการชำระเงิน] > กดปุ่ม [ยืนยัน] > กดปุ่ม [ดำเนินการชำระเงิน]**

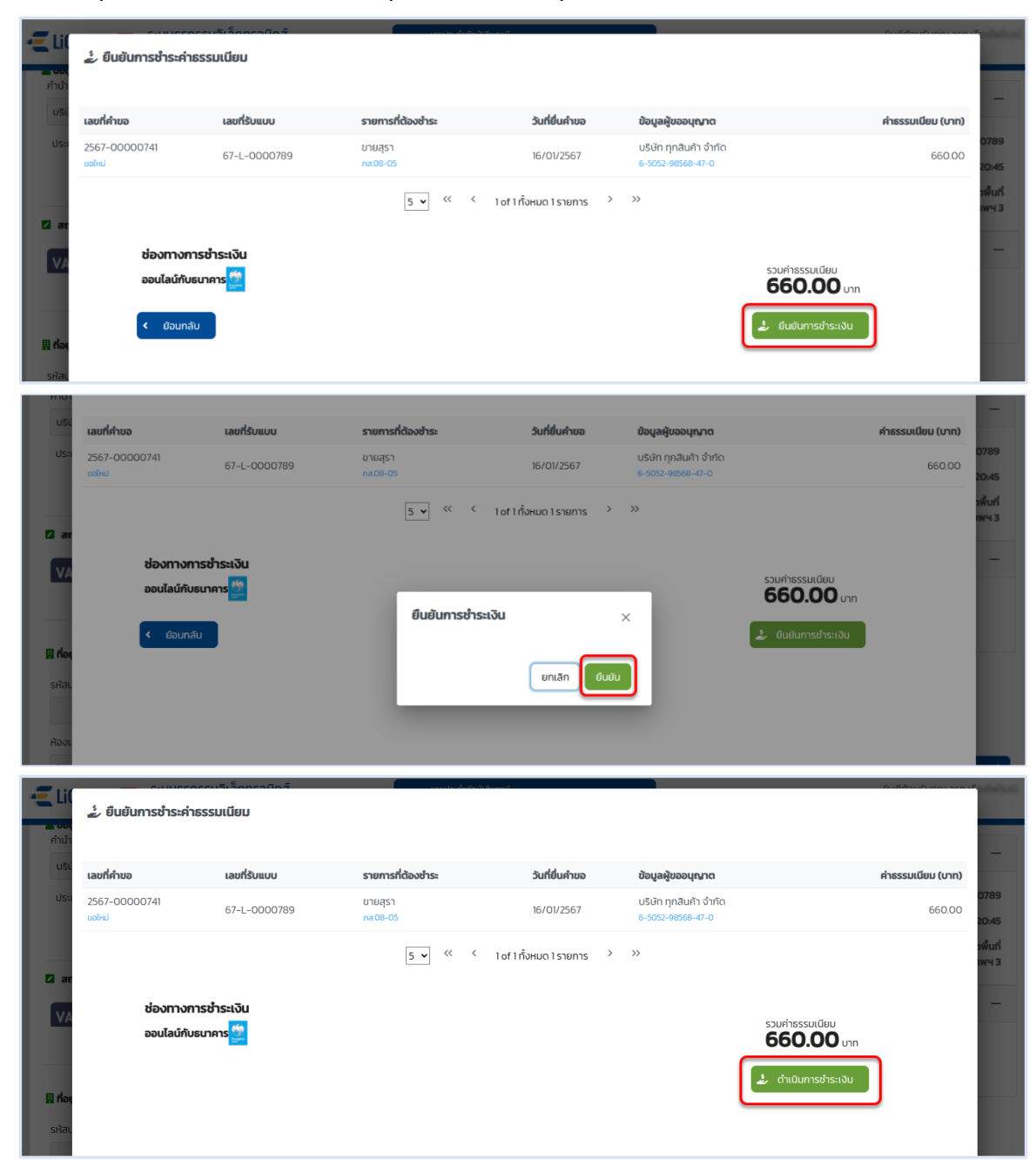

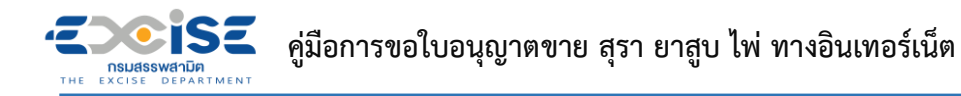

 **แสดงหน้าจอระบบชำระเงินกลาง กรมสรรพสามิต > ผู้ประกอบการเลือกดำเนินการชำระเงิน ออนไลน์กับธนาคาร**

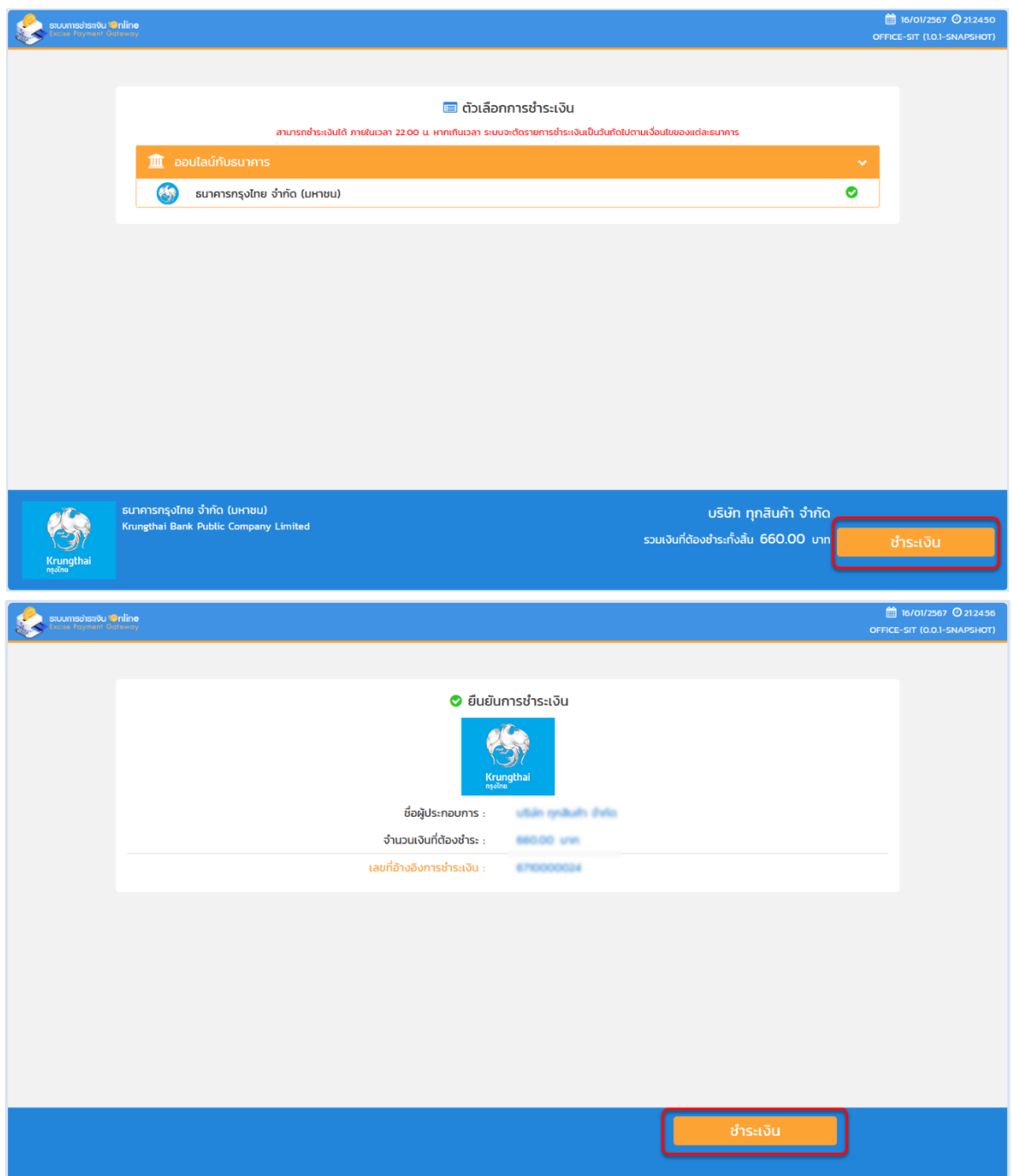

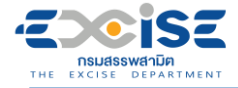

#### **เข้าสู่หน้าจอชำระเงินออนไลน์ ธนาคารกรุงไทย > เลือกช่องทาง > เข้าสู่ระบบธนาคาร**

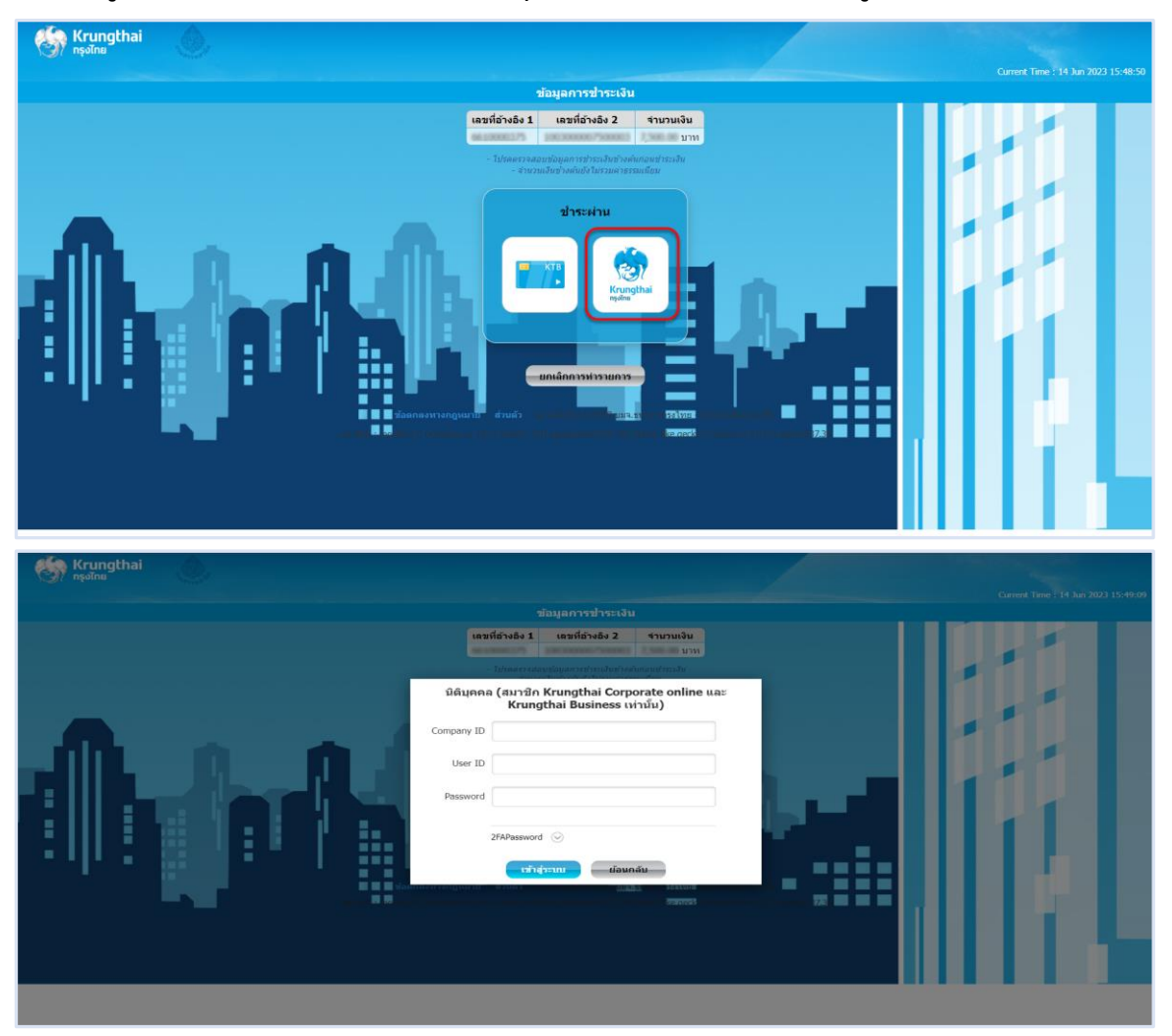

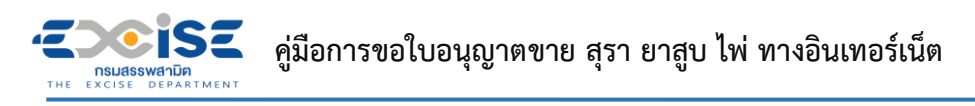

**ระบุ บัญชีจ่ายเงิน Email Address และ Mobile No. > กดปุ่ม [ชำระเงิน] > กดปุ่ม [ยืนยัน]**

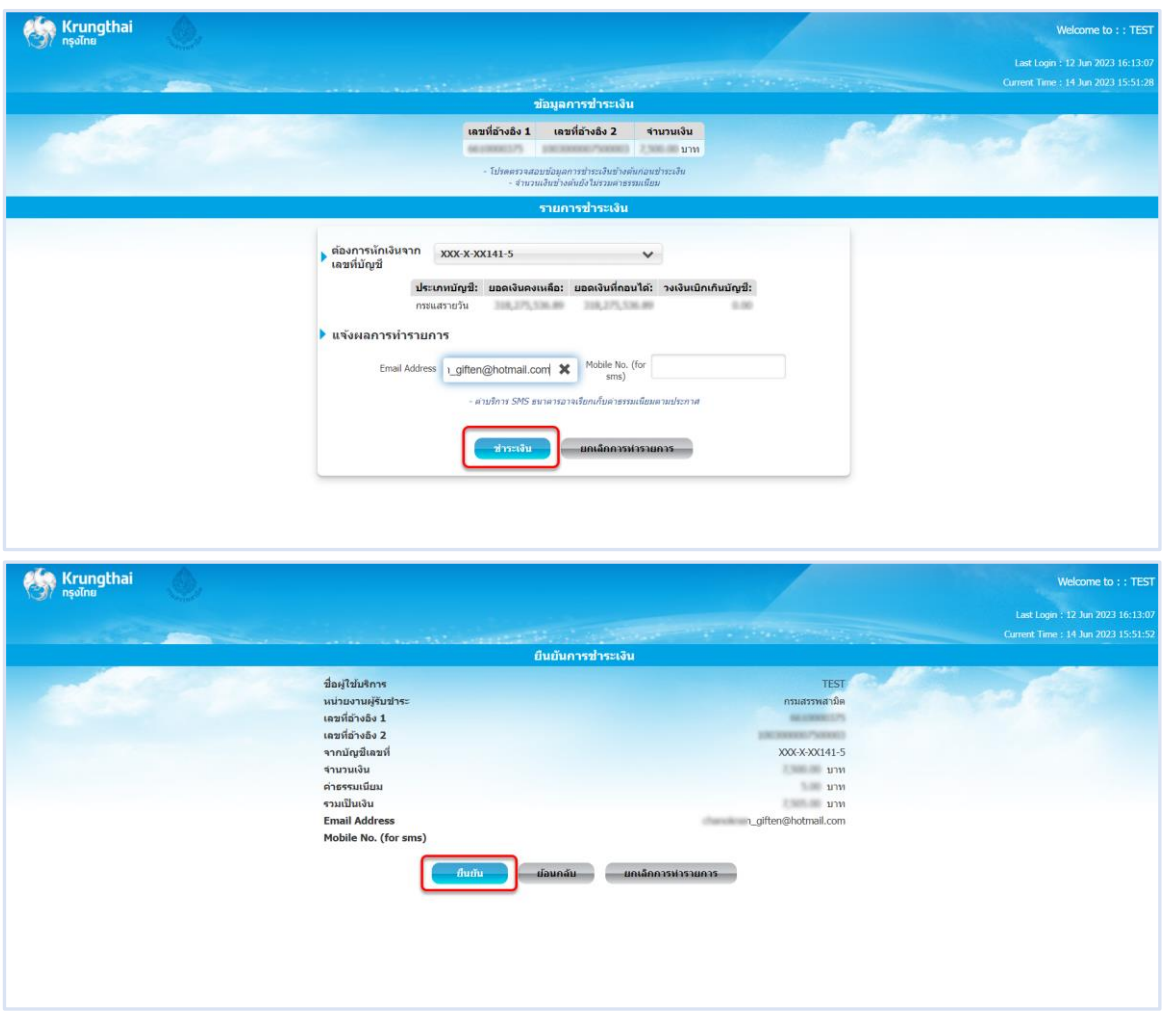

**ระบุ รหัส OTP > กดปุ่ม [ยืนยัน]**

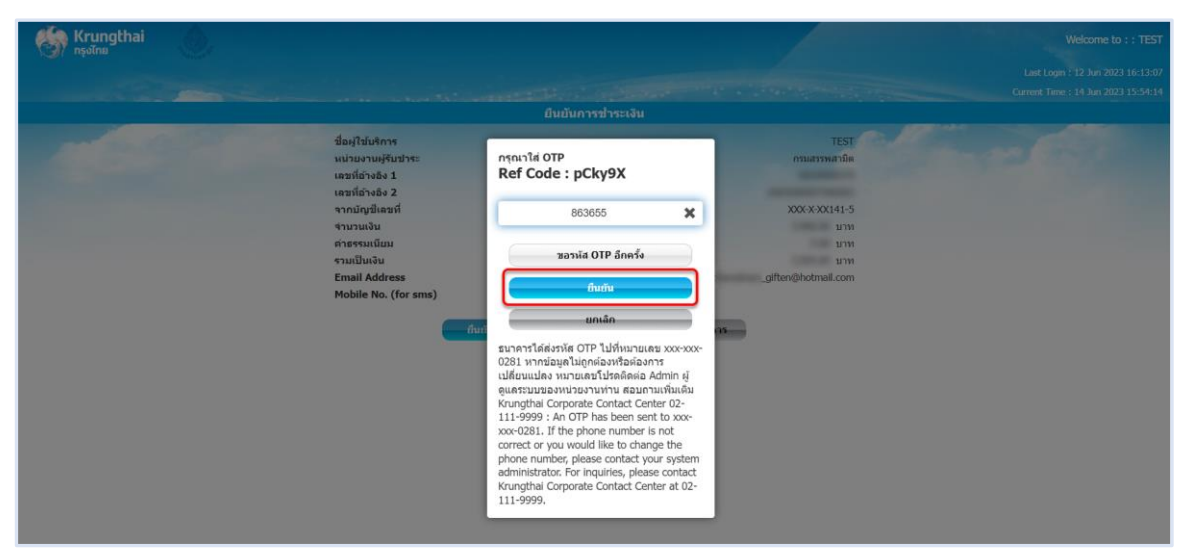

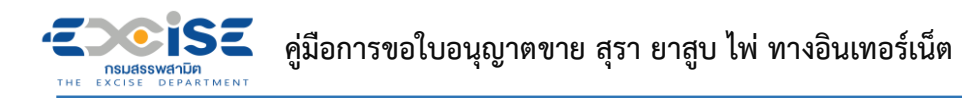

 **ระบบแสดงผลการชำระเงินสำเร็จ > กดปุ่ม [เสร็จสิ้น] > ระบบแสดงหน้าจอชำระเงินสำเร็จที่ ระบบชำระเงินกลาง กรมสรรพสามิต**

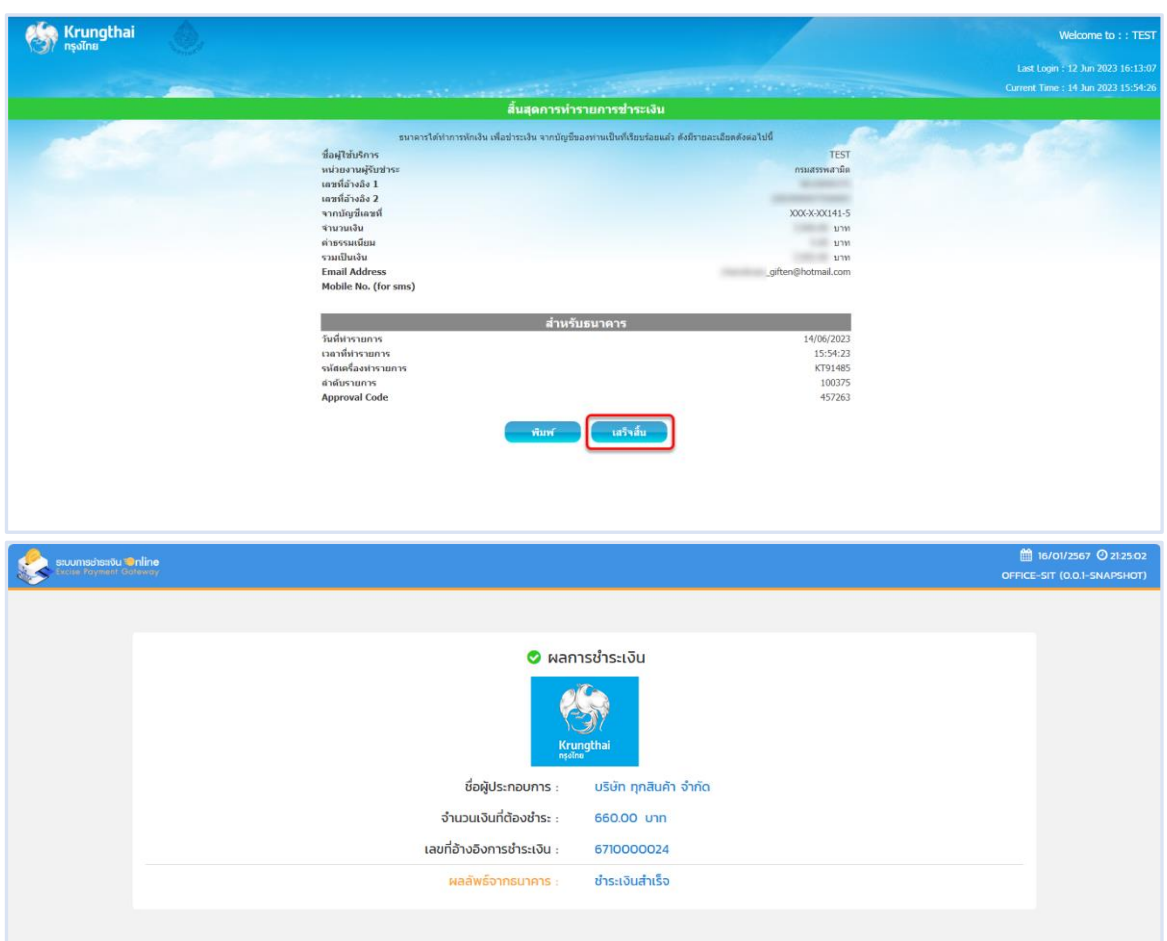

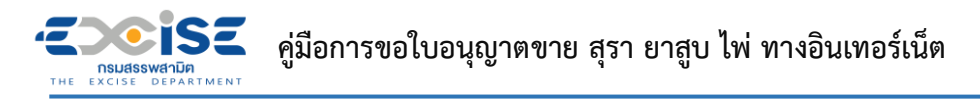

- <span id="page-45-0"></span>**4.2 ช่องทางใบแจ้งชำระเงิน (Bill Payment)**
- **เข้าเว็บไซต์กรมสรรพสามิต อ้างอิง [\(2.ขั้นตอนการเข้าสู่ระบบใบอนุญาตอิเล็กทรอนิกส์\)](#page-5-0)**
- **ระบบแจ้งเตือนรายการที่รอชำระค่าธรรมเนียม**

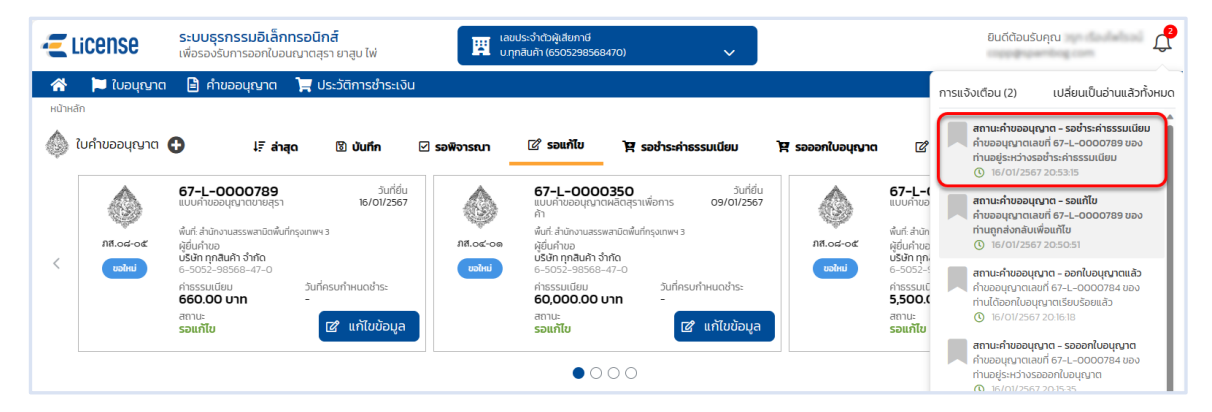

 **หน้าจอหลัก เลือกเมนูใบคำขออนุญาต > เมนูย่อย "รอชำระค่าธรรมเนียม" > กดปุ่ม [ชำระเงิน] ที่การ์ดคำขออนุญาต ระบบแสดงหน้าจอข้อมูลคำขออนุญาต สถานะ รอชำระค่าธรรมเนียม**

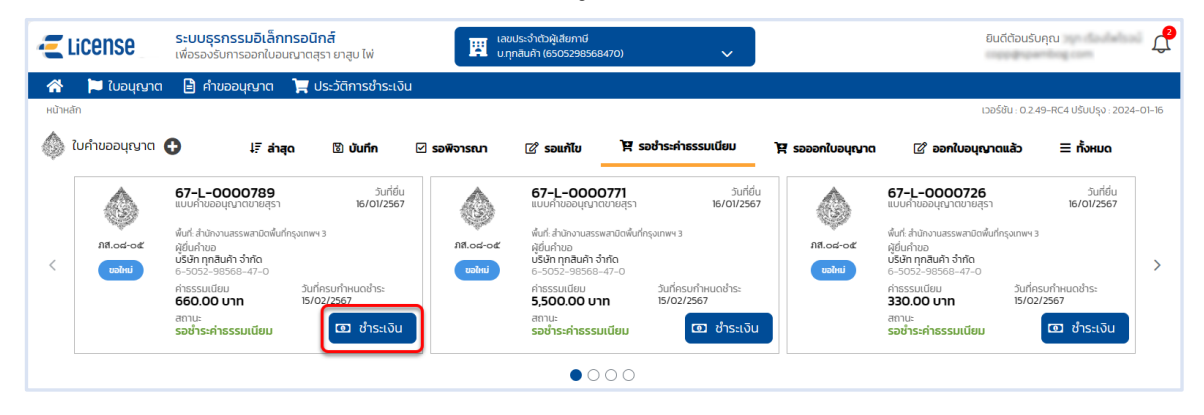

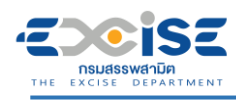

### **กดปุ่ม [เลือกชำระเงิน] ระบบแสดงหน้าต่างรายการรอชำระค่าธรรมเนียม**

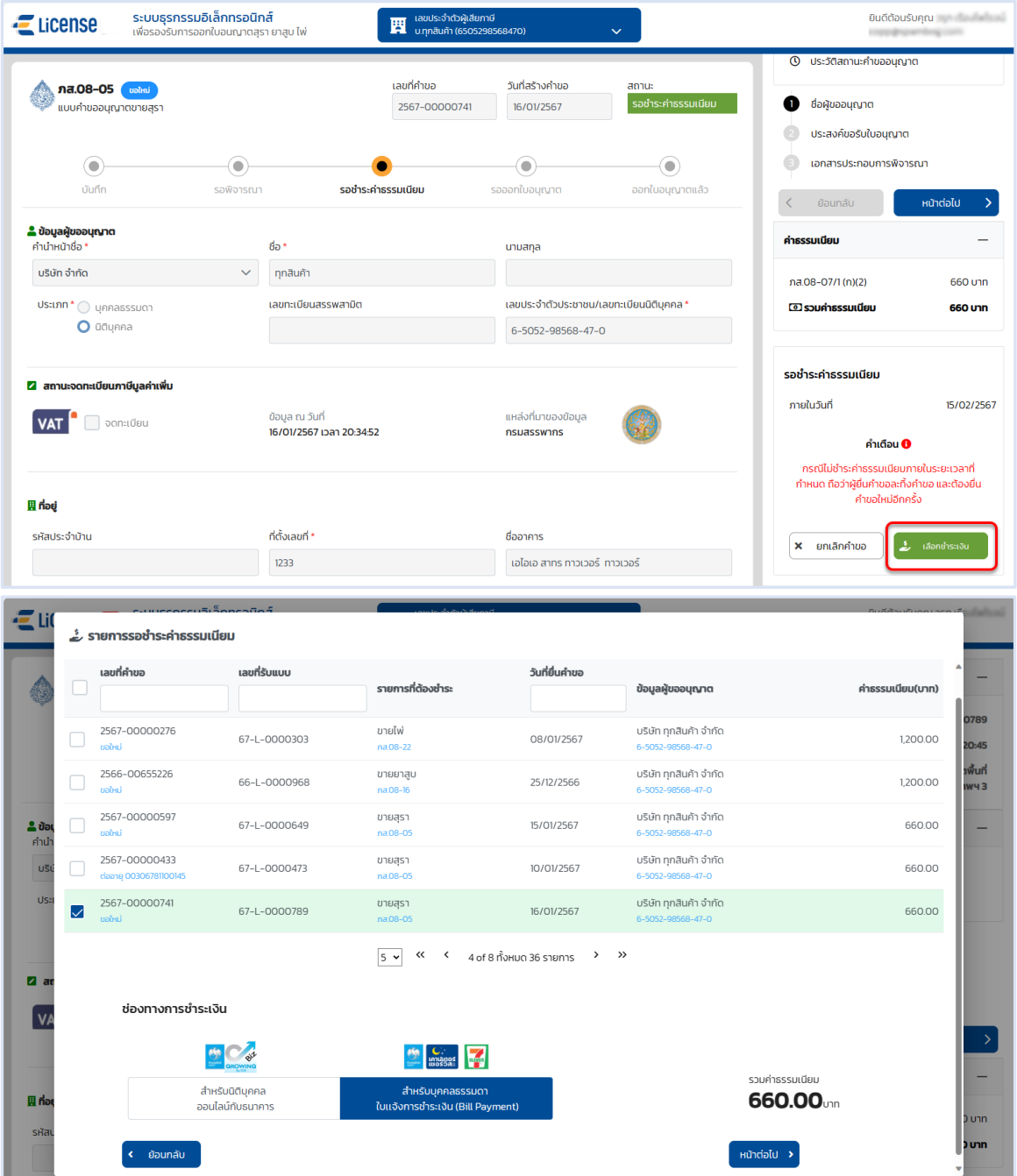

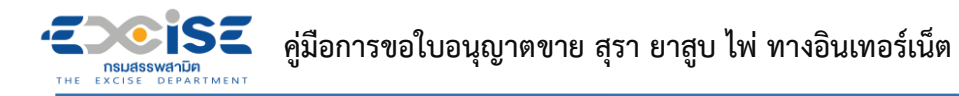

 **เลือก รายคำขออนุญาตที่ต้องการชำระค่าธรรมเนียม > กดปุ่ม [สำหรับบุคคลธรรมดา ใบ แจ้งชำระเงิน (Bill Payment)] > กดปุ่ม [หน้าต่อไป]**

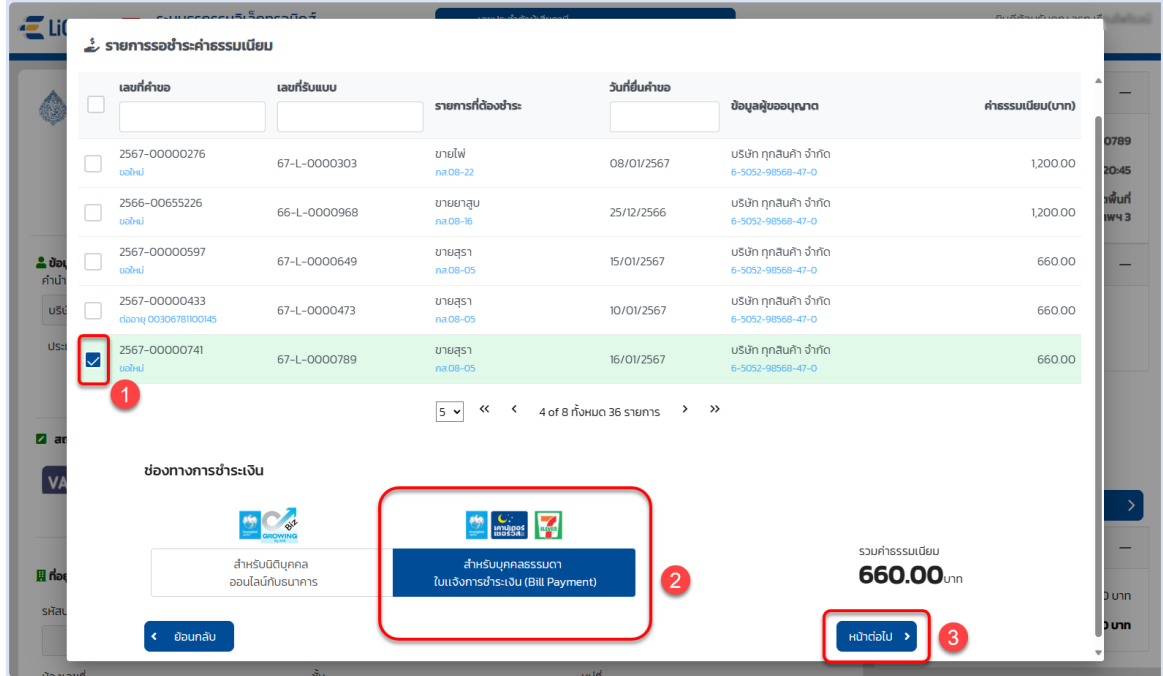

#### **กดปุ่ม [พิมพ์ใบแจ้งชำระเงิน] > กดปุ่ม [ยืนยัน]**

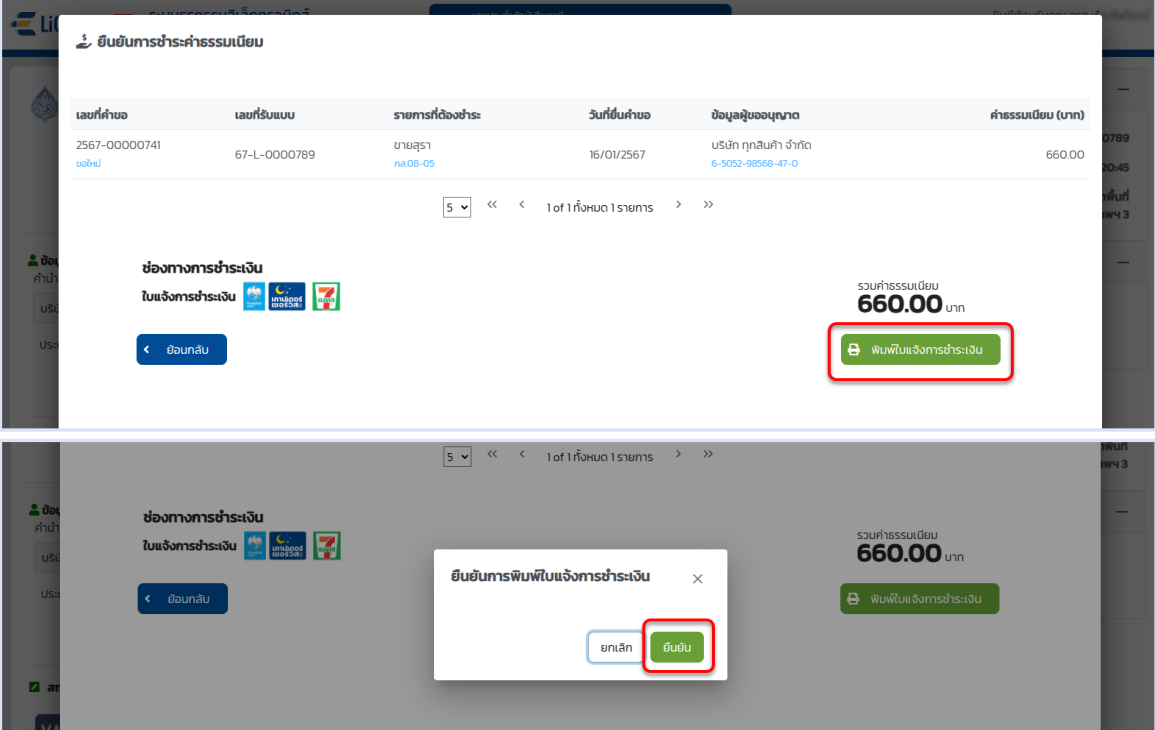

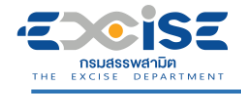

**แสดงใบแจ้งชำระค่าธรรมเนียมใบอนุญาต**

**พิมพ์ใบแจ้งชำระเงิน นำไปชำระที่เคาน์เตอร์ธนาคารกรุงไทย หรือเคาน์เตอร์เซอร์วิส 7-11 ทุกสาขา**

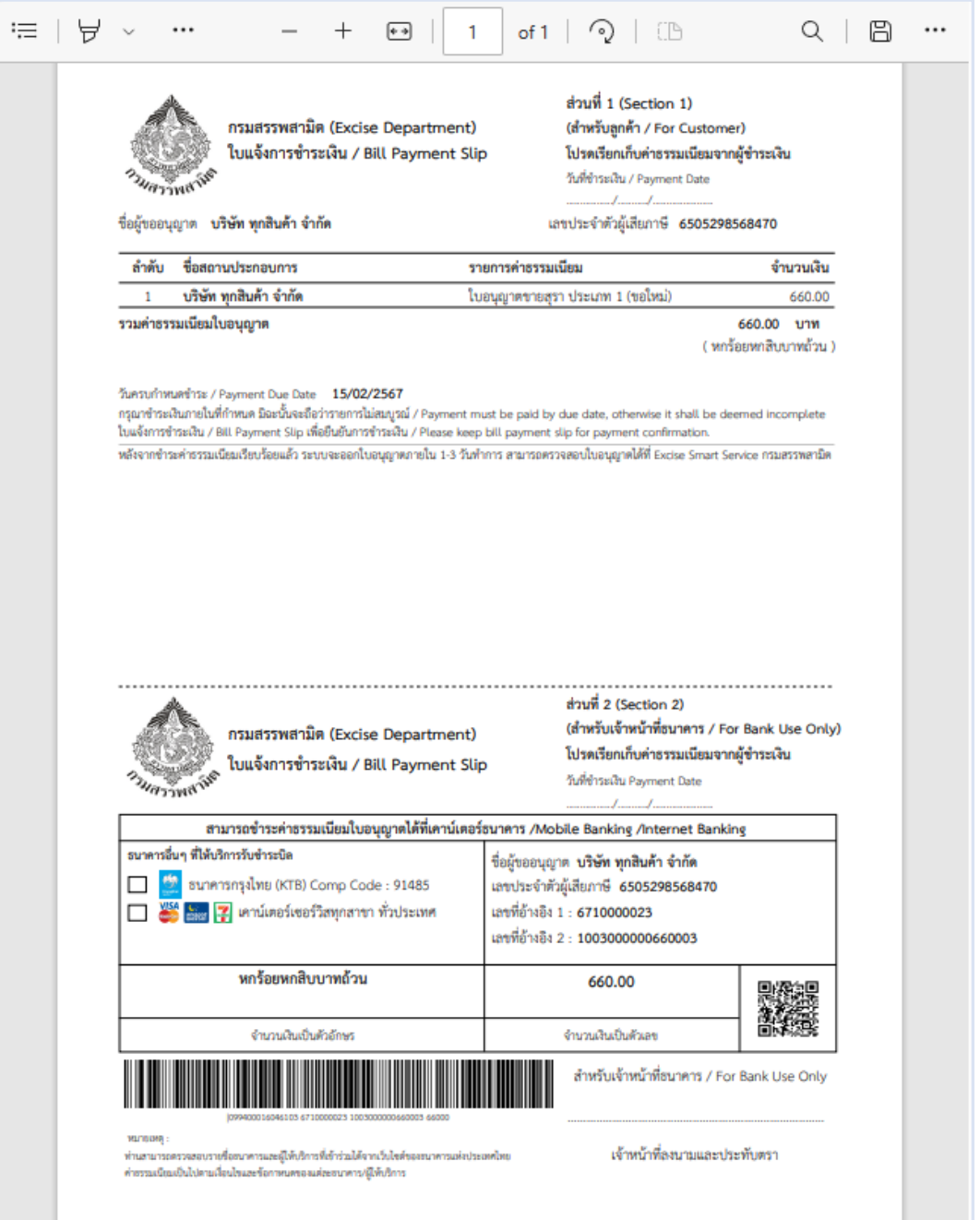

<span id="page-49-0"></span>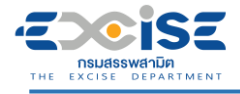

# **5. ขั้นตอนการรับใบอนุญาตอิเล็กทรอนิกส์**

แสดงใบอนุญาตอิเล็กทรอนิกส์ และรับใบอนุญาตผ่านอินเทอร์เน็ต มีขั้นตอนดังนี้

**เข้าเว็บไซต์กรมสรรพสามิต อ้างอิง [\(2.ขั้นตอนการเข้าสู่ระบบใบอนุญาตอิเล็กทรอนิกส์\)](#page-5-0)**

#### **ระบบแจ้งเตือนรายการคำขอที่ออกใบอนุญาตให้กับผู้ประกอบการ**

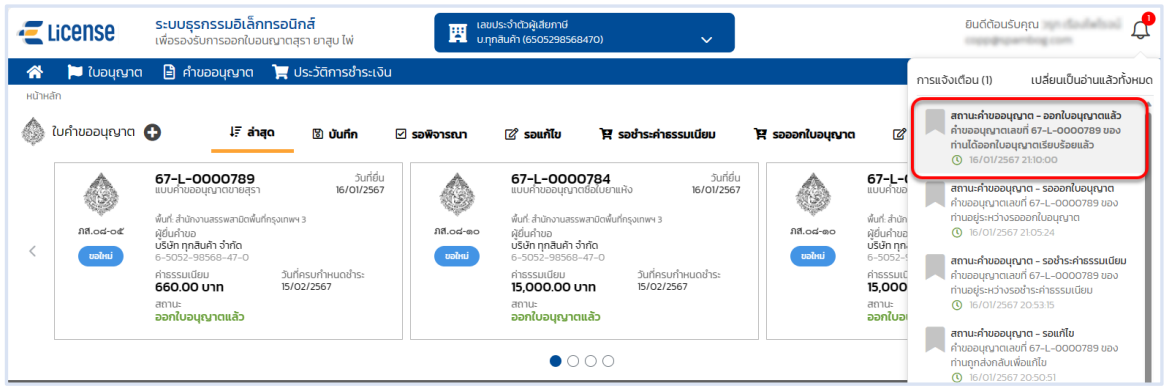

 **หน้าจอหลัก เลือกเมนูใบคำขออนุญาต > เมนูย่อย "ออกใบอนุญาตแล้ว" ระบบแสดงการ์ดคำขอ อนุญาตสถานะ ออกใบอนุญาตแล้ว**

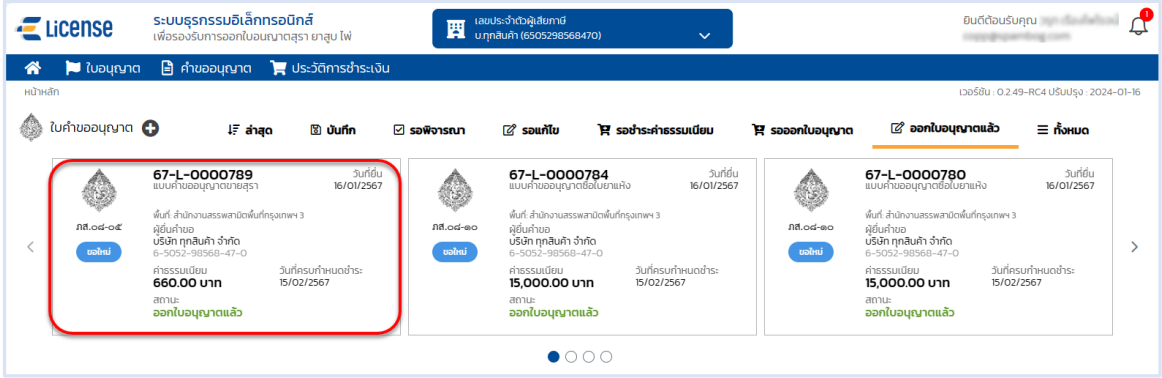

**กรณีไม่พบการ์ดคำขอ เลือกเมนู "คำขออนุญาต"ระบบแสดงรายการคำขอทั้งหมดของผู้ประกอบการ**

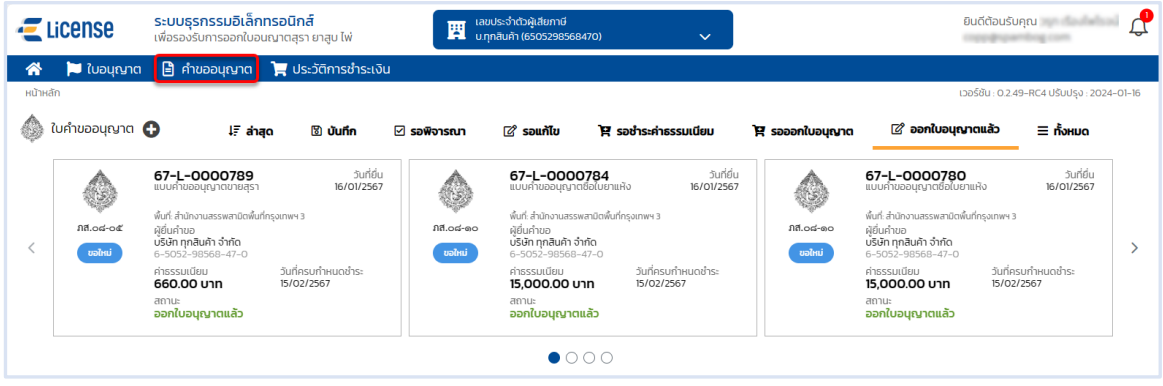

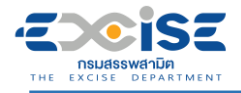

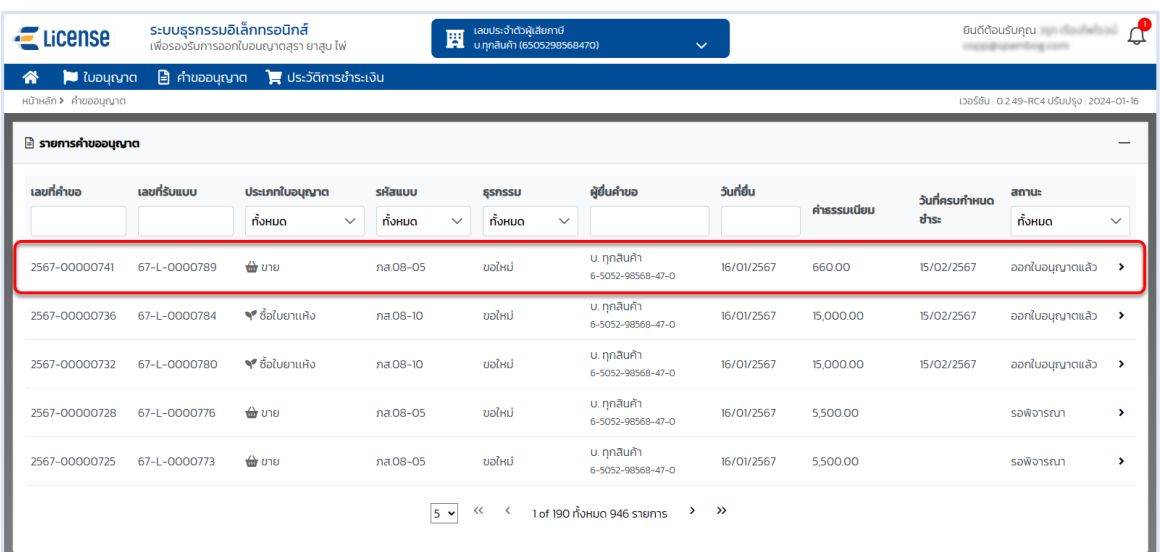

 **กดการ์ดคำขออนุญาต หรือ เลือกจากรายการคำขออนุญาต ระบบแสดงหน้าจอข้อมูลคำขออนุญาต > กดที่การ์ดใบอนุญาต ระบบจะเข้าสู่หน้าจอรายละเอียดใบอนุญาต แสดงใบอนุญาตที่ผู้ประกอบการ ได้รับ อ้างอิง (6.[ขั้นตอนการแสดงใบอนุญาตอิเล็กทรอนิกส์](#page-51-0))**

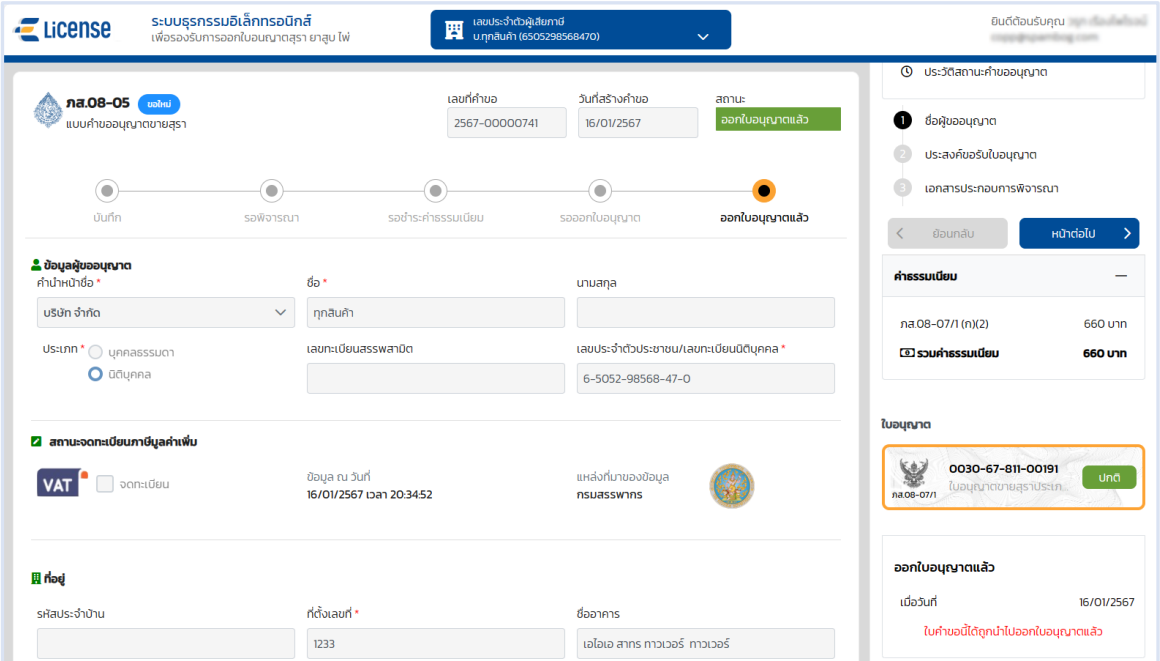

<span id="page-51-0"></span>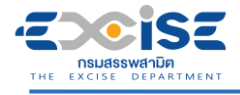

# **6. ขั้นตอนการแสดงใบอนุญาตอิเล็กทรอนิกส์**

แสดงใบอนุญาตอิเล็กทรอนิกส์ และพิมพ์ใบอนุญาต มีขั้นตอนดังนี้

#### **เข้าเว็บไซต์กรมสรรพสามิต อ้างอิง [\(2.ขั้นตอนการเข้าสู่ระบบใบอนุญาตอิเล็กทรอนิกส์\)](#page-5-0)**

#### **เข้าสู่หน้าจอหลัก เลือกการ์ดใบอนุญาตขาย**

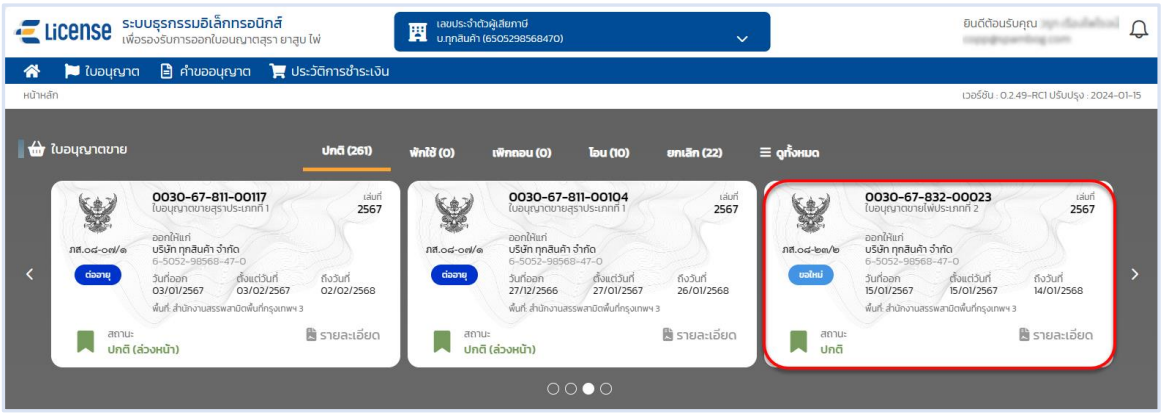

#### **หรือเลือก เมนูใบอนุญาต ระบบแสดงหน้าจอรายละเอียดใบอนุญาต > กดที่รายการใบอนุญาต**

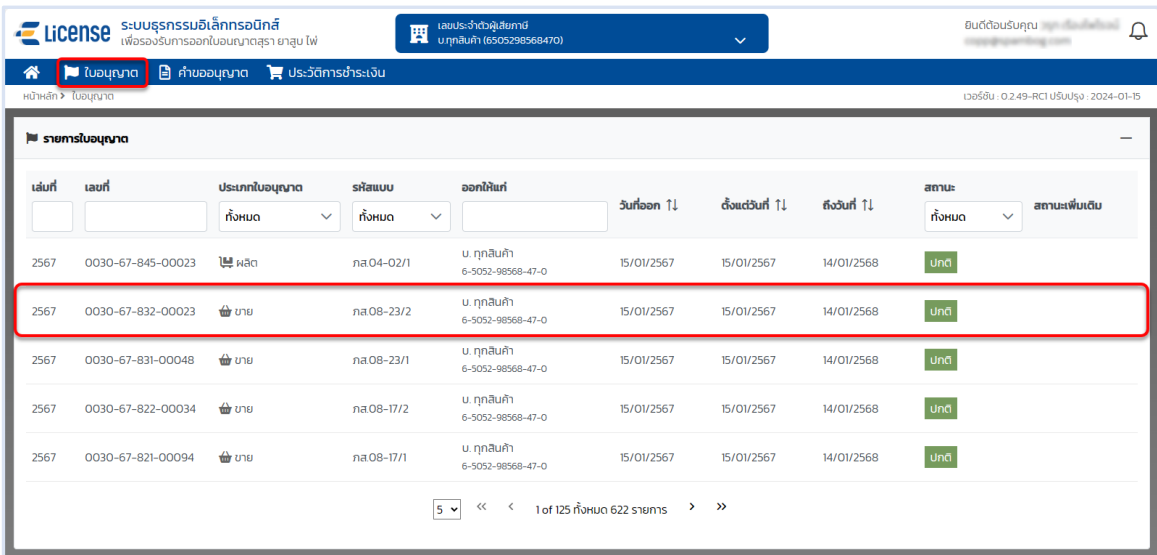

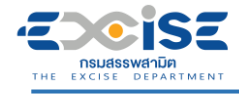

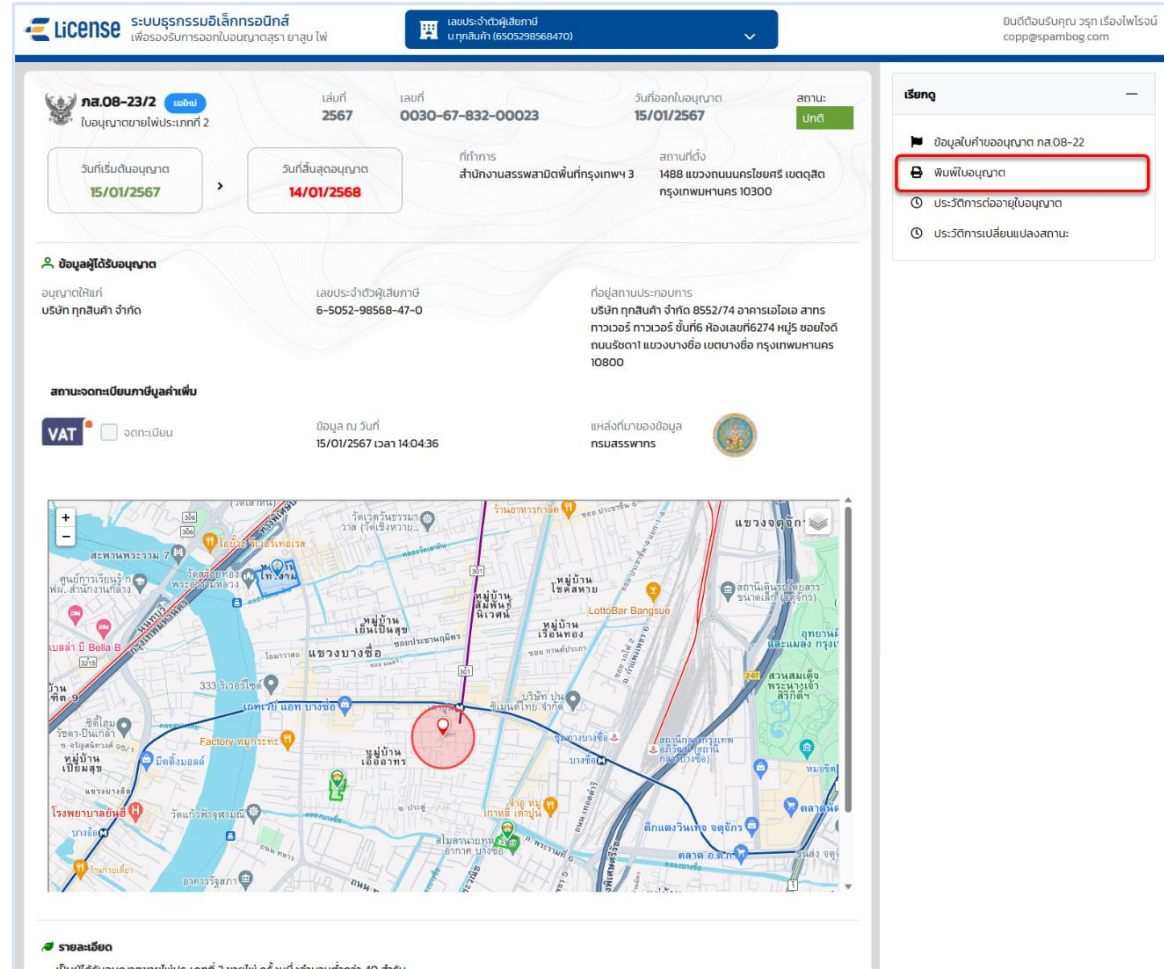

**รี รายละเอียด**<br>เป็นผู้ได้รับอนุญาตขายไพ่ประเภทที่ 2 ขายไพ่ ครั้งหนึ่งจำนวนต่ำกว่า 40 สำรับ<br>- สำหรับคลังสินค้าทัณฑ์บนประเภทร้านค้าปลอดอากรตามกฎหมายว่าด้วยศุลกากร<br>ได้รับเจ้นวันที่15/01/2567<br>ได้รับเจ้นวันที่15/01/2567

#### **E** ข้อกำหนด

- 1. ผู้ได้รับใบอนุญาตต้องแสดงใบอนุญาตขายไพ่ไว้อย่างเปิดเผยและเห็นได้ง่ายในสถานที่ที่ได้รับอนุญาตให้ขายไพ่
- 2. ผีได้รับในอนญาตต้องขายไพ่ตามประเภทและสถานที่ที่ระบไว้ในใบอนญาต
- 3. ผู้ได้รับใบอนุญาตต้องไม่ขายไพ่ที่มีการระบุหรือแสดงว่า "ห้ามจำหน่าย" บนเครื่องหมายแสดงการเสียภาษี
- 4. ผู้ได้รับใบอนุญาตต้องไม่แก้ไขเปลี่ยนแปลงราคาขายปลีกแนะนำที่ปรากฏบนสินค้าในกรณีที่มีการแสดงราคาขายปลีก แนะนำบนสินค้าเว้นแต่ได้รับอนุญาตจากอธิบดี

ร<br>5 ผู้ได้รับในอนุญาตต้องปฏิบัติตามประกาศของอธิบดีที่กำหนดเพื่อประโยชน์ในการควบคุมการจัดเก็บภาษีสรรพสามิตเกี่ยวกับไพ่หรือบัญชีแสดงการขายไพ่ หรือการแจ้งราคาขาย<br>ปลีกไพ่

6. ผู้ได้รับใบอนุญาตต้องจัดทำบัญชีประจำวันรับจ่ายไพ่ และบัญชีงบเดือนการขายไพ่ตามหลักเกณฑ์ วิธีการ และแบบที่อธิบดีประกาศกำหนด

**อิ ผู้พิมพ์ใบอนุญาต** 

#### 1 รายละเอียดอื่นๆ

 $\boxdot$  ผู้ออกใบอนุญาต ≤) ผู้ออกใบอนุญาต<br>นายสรรพลามิต test\_rtn08<br>วันที่ 15/01/2567<br>ต้าแหน่ง สรรพสามิตพื้นที่กรุงเทพมหานคร 3<br>หน่วยงาน สำนักงานสรรพสามิตพื้นที่กรุงเทพฯ 3 目 ผู้มารับใบอนุญาต<br>บริษัท ทุกสินค้า จำกัด<br>วันที่ 15/01/2567

 $\mathcal{L}^{\mathcal{L}}$ 

Ξ

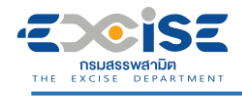

### **แสดงใบอนุญาตอิเล็กทรอนิกส์**

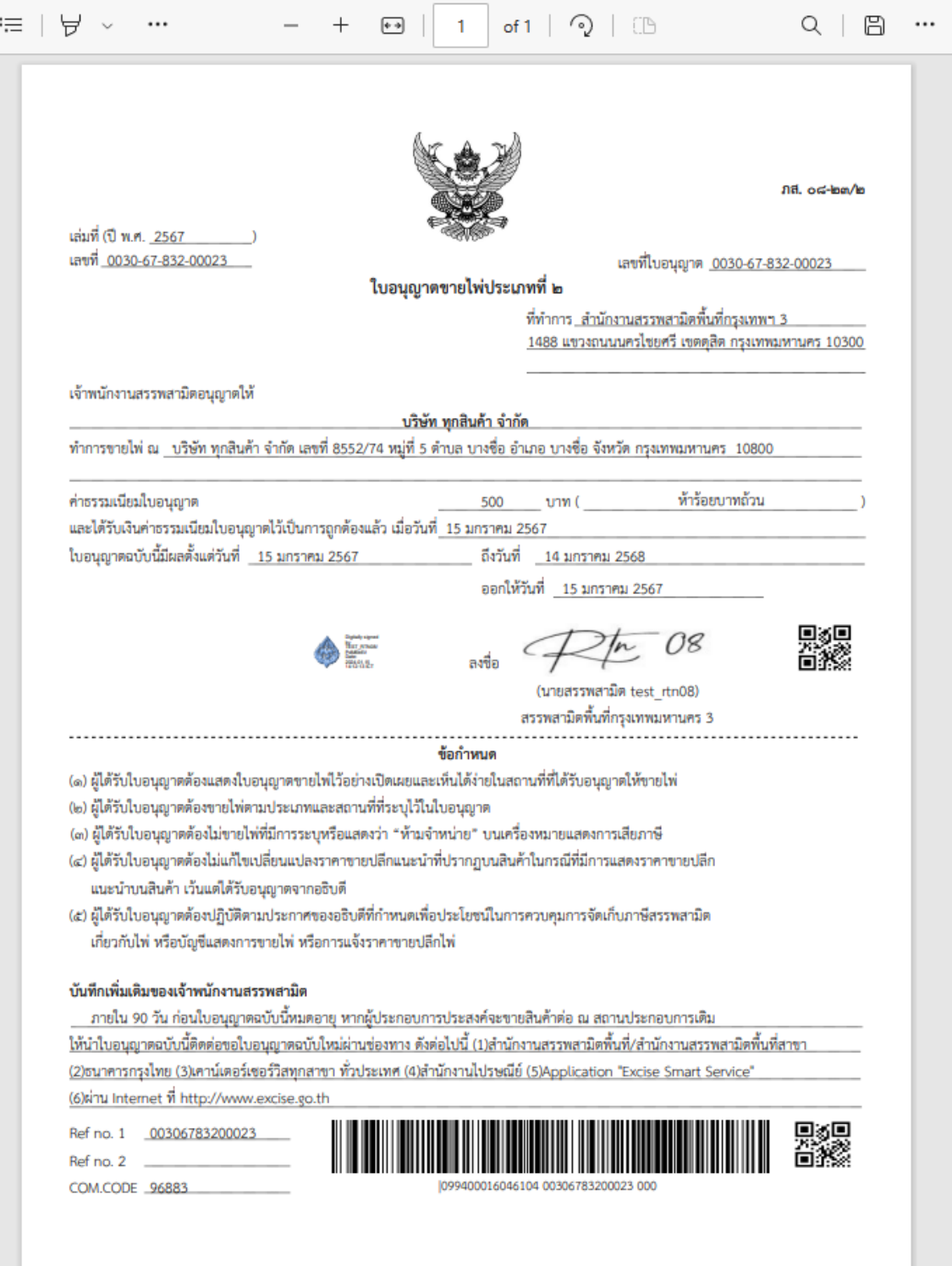

<span id="page-54-0"></span>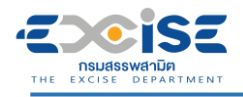

# **7. ขั้นตอนการต่ออายุใบอนุญาต**

การต่ออายุใบอนุญาตขายสุรา ยาสูบ ไพ่ มีขั้นตอนดังนี้

 **ระบบแจ้งเตือนผู้ประกอบการ ล่วงหน้า 90 วันก่อนใบอนุญาตสิ้นอายุ ผ่านอีเมลที่ได้ลงทะเบียนไว้ กับกรรมสรรพสามิต**

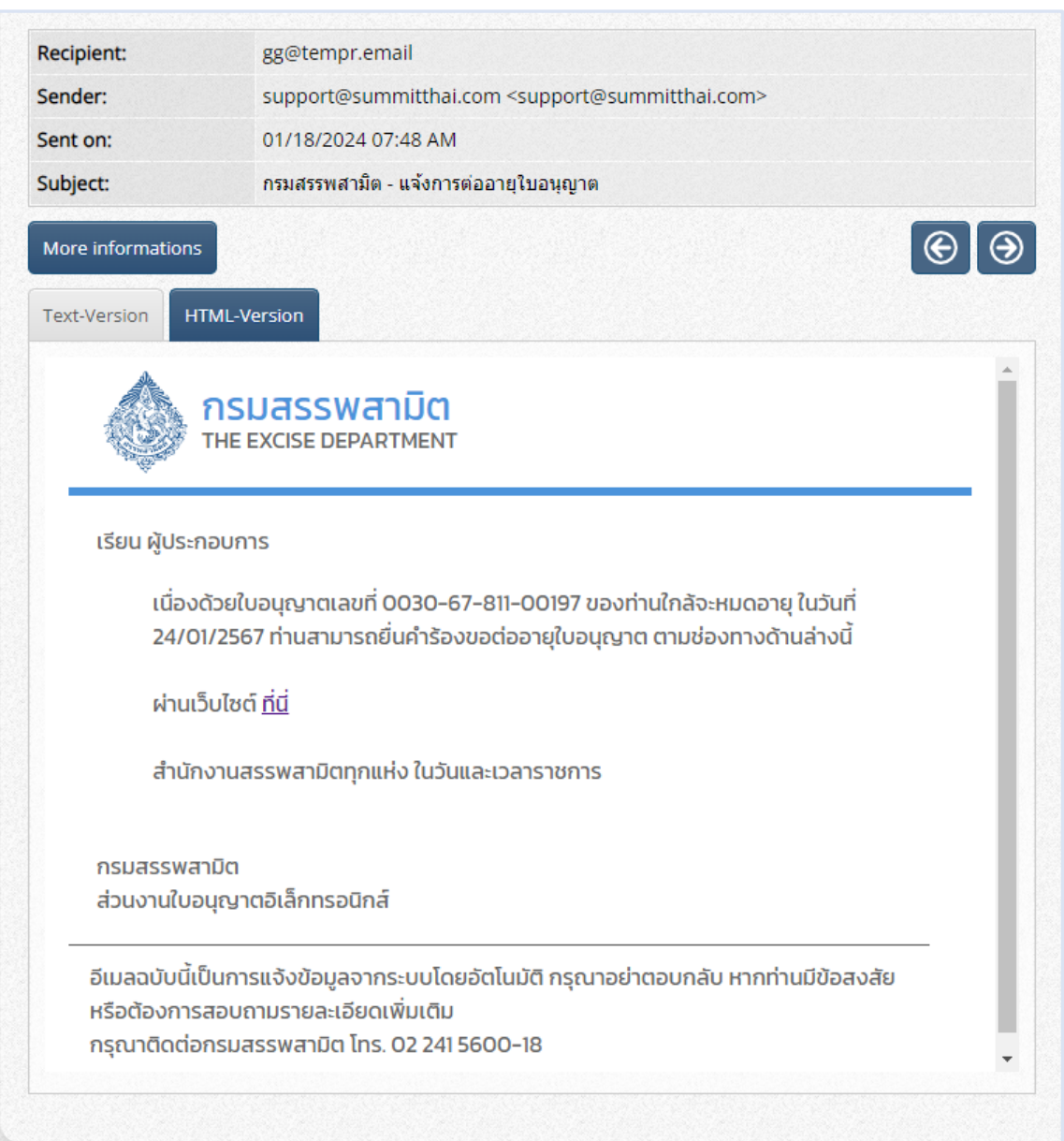

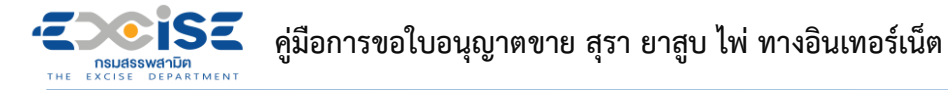

- **เข้าเว็บไซต์กรมสรรพสามิต อ้างอิง [\(2.ขั้นตอนการเข้าสู่ระบบใบอนุญาตอิเล็กทรอนิกส์\)](#page-5-0)**
- **ระบบแสดงแจ้งเตือนใบอนุญาตใกล้หมดอายุผ่านกระดิ่งแจ้งเตือนให้ผู้ประกอบการทราบ ที่หน้าจอ**

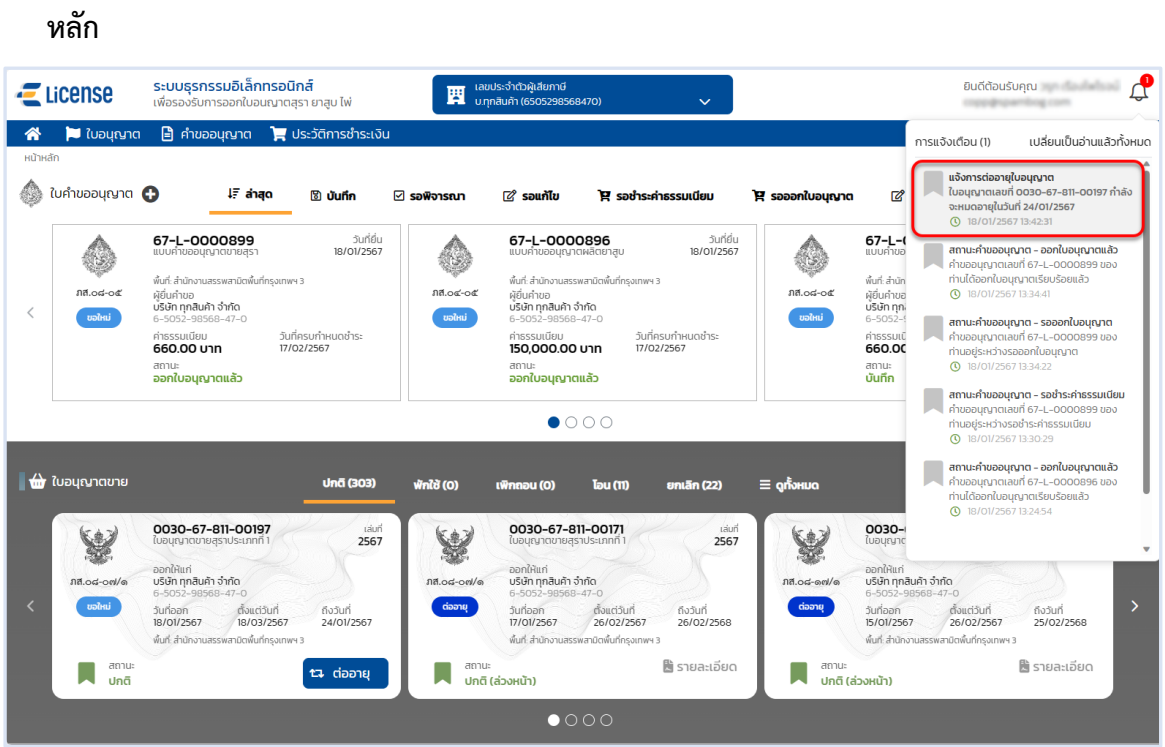

 **หน้าจอหลัก เลือกเมนูใบอนุญาตขาย > กดปุ่ม [ต่ออายุ] ที่การ์ดใบอนุญาต ระบบแสดงหน้าจอ ใบอนุญาต**

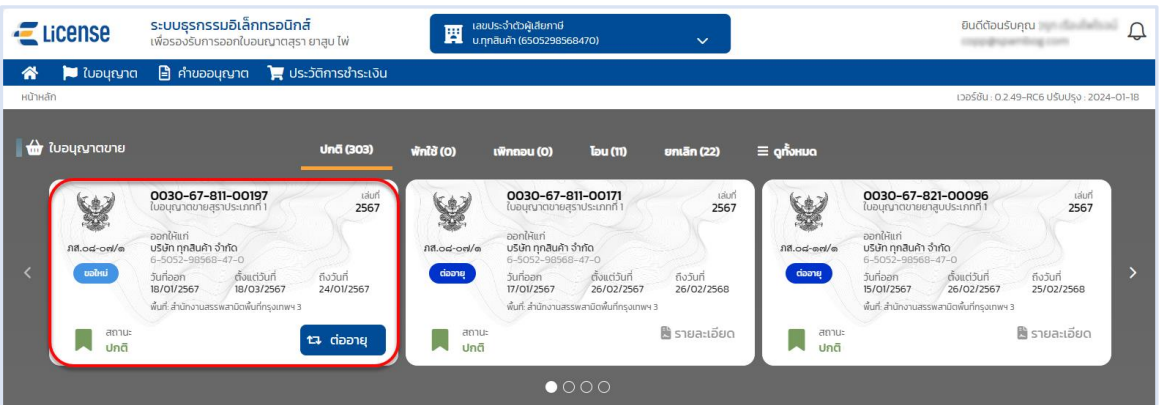

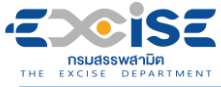

### **คู่มือการขอใบอนุญาตขาย สุรา ยาสูบ ไพ่ ทางอินเทอร์เน็ต**

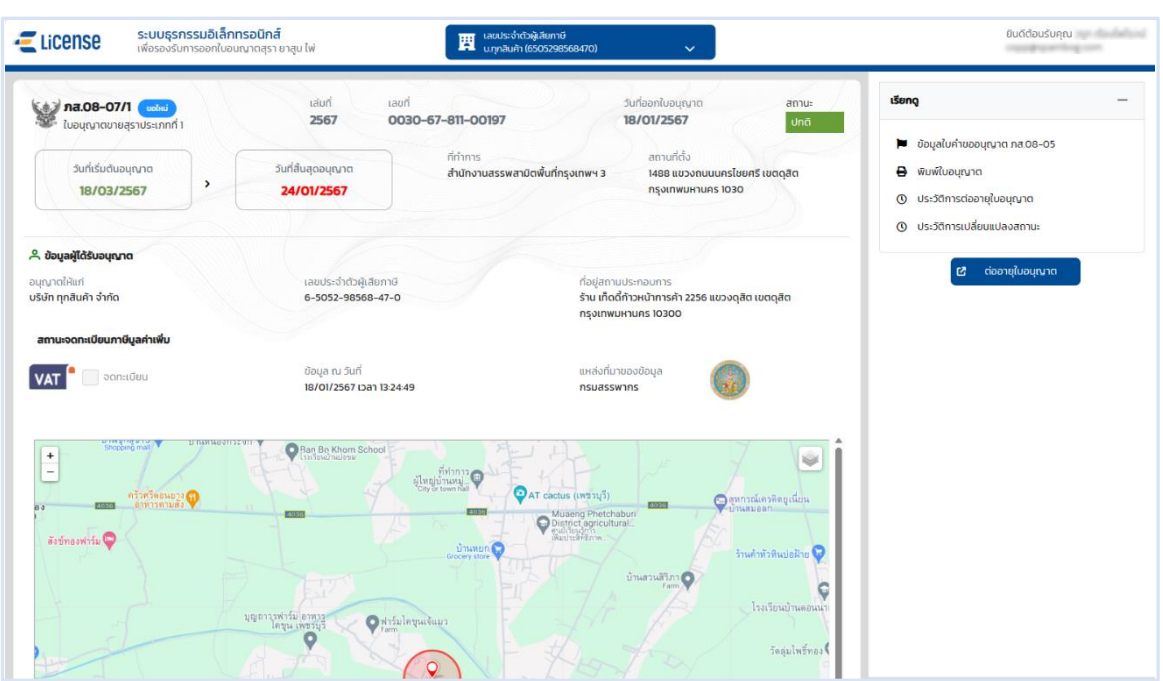

 **กดปุ่ม [ต่ออายุใบอนุญาต] ระบบแสดงหน้าต่างรายการใบอนุญาตที่รอต่ออายุ > กดปุ่ม [บันทึก รายการรอชำระเงิน]**

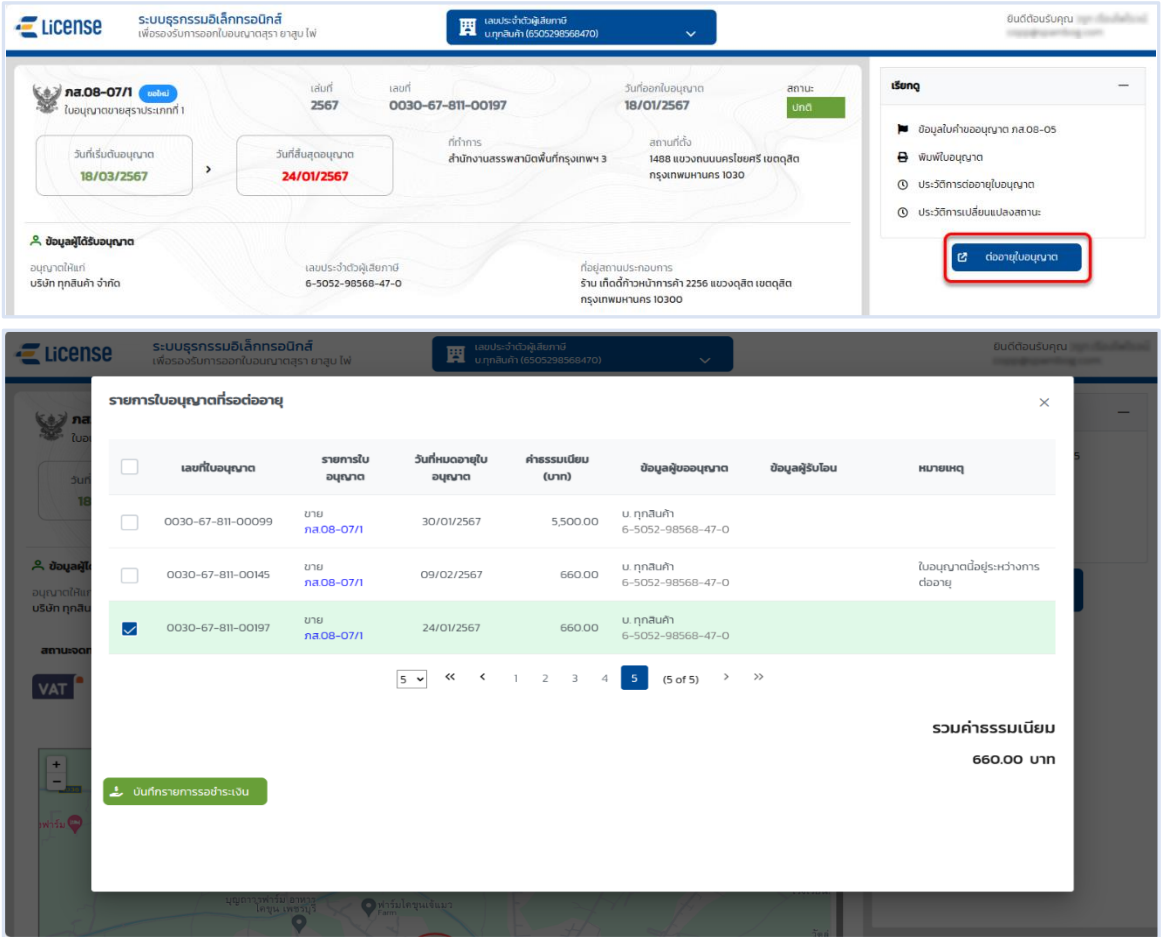

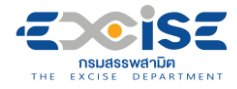

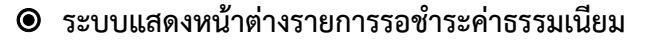

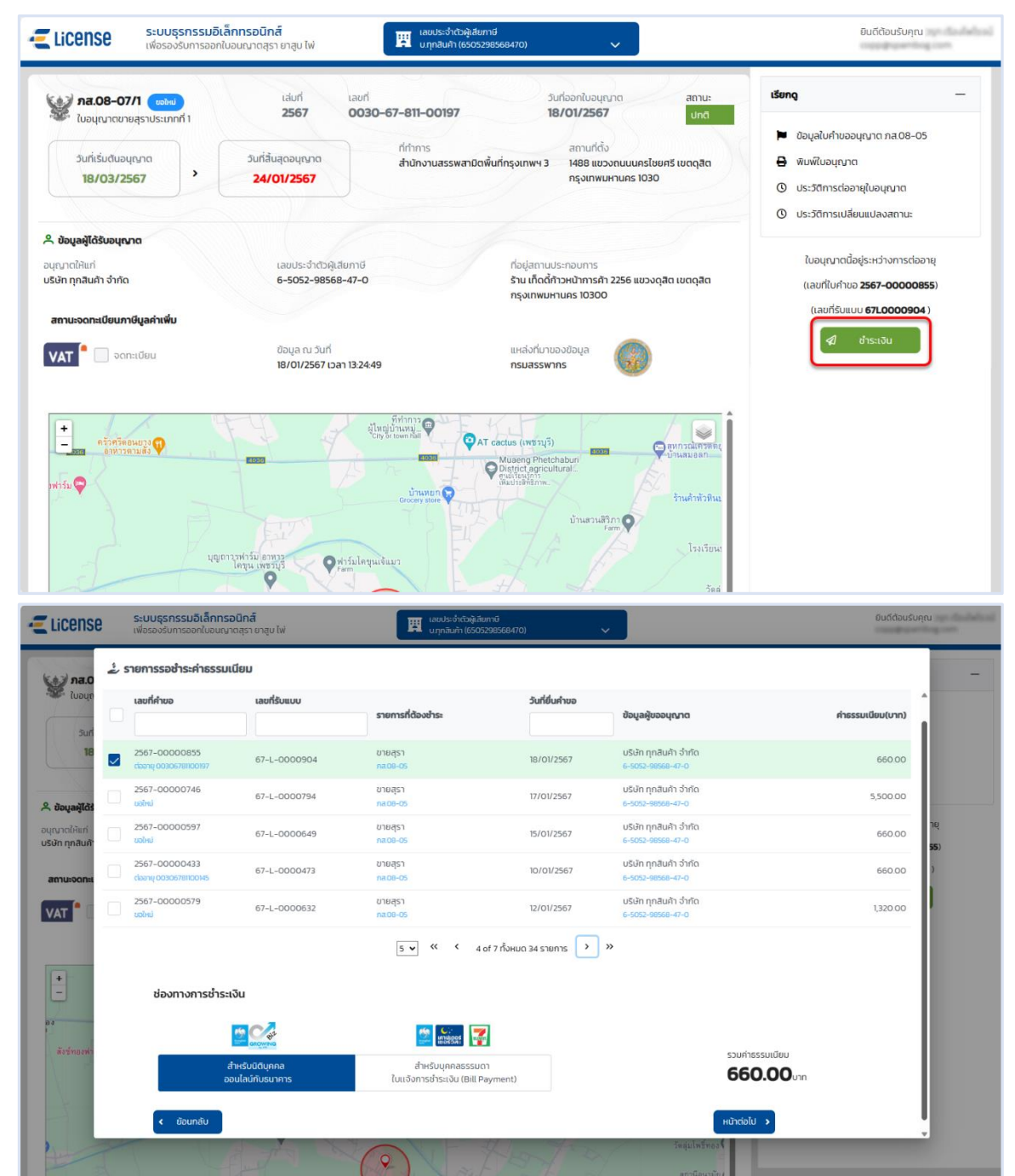

**FISE NSUASSWANDA**<br>Excise Department

- **กรณีต้องการชำระเงินช่องทางออนไลน์กับธนาคาร อ้างอิง (4.1 [ช่องทางชำระเงินออนไลน์กับ](#page-37-1) [ธนาคาร\)](#page-37-1)**
- **กรณีต้องการชำระเงินช่องทางใบแจ้งชำระ อ้างอิง (4.2 [ช่องทางใบแจ้งชำระเงิน \(](#page-45-0)Bill Payment)**

 **หลังจากชำระเงินเรียบร้อยแล้ว รอผลการออกใบอนุญาตจากเจ้าพนักงานกรมสรรพสามิต ระบบ จะส่งแจ้งเตือนเมื่อออกใบอนุญาตให้กับผู้ประกอบการเรียบร้อยแล้ว อ้างอิง (5[.ขั้นตอนการรับ](#page-49-0) [ใบอนุญาตอิเล็กทรอนิกส์\)](#page-49-0)**

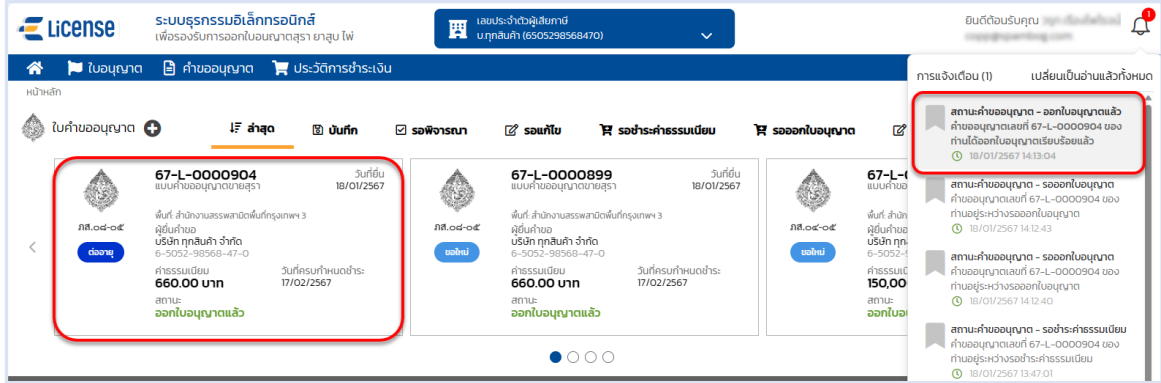

 **ระบบแสดงการ์ดใบอนุญาตที่หน้าจอหลัก > กดที่การ์ด เพื่อแสดงหน้าจอรายละเอียดใบอนุญาต อ้างอิง (6.[ขั้นตอนการแสดงใบอนุญาตอิเล็กทรอนิกส์\)](#page-51-0)**

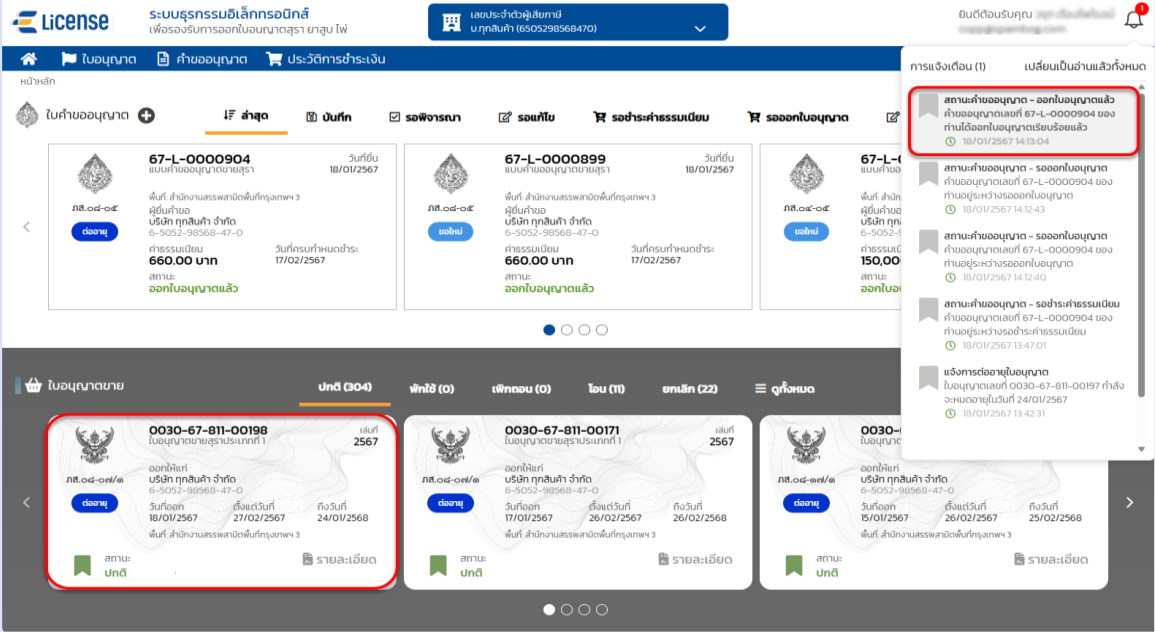

<span id="page-59-0"></span>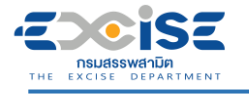

# **8. ขั้นตอนการติดตามสถานะคำขอใบอนุญาต**

แสดงการทำงานในขั้นตอนต่างๆ ของคำขอ และวิธีติดตามสถานะแบบคำขอ

- **สถานะ บันทึก หมายถึงแบบคำขอฉบับร่างที่ยังไม่ได้ยื่นแบบไปยังเจ้าพนักงานสรรพสามิต**
- **ระบบแสดงการ์ดคำขออนุญาตที่หน้าจอหลัก > กดที่การ์ด เพื่อแสดงหน้าจอข้อมูลคำขออนุญาต สามารถแก้ไขข้อมูล และ ยืนแบบคำขอได้**

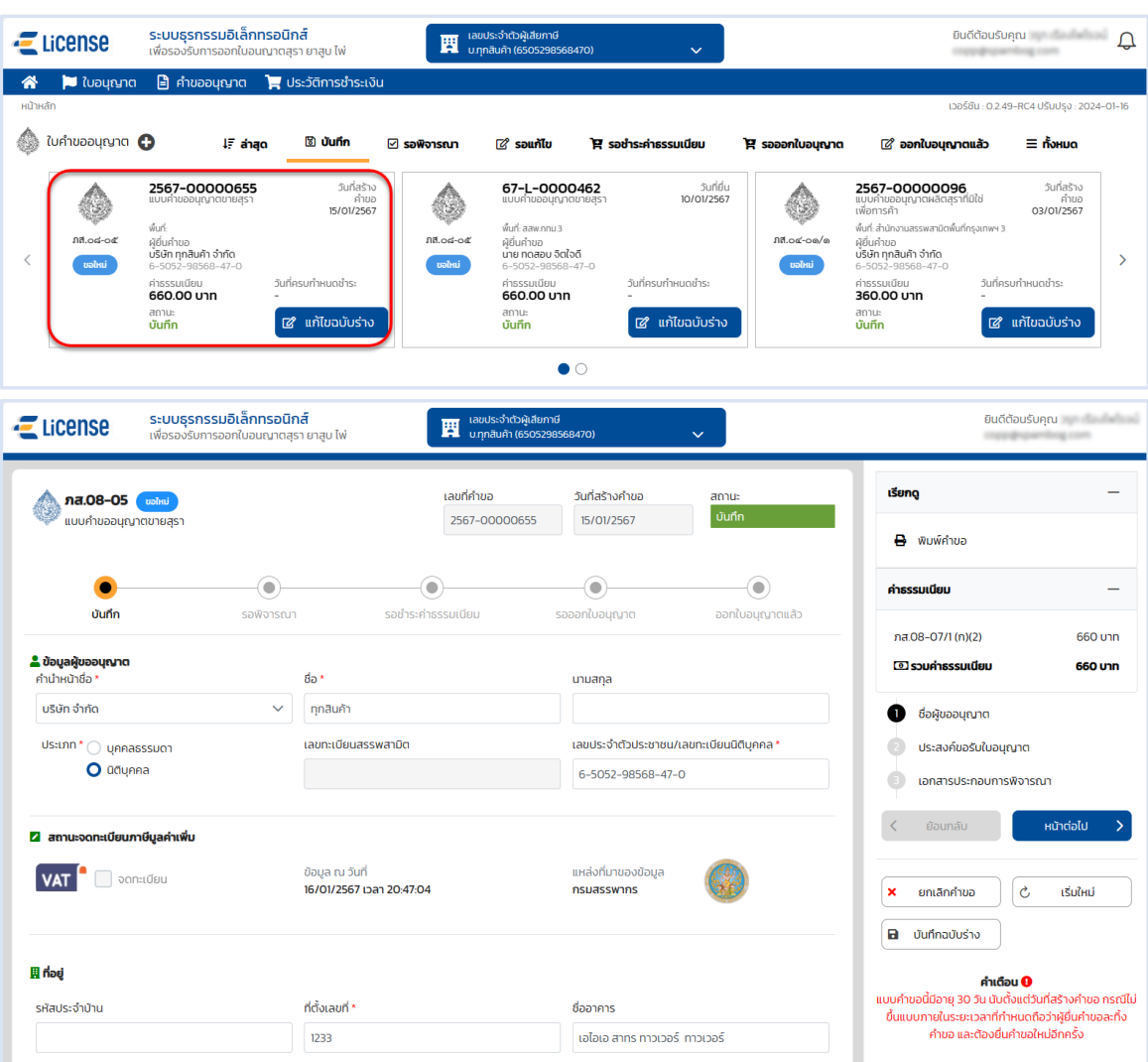

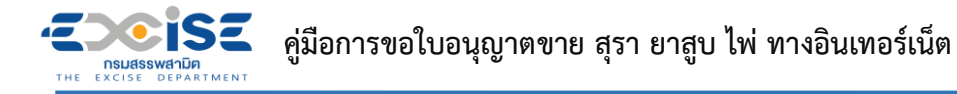

- **สถานะ รอพิจารณา และ รอคำสั่ง หมายถึงแบบคำขออยู่ในระหว่างรอผลการพิจารณาจากเจ้า พนักงานสรรพสามิต หรือ อยู่ในระหว่างการอนุญาตจากเจ้าพนักงานสรรพสามิตผู้มีอำนาจลงนาม**
- **ระบบแสดงการ์ดคำขออนุญาตที่หน้าจอหลัก > กดที่การ์ด เพื่อแสดงหน้าจอข้อมูลคำขออนุญาต ไม่สามารถแก้ไขได้**

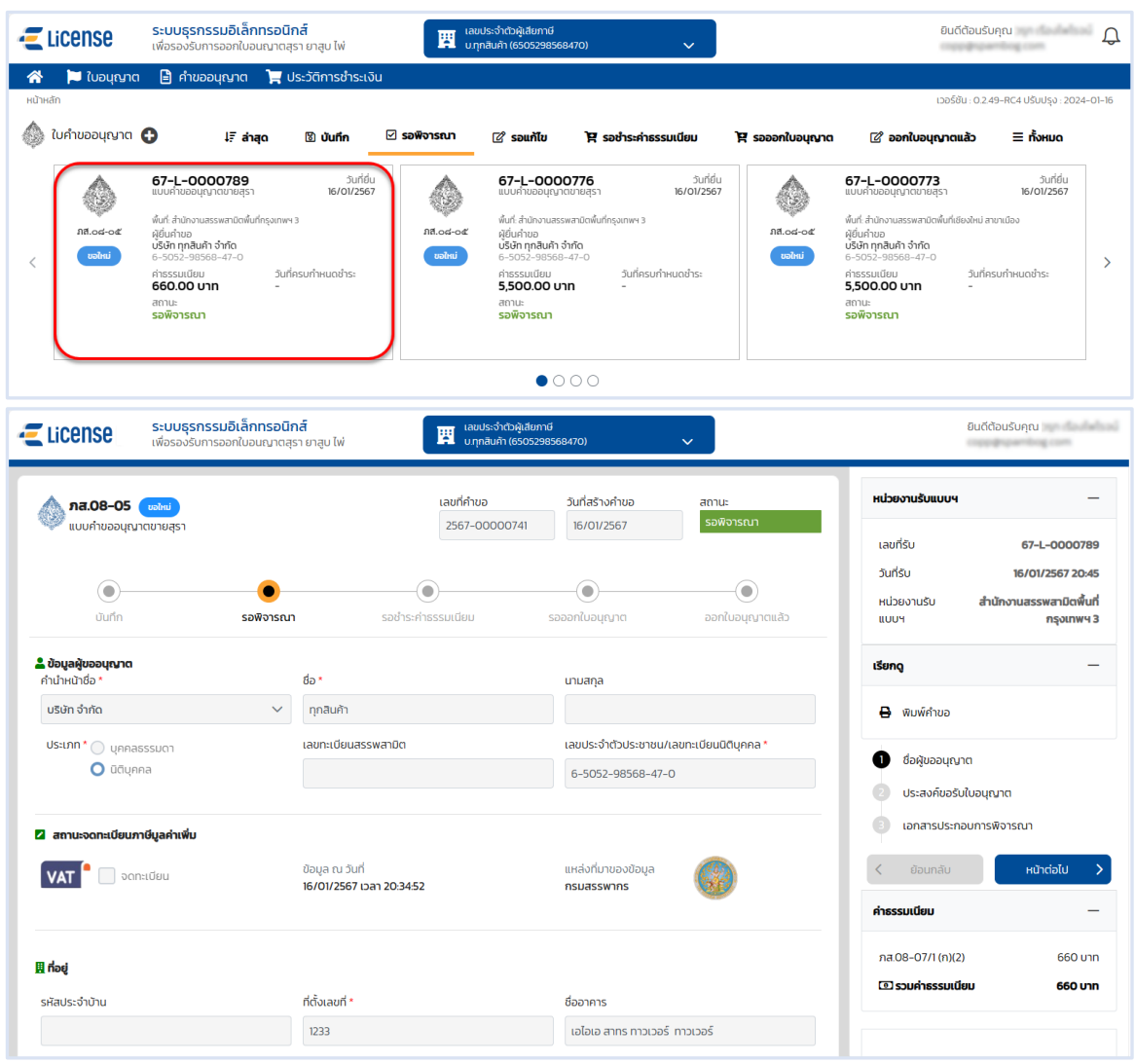

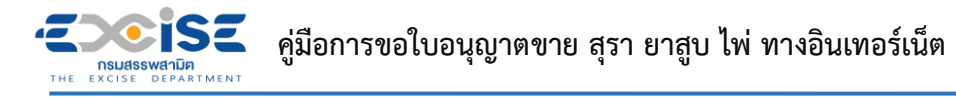

- **สถานะ รอชำระค่าธรรมเนียม หมายถึงแบบคำขอผ่านการอนุมัติจากเจ้าพนักงานสรรพสามิต รายการอยู่ในระหว่างรอชำระเงิน**
- **ระบบแสดงการ์ดคำขออนุญาตที่หน้าจอหลัก > กดที่การ์ด เพื่อแสดงหน้าจอข้อมูลคำขออนุญาต สามารถเลือกรายการเพื่อชำระค่าธรรมเนียมได้**

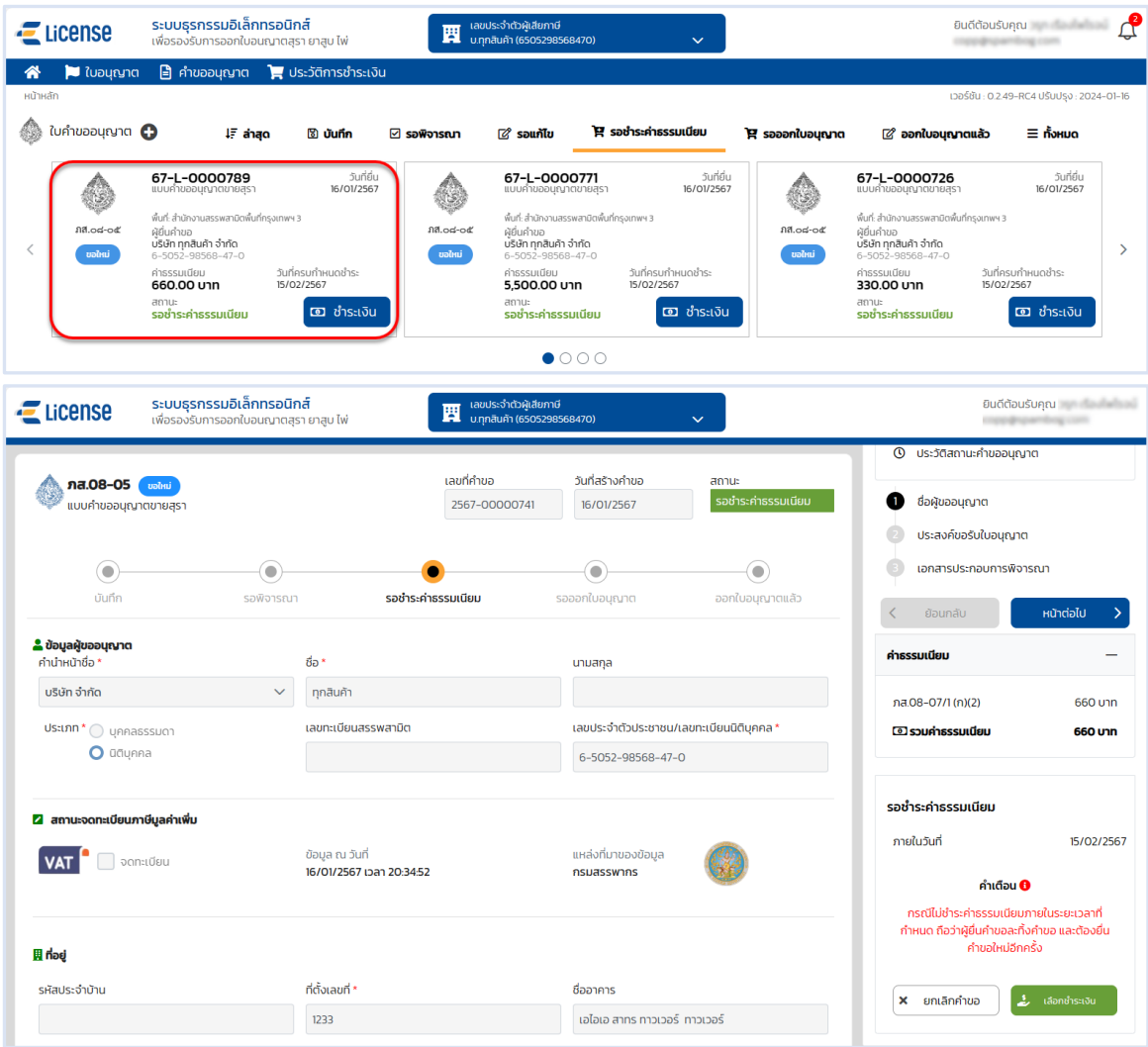

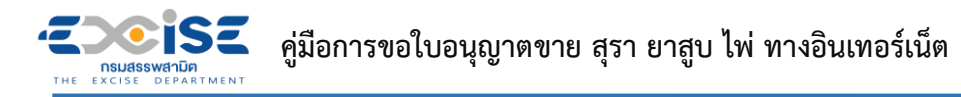

- **สถานะ รอออกใบอนุญาต หมายถึงแบบคำขอที่ชำระเงินแล้ว อยู่ระหว่างรอเจ้าพนักงาน สรรพสามิตออกใบอนุญาต**
- **ระบบแสดงการ์ดคำขออนุญาตที่หน้าจอหลัก > กดที่การ์ด เพื่อแสดงหน้าจอข้อมูลคำขออนุญาต ไม่สามารถแก้ไขได้**

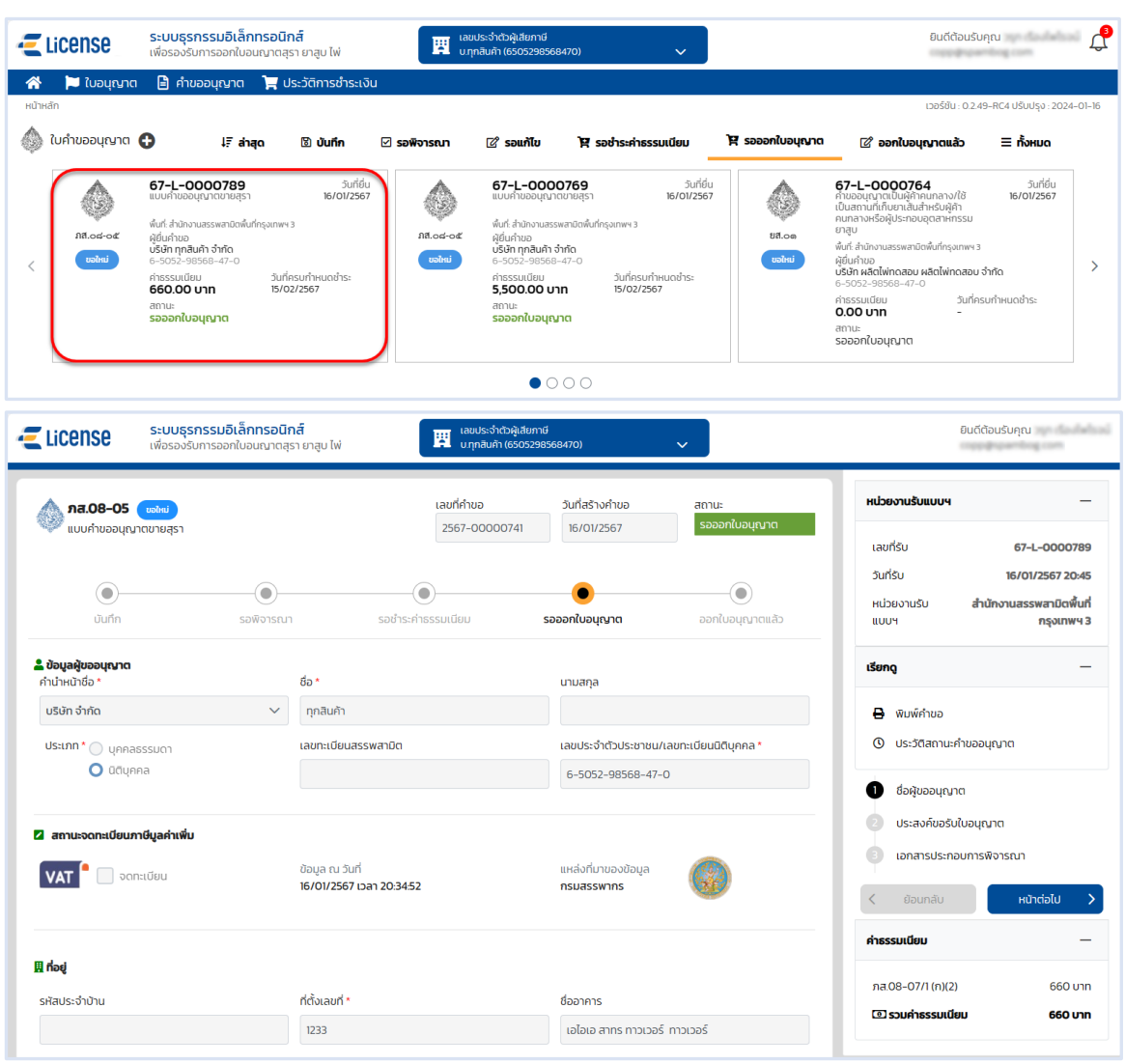

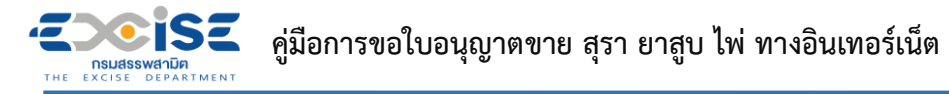

- **สถานะ ออกใบอนุญาตแล้ว หมายถึงแบบคำขอที่ผ่านพิจารณา และออกใบอนุญาตให้กับ ผู้ประกอบการแล้ว**
- **ระบบแสดงการ์ดคำขออนุญาตที่หน้าจอหลัก > กดที่การ์ด แสดงหน้าจอข้อมูลคำขออนุญาต ไม่ สามารถแก้ไขได้**

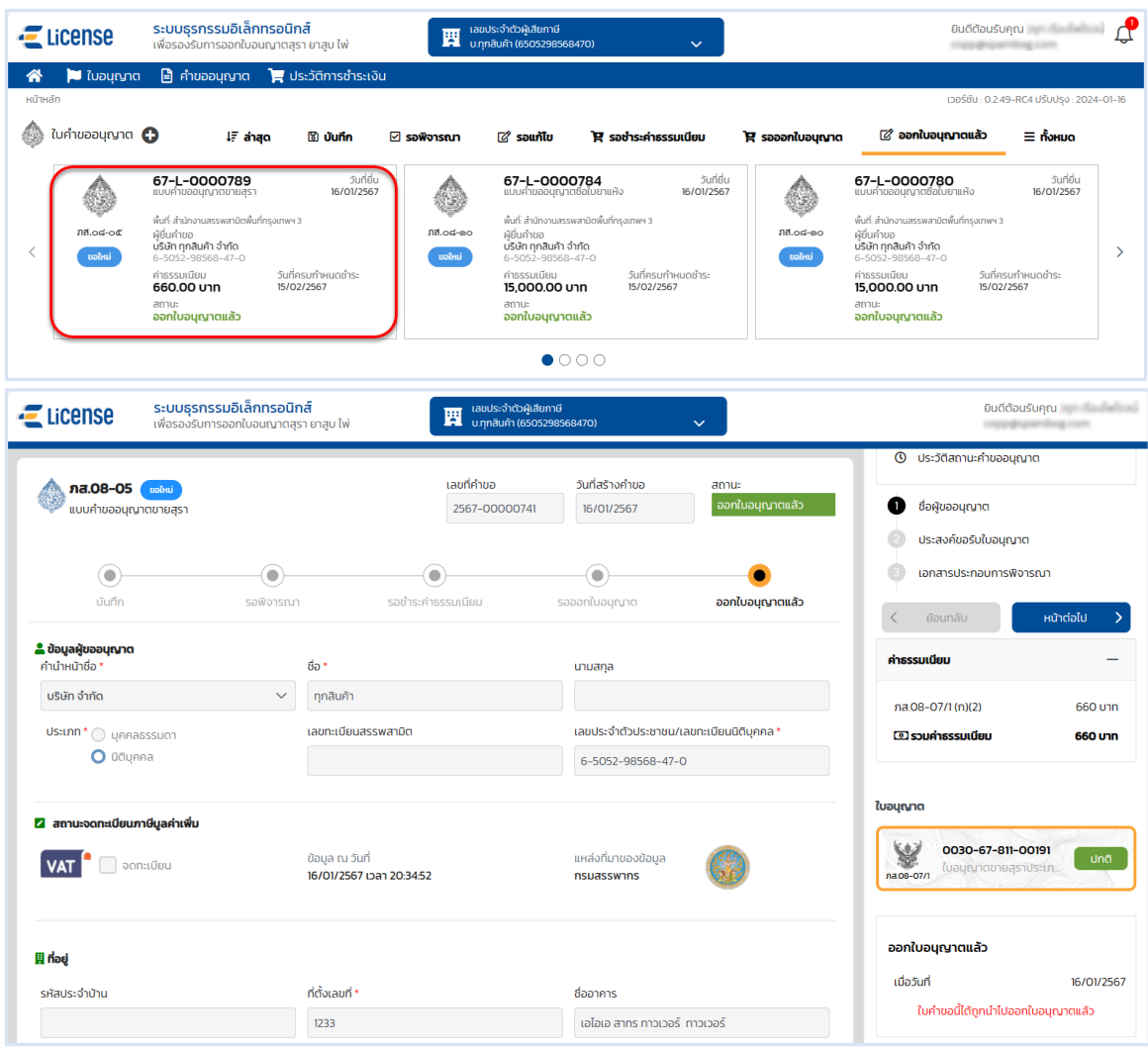